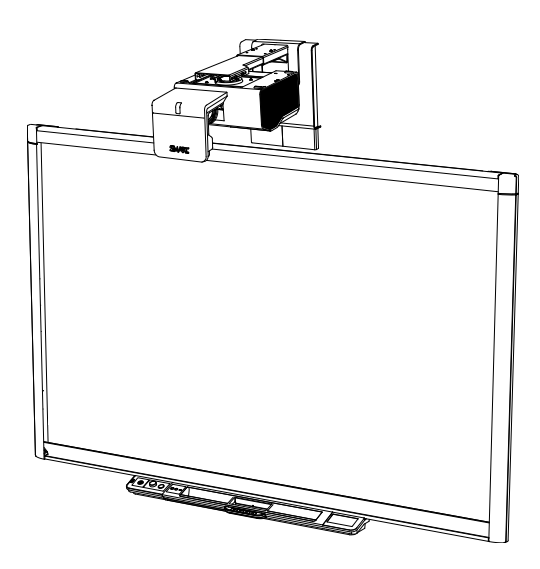

## SMART Board® 800i5 and 800i5-SMP

### Interactive whiteboard systems

**Configuration and user's guide**

Read this guide on your smart phone or other mobile device.

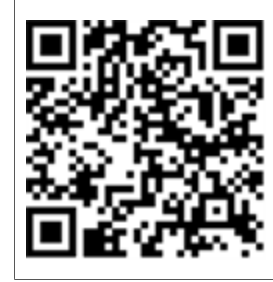

Extraordinary made simple<sup>®</sup> | SMART.

#### **FCC warning**

This equipment has been tested and found to comply with the limits for a Class A digital device, pursuant to Part 15 of the FCC Rules. These limits are designed to provide reasonable protection against harmful interference when the equipment is operated in a commercial environment. This equipment generates, uses and can radiate radio frequency energy and, if not installed and used in accordance with the manufacturer's instructions, may cause harmful interference to radio communications. Operation of this equipment in a residential area is likely to cause harmful interference in which case the user will be required to correct the interference at his own expense.

#### **Trademark notice**

SMART Board, SMART GoWire, SMART Meeting Pro, DViT, smarttech, the SMART logo and all SMART taglines are trademarks or registered trademarks of SMART Technologies ULC in the U.S. and/or other countries. Texas Instruments, BrilliantColor, DLP, and DLP Link are trademarks of Texas Instruments. Microsoft, Windows and Internet Explorer are either registered trademarks or trademarks of Microsoft Corporation in the U.S. and/or other countries. Blu-ray is a trademark of Blu-ray Disc Association. All other third-party product and company names may be trademarks of their respective owners.

#### **Copyright notice**

© 2012 SMART Technologies ULC. All rights reserved. No part of this publication may be reproduced, transmitted, transcribed, stored in a retrieval system or translated into any language in any form by any means without the prior written consent of SMART Technologies ULC. Information in this manual is subject to change without notice and does not represent a commitment on the part of SMART.

One or more of the following patents: US6320597; US6326954; US6540366; US6563491; US6741267; US6803906; US6829372; US6919880; US6954197; US7151533; US7184030; US7236162; US7411575; US7532206; US7619617; US7643006; US7692625; US7757001; US7880720; USD612396; USD616462; USD617332; USD635189; USD636183; and USD636784. Other patents pending.

01/2012

## <span id="page-2-0"></span>Important information

Before you install and use your SMART Board® 800i5 interactive whiteboard system, read and understand the safety warnings and precautions in this user's guide and the included warnings document. These safety warnings and precautions describe the safe and correct operation of your interactive whiteboard system and its accessories, helping you to prevent injuries and equipment damage. Ensure that your interactive whiteboard system is always being used correctly.

In this document, "interactive whiteboard system" refers to the following:

- SMART Board 800 series interactive whiteboard
- SMART UF75 or SMART UF75w projector
- Accessories and optional equipment

The projector included with your system is designed to work only with certain SMART Board interactive whiteboard models. Contact your authorized SMART reseller [\(smarttech.com/where](http://www.smarttech.com/wheretobuy)) for more information.

### <span id="page-2-1"></span>Safety warnings, cautions and important information

### **Installation**

### *<b>A* **WARNING**

- Failure to follow the installation instructions shipped with your SMART product could result in personal injury and damage to the product.
- To reduce the risk of fire or electric shock, do not expose the SMART product to rain or moisture.

• Two people are required to mount your SMART product because it may be too heavy for one person to safely maneuver.

When you lift your interactive whiteboard, you and your assistant should stand on either side of the screen, supporting its weight at the bottom while balancing the top with your other hands.

- When mounting the projector boom on a framed or hollow wall, attach both the mounting bracket and the safety tether to a stud to safely support the projector's weight. If you use only drywall anchors, the drywall can fail, resulting in possible personal injury, and damage to the product which may not be covered by your warranty.
- Do not leave cables on the floor where they can be a tripping hazard. If you must run a cable over the floor, lay it in a flat, straight line and secure it to the floor with tape or a cable management strip of a contrasting color. Handle cables carefully and avoid excessive bending.

### C  **C A U T I O N**

- Do not operate this unit immediately after moving it from a cold location to a warm location. When the unit is exposed to such a change in temperature, moisture can condense on the lens and crucial internal parts. Allow the system to stabilize to room temperature before operation to prevent possible damage to the unit.
- Do not place the unit in hot locations, such as near heating equipment. Doing so could cause a malfunction and shorten the life of the projector.
- Avoid setting up and using the SMART product in an area with excessive levels of dust, humidity and smoke.
- Do not place your SMART product in direct sunlight or near any appliance that generates a strong magnetic field.
- If you need to lean the interactive whiteboard against a wall before you mount it, make sure it remains in an upright position, resting on the pen tray brackets, which can sustain the weight of the interactive whiteboard.

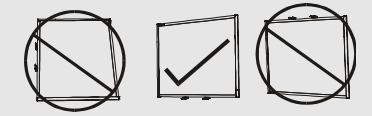

Do not rest the interactive whiteboard on its side or on the top of the frame.

• You must connect the USB cable that came with your SMART Board interactive whiteboard to a computer that has a USB compliant interface and that bears the USB logo. In addition, the USB source computer must be compliant with CSA/UL/EN 60950 and bear the CE mark and CSA and/or UL Mark(s) for CSA/UL 60950. This is for operating safety and to avoid damage to the SMART Board interactive whiteboard.

#### *<b>B* IMPORTANT

- <sup>l</sup> Use the *SMART Board 880i5 and 885i5 interactive whiteboard system installation guide* [\(smarttech.com/kb/154546\)](http://www.smarttech.com/kb/154546) or *SMART Board 880i5-SMP or 885i5-SMP interactive whiteboard system installation guide* ([smarttech.com/kb/170130\)](http://www.smarttech.com/kb/170130) to install your interactive whiteboard, projector and ECP.
- Make sure an electrical socket is near your SMART product and remains easily accessible during use.
- Using your SMART product near a TV or radio could cause interference to the images or sound. If this happens, move the TV or radio away from the projector.

### **Operation**

### **A** WARNING

- If you are using an audio system, use only the power supply included with that product. Using the wrong power supply might create a safety hazard or damage the equipment. If in doubt, refer to the specification sheet for your product to verify the power supply type.
- Do not climb (or allow children to climb) on a wall- or stand-mounted SMART Board interactive whiteboard.

Do not climb on, hang from or suspend objects from the projector boom.

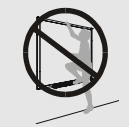

Climbing on the interactive whiteboard or projector boom could result in personal injury or product damage.

- Viewing 3D content from a projector may cause epileptic seizures or strokes. If you or any member of your family has a history of light-sensitive seizures, consult a doctor before viewing 3D content.
- Viewing 3D content while you are consuming alcohol, experiencing sleep deprivation or in poor physical condition may be unsafe.
- Pregnant women and elderly individuals should avoid viewing 3D content.
- Viewing 3D content may cause sickness, including nausea, dizziness, headache, eyestrain, blurred vision or numbness. If you experience any of these symptoms, stop viewing 3D content immediately. If these symptoms persist, consult a doctor.
- Parents and teachers should monitor children and students for adverse effects resulting from viewing 3D content since children and teenagers may be more susceptible than adults to related health risks.
- To avoid adverse effects resulting from viewing 3D content with your interactive whiteboard system, observe the following precautions:
	- o Do not use 3D glasses for viewing any material other than 3D content.
	- $\circ$  Maintain a minimum distance of 7' (2 m) from your interactive whiteboard system's screen. Viewing 3D content from too close a distance may result in eyestrain.
	- o Avoid viewing 3D content for a prolonged period of time. Take a break of 15 minutes or longer after every hour of viewing.
	- $\circ$  Face the screen squarely when viewing 3D content. Viewing 3D content from an angle may cause fatigue or eyestrain.

### **A** CAUTION

- Do not block the projector's ventilation slots and openings.
- Avoid putting the projector into Standby mode during the lamp ignition phase because this can lead to premature lamp failure. Keep the projector lamp on for a minimum of 45 minutes before putting it into Standby mode to preserve the lamp life.
- $\bullet$  In a high altitude location over 6000' (1800 m), where the air is thin and cooling efficiency is reduced, use the projector with the fan mode set to High.
- Cycling power to the projector repeatedly can lock or damage your SMART product. After you put the product into Standby mode, wait at least 45 minutes for cooling before starting the product again.
- If dust or small items prevent pen tray buttons from being pressed or cause constant button contact, remove the obstructions carefully.

### *<b>B* IMPORTANT

 $\bullet$  If you have peripheral devices that do not use a 4-pin mini-DIN S-video connector, an RCA Composite video jack or an HDMI video connector, or if your device has an audio connection that does not use RCA jacks, you may need to purchase third-party adapters.

- There are no projector menu options on the ECP. Keep your remote control in a safe place because the ECP is not a substitute for the remote control.
- Do not disconnect cables from the ECP to connect peripheral devices because you could disconnect controls for your interactive whiteboard.
- Disconnect the product from its power source when it's not used for a long period.

### **Cleaning**

### $\triangle$  **CAUTION**

- **Example 3** Before you clean the projector, press the **Power**  $\bigcup$  button twice on the ECP or remote control to put the system in Standby mode, and then allow the lamp to cool for at least 30 minutes.
- Do not spray cleaners, solvents or compressed air near any part of the projector because they can damage or stain the unit. Spraying the system could spread a chemical mist on some of the projector's components and lamp, resulting in damage and poor image quality.
- Do not allow liquids or commercial solvents of any kind to flow into the projector.

### *<b>B* IMPORTANT

- Put your SMART product into Standby mode before cleaning it.
- Follow these guidelines to clean the projector:
	- o Wipe the exterior of the projector with a lint-free cloth.
	- $\circ$  If necessary, use a soft cloth moistened with a mild detergent to clean the projector housing.
	- o Do not use abrasive cleaners, waxes or solvents.
	- o Avoid touching the lens. If it is necessary to clean the lens:
		- o Use liquids or commercial solvents (such as glass cleaners) to clean the lens, but do not spray them directly on the system.
		- $\circ$  Use protective gloves and dip a lint-free cloth (such as Purestat PW2004) in an anti-static solvent (such as Hyperclean EE-6310).
		- Gently wipe the lens from the center to the edge. Do not apply any pressure to the lens.

### **Service**

### *A* WARNING

• There are no user-serviceable parts inside the pen tray. Only qualified personnel should disassemble the pen tray's printed circuit boards, and this procedure must be done with proper electrostatic discharge (ESD) protection.

### **A** CAUTION

- Do not adjust any settings in the service menu other than those listed in the following procedures. Changing other settings might damage or affect the operation of your projector and may invalidate your warranty.
- When transporting your SMART product, repack it with as much of the original packaging as possible. This packaging was designed with optimal shock and vibration protection.
- If your SMART product requires replacement parts, make sure the service technician uses replacement parts specified by SMART Technologies or parts with the same characteristics as the original.

## <span id="page-8-0"></span>Environmental requirements

Before you install your SMART Board 800i5 interactive whiteboard system, review the following environmental requirements.

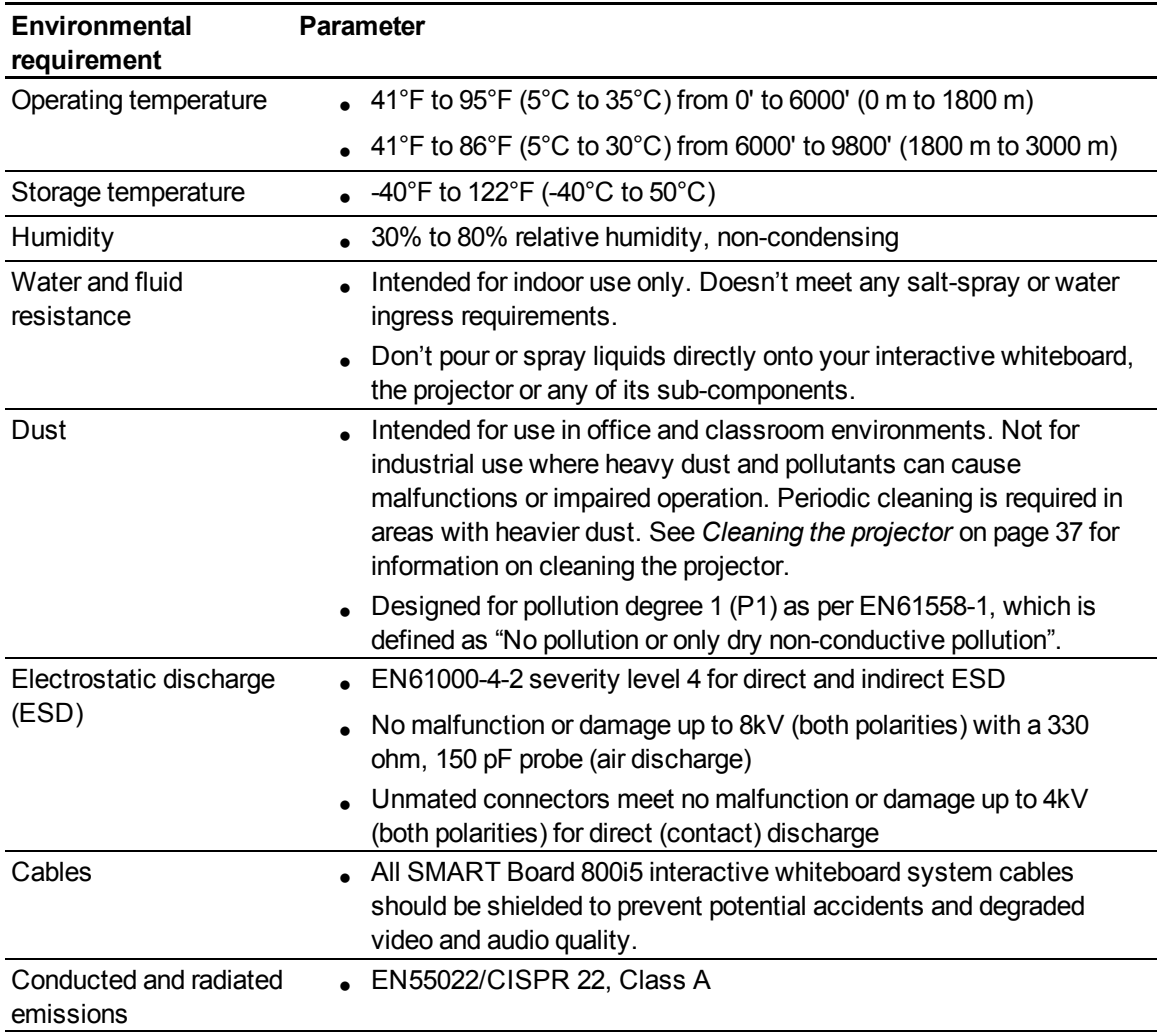

# **Contents**

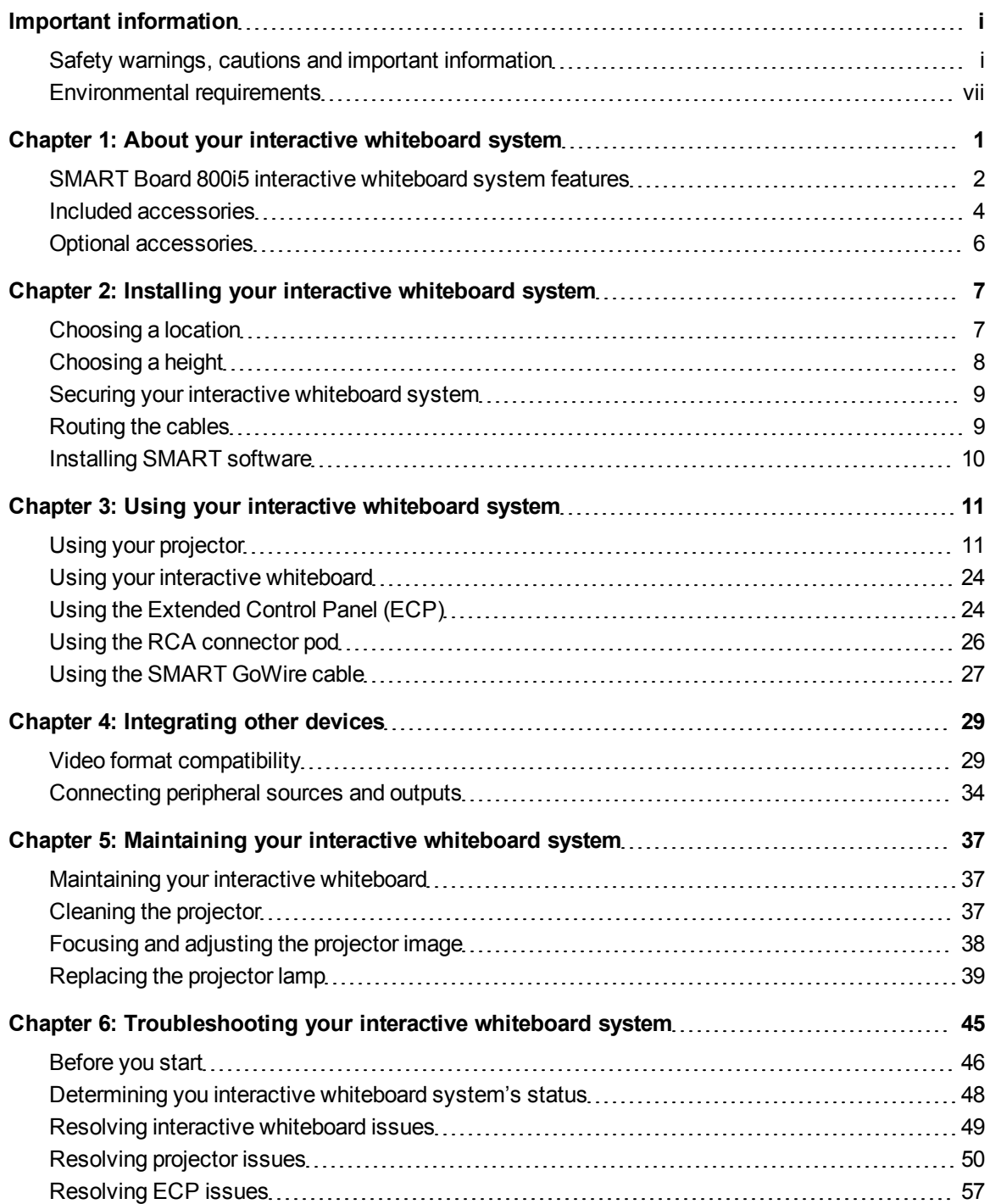

#### **C O N T E N T S**

x

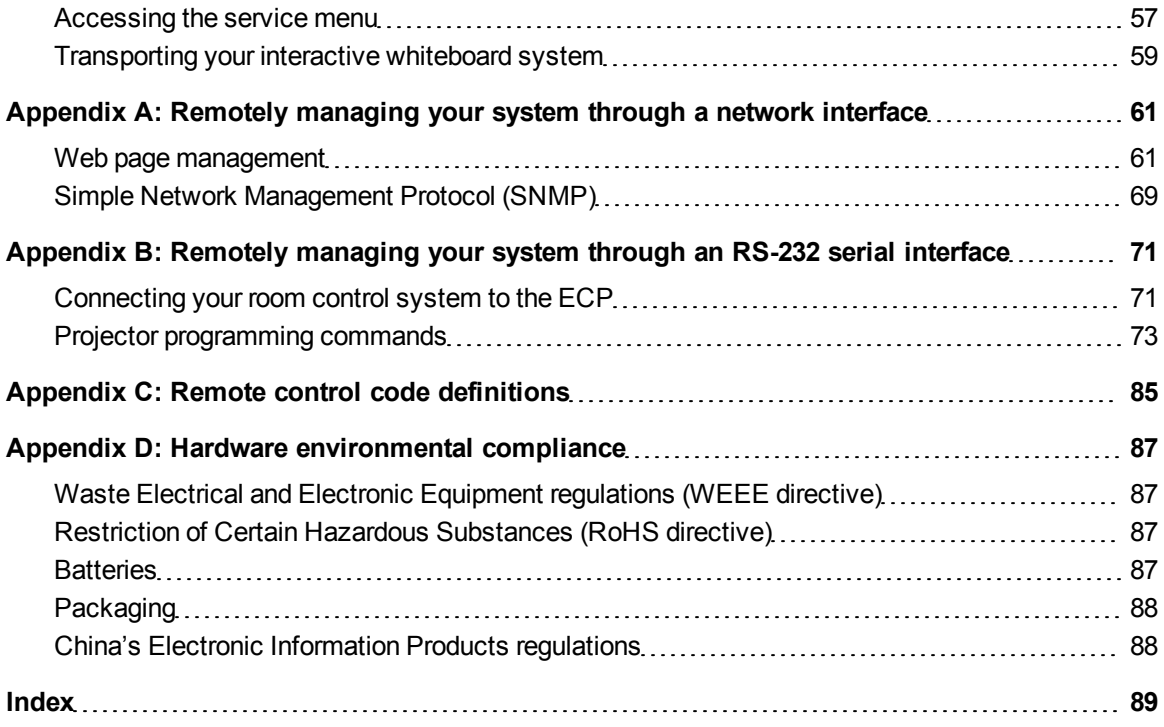

## <span id="page-12-0"></span>About your interactive whiteboard system Chapter 1

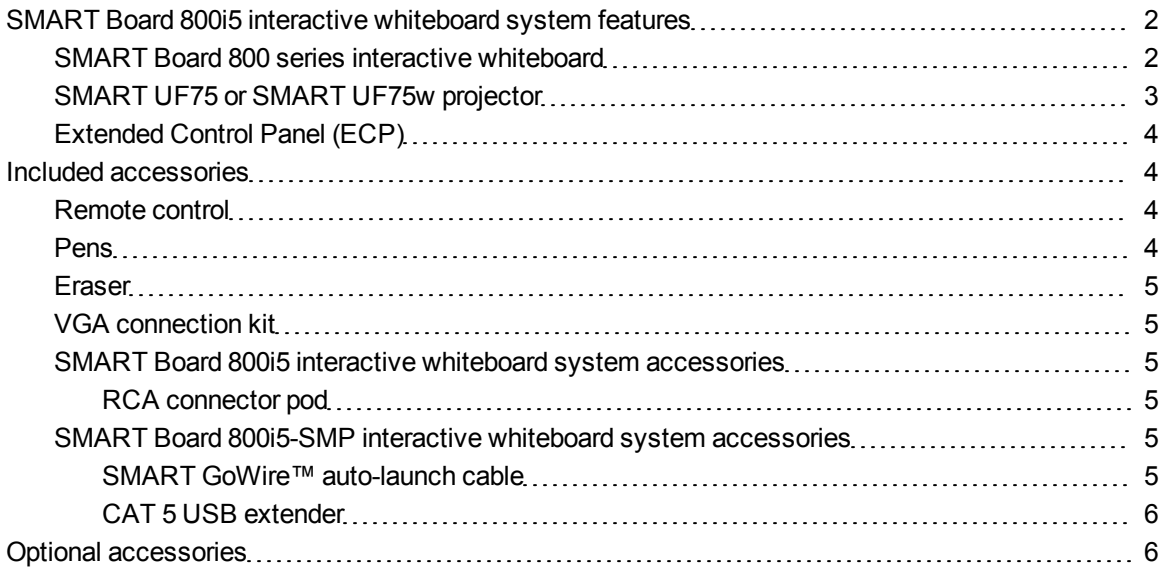

Your SMART Board 800i5 interactive whiteboard system combines the following components:

- SMART Board 800 series interactive whiteboard
- Wall-mounted, short-throw SMART UF75 or SMART UF75w projector
- Accessories and optional equipment

This chapter describes the features of your interactive whiteboard and provides information about product parts and accessories.

### <span id="page-13-0"></span>SMART Board 800i5 interactive whiteboard system features

Your SMART Board 800i5 interactive whiteboard system uses the short-throw, high-offset SMART UF75 or SMART UF75w projector. The throw distance of the SMART UF75 or SMART UF75w projectors is half that of the SMART UF65 projector, resulting in a shorter boom and reduced shadows on the projected image.

When the projector displays an image from your computer on the touch-sensitive interactive whiteboard, you can do everything that you can do at your computer—open and close applications, scroll through files, conference with others, create new documents or edit existing ones, visit websites, play

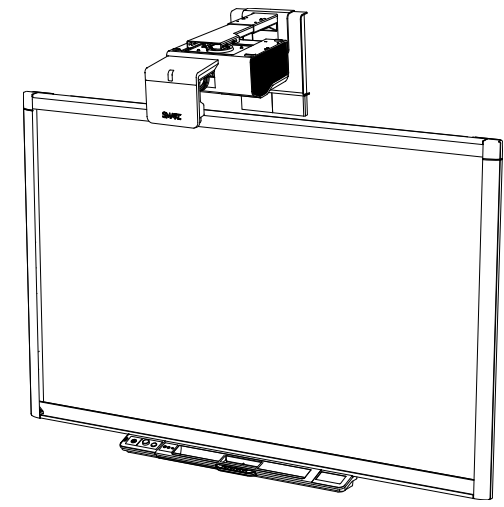

video clips and more—by touching the screen. Two users can also draw on the interactive surface at the same time, and you can use an array of gestures within applications.

This projector also supports video and audio connections from a variety of devices, including DVD/Blu-ray™ players, VCRs, document cameras and digital cameras, and can project media from these sources onto the interactive screen.

When you use SMART software with your SMART Board 800i5 interactive whiteboard system, you can write or draw over the projected computer image in digital ink using a pen tray pen or your finger, and then save these notes to a .notebook file or directly into any Ink Aware application.

### <span id="page-13-1"></span>SMART Board 800 series interactive whiteboard

Your SMART Board 800 series interactive whiteboard, featuring SMART's proprietary DViT® (Digital Vision Touch) technology, is the most intuitive touch-sensitive front projection interactive whiteboard in the world.

The SMART Board 800 series interactive whiteboard performs best with the SMART UF75 or SMART UF75w projector because of its exceptional color performance and input response.

#### **C H A P T E R 1**

About your interactive whiteboard system

Other features of your interactive whiteboard include:

- A modular pen tray that automatically detects when you pick up a pen tray pen or the eraser
- Pen tray buttons that activate the pens' colors and the on-screen keyboard, right-click, Orientation and Help functions
- A durable hard-coated surface that is optimized for projection and easily cleaned

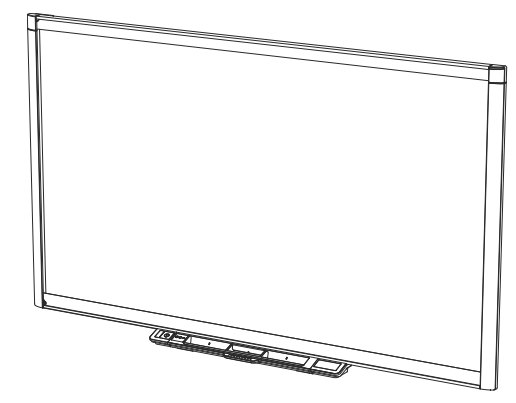

• A security cable lock feature that enables you to lock your interactive whiteboard to help safeguard it from theft

For more information about your SMART Board interactive whiteboard, see the *SMART Board 800 series interactive whiteboard user's guide* [\(smarttech.com/kb/144817](http://www.smarttech.com/kb/144817)).

### <span id="page-14-0"></span>SMART UF75 or SMART UF75w projector

The SMART UF75 or SMART UF75w projector system includes a shortthrow projector for use with SMART Board interactive whiteboards and a sturdy support system suitable for many different environments.

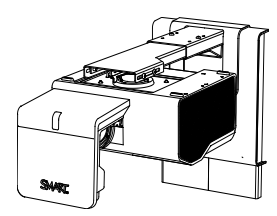

Other features of your projector system include:

- A wall-mounted, high-offset projector engine that uses DLP® technology by Texas Instruments™, providing BrilliantColor™ performance and Gamma 2.2 correction with SMART Presentation, Bright Room, Dark Room, sRGB and User modes
- PAL, PAL-N, PAL-M, SECAM, NTSC, and NTSC 4.43 video system compatibility
- HDMI, Composite, S-video, and VESA® RGB video inputs with additional interface support for Component YPbPr and Component YCbCr inputs with the proper adapters (not included)
- WXGA, QVGA, VGA, SVGA, XGA, SXGA, SXGA+ and UXGA video format compatibility
- Native 1024 × 768 resolution (SMART UF75 projector)

OR

Native 1280 × 800 resolution (SMART UF75w projector in 16:10 aspect ratio mode)

OR

Native 1280 × 720 resolution (SMART UF75w projector in 16:9 aspect ratio mode)

• Remote management via a serial RS-232 interface, web page or SNMP

About your interactive whiteboard system

- An alert broadcast feature that enables administrators to send notification messages to network-connected projector systems for immediate on-screen display
- DLP Link™ technology that ensures compatibility with the emerging 3D content ecosystem
- Protected cable routing through a cable cover that limits tampering and clutter
- A secure mounting and installation system that includes the following:
	- An optional projector padlock ring to prevent removal of the projector from the boom
	- $\circ$  Mounting hardware for solid masonry or framed wall installations, as well as a safety tether
	- Templates and instructions for positioning the system safely

### <span id="page-15-1"></span>Extended Control Panel (ECP)

Your projector system ECP attaches to the interactive whiteboard pen tray. The ECP features controls for power, source selection and volume adjustment, as well as a USB A receptacle for USB drives.

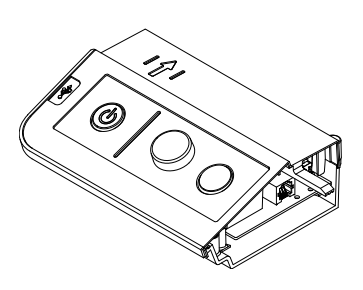

### <span id="page-15-0"></span>Included accessories

<span id="page-15-2"></span>The following accessories are included with your interactive whiteboard system.

### Remote control

The remote control enables you to control the system and set up your projector. Use the remote control to access menu options, system information and input selection options.

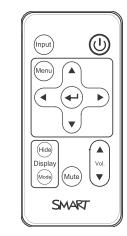

### <span id="page-15-3"></span>Pens

There are two pens included with your interactive whiteboard. Pick up a pen and press one of the four color buttons on the pen tray (black, red, green or blue) to select the color of digital ink you write on the interactive whiteboard.

### **G** IMPORTANT

Do not substitute the pens with other items, such as dry-erase markers, if Touch Recognition is enabled. (Touch Recognition enables you to pick up a pen tray pen, and then write, select or erase without replacing the pen.)

### <span id="page-16-0"></span>Eraser

The eraser resembles a rectangular chalkboard eraser. You can use a substitute object, as long as it has a similar shape, reflects infrared light and doesn't scratch or mark the interactive whiteboard surface.

### <span id="page-16-1"></span>VGA connection kit

The VGA connection kit allows you to connect a laptop to your interactive whiteboard system using a VGA cable. The end of the VGA connection kit can be attached to either side of the interactive whiteboard or to a wall in a convenient location.

### <span id="page-16-2"></span>SMART Board 800i5 interactive whiteboard system accessories

<span id="page-16-3"></span>The following accessory is included with SMART Board 800i5 interactive whiteboard systems.

### **RCA connector pod**

The RCA connector pod includes two RCA jacks for dual-channel audio input and one for composite video input. You can use the RCA connector pod to connect DVD/Blu-ray players and similar devices (see *[Connecting](#page-45-0) [peripheral](#page-45-0) [sources](#page-45-0) [and](#page-45-0) [outputs](#page-45-0)* [on](#page-45-0) [page](#page-45-0) [34](#page-45-0)).

### <span id="page-16-4"></span>SMART Board 800i5-SMP interactive whiteboard system accessories

The following accessories are included with SMART Board 800i5-SMP interactive whiteboard systems.

#### <span id="page-16-5"></span>**SMART GoWire™ auto-launch cable**

The SMART GoWire cable is a USB to USB connection that enables you to use SMART Meeting Pro™ software on computers where the software is not installed.

### I  **I M P O R T A N T**

The SMART Meeting Pro software on the cable is compatible with only Windows® operating systems.

Ensure that Autoplay is enabled on your computer before you connect the cable. See the SMART Support website [\(smarttech.com/support\)](http://www.smarttech.com/support) for additional information.

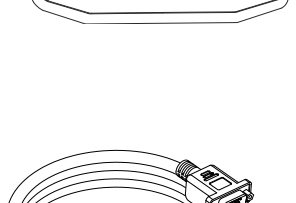

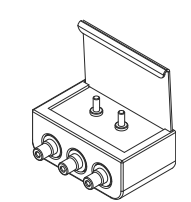

If you are using a laptop that doesn't have SMART Meeting Pro software installed, connect the laptop to the interactive whiteboard using your SMART GoWire cable. The SMART Meeting Pro icon appears in the notification area on your laptop once you connect the cable.

### <span id="page-17-1"></span>**CAT 5 USB extender**

The CAT 5 USB extender (Part No. SBX8- CAT5-XT) enables you to connect your interactive whiteboard to a computer up to 50' (15 m) away using a Cat 5, Cat 5e or Cat 6 cable (not included).

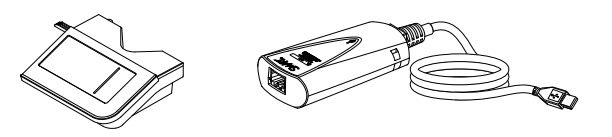

### <span id="page-17-0"></span>Optional accessories

You can add a variety of accessories to your interactive whiteboard to best meet your specific needs. Purchase these items from your authorized SMART reseller when you order your interactive whiteboard system or later.

For more information on accessories, go to [smarttech.com/accessories](http://www.smarttech.com/accessories).

## <span id="page-18-0"></span>Installing your interactive whiteboard system Chapter 2

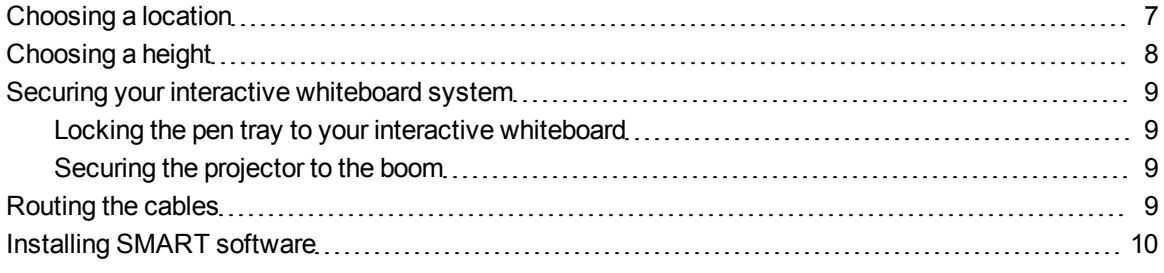

Consult the SMART Board 800i5 interactive whiteboard system installation document included with your product for instructions on how to install your product.

### I  **I M P O R T A N T**

Use the *SMART Board 880i5 and 885i5 interactive whiteboard system installation guide* ([smarttech.com/kb/154546\)](http://www.smarttech.com/kb/154546) or *SMART Board 880i5-SMP or 885i5-SMP interactive whiteboard system installation guide* [\(smarttech.com/kb/170130](http://www.smarttech.com/kb/170130)) to install your interactive whiteboard, projector and ECP.

This chapter provides additional considerations and details for installing your interactive whiteboard system.

### <span id="page-18-1"></span>Choosing a location

Choose a location for your interactive whiteboard system that's far from bright light sources, such as windows and strong overhead lighting. Bright light sources can cause distracting shadows on your interactive whiteboard and can reduce the contrast of the projected image.

Select a wall with a flat, regular surface and sufficient clearance to accommodate your interactive whiteboard system. Install the projector and your interactive whiteboard on the same flat surface. For best presentation alignment, mount your interactive whiteboard system in a location that's central to your audience's viewing direction.

For mobile or adjustable installation options, contact your authorized SMART reseller.

### **A** WARNING

- Refer to your interactive whiteboard system's specifications (available at [smarttech.com/support](http://www.smarttech.com/support)) for its weight. Check your local building codes to ensure that your wall can support this weight, and use appropriate mounting hardware for your wall type.
- If you are installing the interactive whiteboard system on drywall, use all the included toggle bolts. If one of the bracket holes aligns with a wall stud, use appropriate hardware in that hole instead of a toggle bolt.
- When mounting the projector boom on a framed or hollow wall, attach both the mounting bracket and the safety tether to a stud to safely support the projector's weight. If you use only drywall anchors, the drywall can fail, resulting in possible personal injury, and damage to the product which may not be covered by your warranty.

If you're replacing a SMART Board 500 or 600 series interactive whiteboard with the SMART Board 800 series interactive whiteboard on drywall, you must remove the wall-mount bracket and mounting hardware, and then install all the mounting hardware and brackets supplied with your SMART Board 800 series interactive whiteboard instead.

To help ensure that your interactive whiteboard is mounted correctly, make sure the colors of the wallmount hanger on the back of the interactive whiteboard and the wall-mount bracket are the same.

### <span id="page-19-0"></span>Choosing a height

SMART includes a mounting template with each interactive whiteboard system. If you lose this template, contact your authorized SMART reseller. Using this template ensures that you can do the following:

- Mount the projector at a safe height for head space clearance, while maintaining enough space for airflow and installation access above the unit.
- Position the projector at the correct height above your interactive whiteboard to align the projected image with the touch screen.

Dimensions on the template recommend a distance from the floor suitable for adults of average height. You should consider the general height of your user community when you choose a position for your interactive whiteboard.

### <span id="page-20-0"></span>Securing your interactive whiteboard system

<span id="page-20-2"></span>This section explains how to secure the different components of your interactive whiteboard system.

### Locking the pen tray to your interactive whiteboard

To learn how to lock the pen tray to your interactive whiteboard, see the *SMART Board 800 series interactive whiteboard user's guide* [\(smarttech.com/kb/144817\)](http://www.smarttech.com/kb/144817).

### <span id="page-20-3"></span>Securing the projector to the boom

To learn how to secure the SMART UF75 or SMART UF75w projector to the boom, see the included *SMART Board 880i5 and 885i5 interactive whiteboard system installation guide* [\(smarttech.com/kb/154546](http://www.smarttech.com/kb/154546)) or *SMART Board 880i5-SMP or 885i5-SMP interactive whiteboard system installation guide* [\(smarttech.com/kb/170130\)](http://www.smarttech.com/kb/170130).

### <span id="page-20-1"></span>Routing the cables

When connecting cables from your SMART UF75 projector to your interactive whiteboard system, make sure that all cables pass along the top of the interactive whiteboard wall-mounting bracket and then down the side of the interactive whiteboard.

When connecting cables from a SMART UF75w projector to the interactive whiteboard, make sure that all cables pass between the two interactive whiteboard wall-mounting brackets. Space your wallmounting brackets 4" (10.2 cm) apart to provide full support for the weight of your interactive whiteboard.

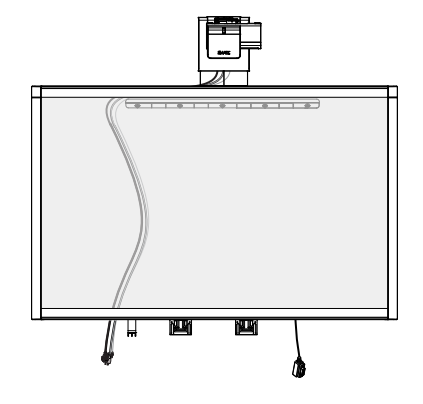

*Cable routing for SMART Board 880 interactive whiteboards*

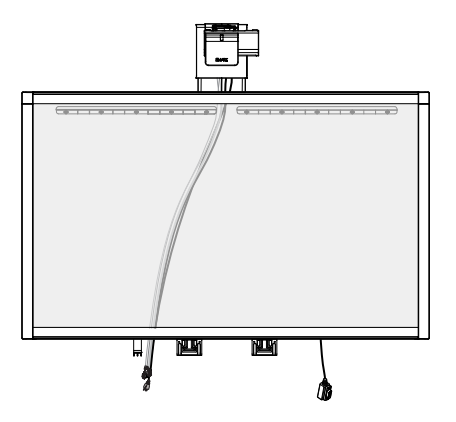

*Cable routing for SMART Board 885 interactive whiteboards*

### **G** IMPORTANT

Do not connect the power cable to a power outlet until you have connected all the cables to the projector and ECP.

### <span id="page-21-0"></span>Installing SMART software

You must install SMART software on the computer connected to your interactive whiteboard system to access all of its features.

Download SMART software from [smarttech.com/software](http://www.smarttech.com/software). These pages list the minimum hardware requirements for each software version. If SMART software is already installed on your computer, take this opportunity to upgrade your software to ensure compatibility.

## <span id="page-22-0"></span>Using your interactive whiteboard system Chapter 3

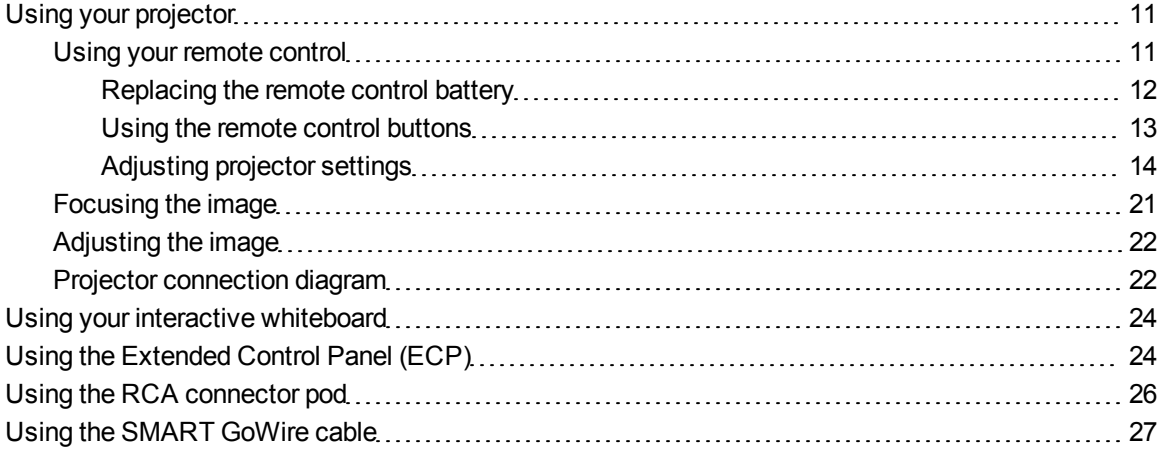

This chapter describes the basic operation of your interactive whiteboard system and explains how to set up your remote control, retrieve system information, access the projector's image adjustment options and integrate your interactive whiteboard system with peripheral devices.

### <span id="page-22-1"></span>Using your projector

<span id="page-22-2"></span>This section explains how to use your projector and its included remote control.

### Using your remote control

The projector remote control enables you to access on-screen projector menus and change projector settings.

#### <span id="page-23-0"></span>**Replacing the remote control battery**

Follow this procedure to replace the remote control battery.

### **A** WARNING

- Reduce the risk associated with a leaking battery in the projector's remote control by following these practices:
	- o Use only the specified type of coin-cell battery.
	- $\circ$  Orient the battery's positive (+) and negative (-) terminals according to the markings on the remote control.
	- Remove the battery when the remote control is unused for an extended period.
	- Do not heat, disassemble, short or recharge the battery, or expose it to fire or high temperatures.
	- $\circ$  Avoid eye and skin contact with the battery if it has a leak.
- Dispose of the exhausted battery and product components in accordance with applicable regulations.

#### g **To replace the remote control battery**

1. Hold down the side release on the left side of the battery holder and pull the battery holder completely out of the remote control.

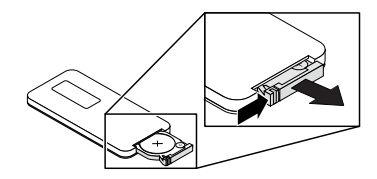

2. Remove the old battery from the battery holder and replace it with a CR2025 coin-cell battery.

#### *G* IMPORTANT

Align the positive (+) and negative (–) signs on the battery terminals with the correct signs on the battery holder.

3. Insert the battery holder into the remote control.

### <span id="page-24-0"></span>**Using the remote control buttons**

The projector remote control enables you to access on-screen menus and change projector settings. Use the **Power**  $\bigcup$  button on the remote control or ECP to put the projector into Standby mode or to turn it on. You can also use the **Input** button on the remote control or ECP to switch sources on the projector.

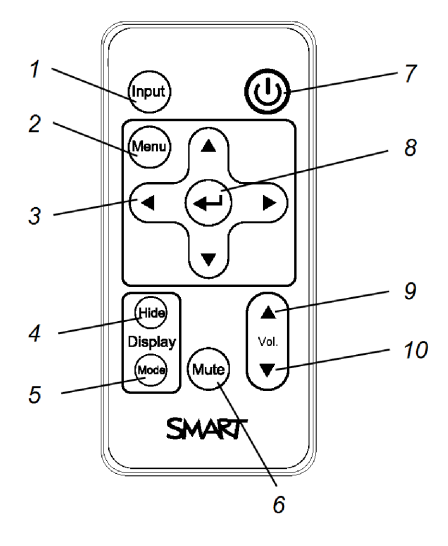

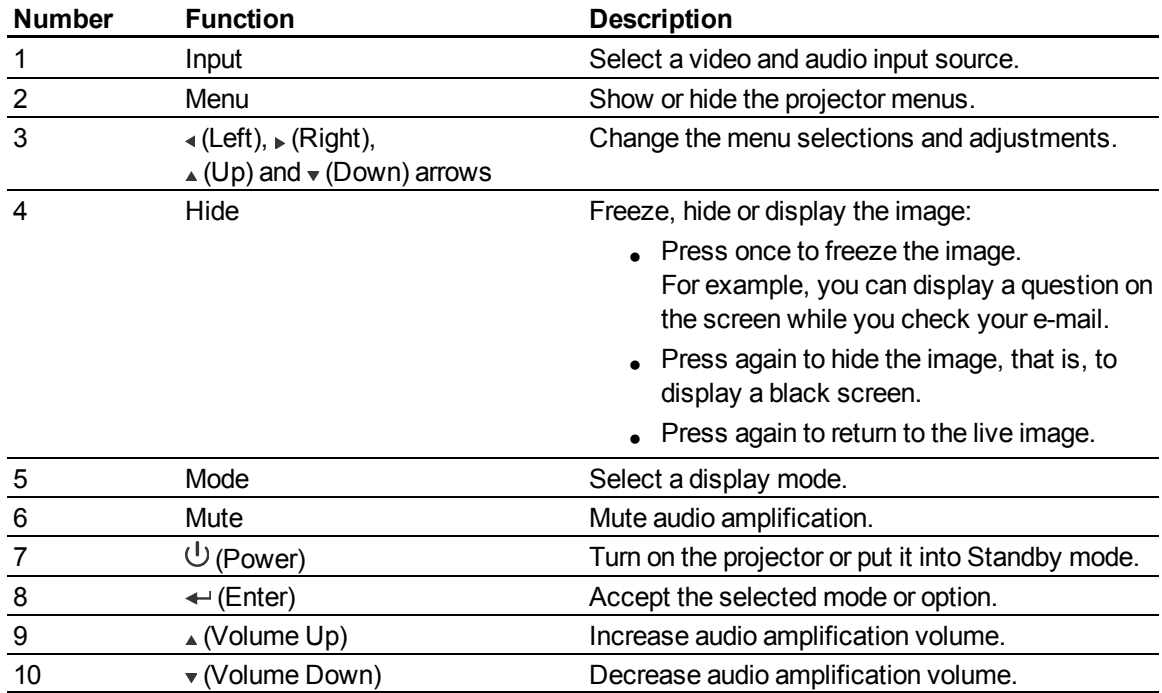

### **E** NOTE

The **Mute**, **Volume Up** and **Volume Down** buttons work only if there is an audio source and speaker system connected to the projector for the currently selected input source.

### <span id="page-25-0"></span>**Adjusting projector settings**

The remote control's **Menu** button enables you to access the on-screen display to adjust the projector settings.

### *G* IMPORTANT

There are no projector menu options on the ECP. Keep your remote control in a safe place because the ECP is not a substitute for the remote control.

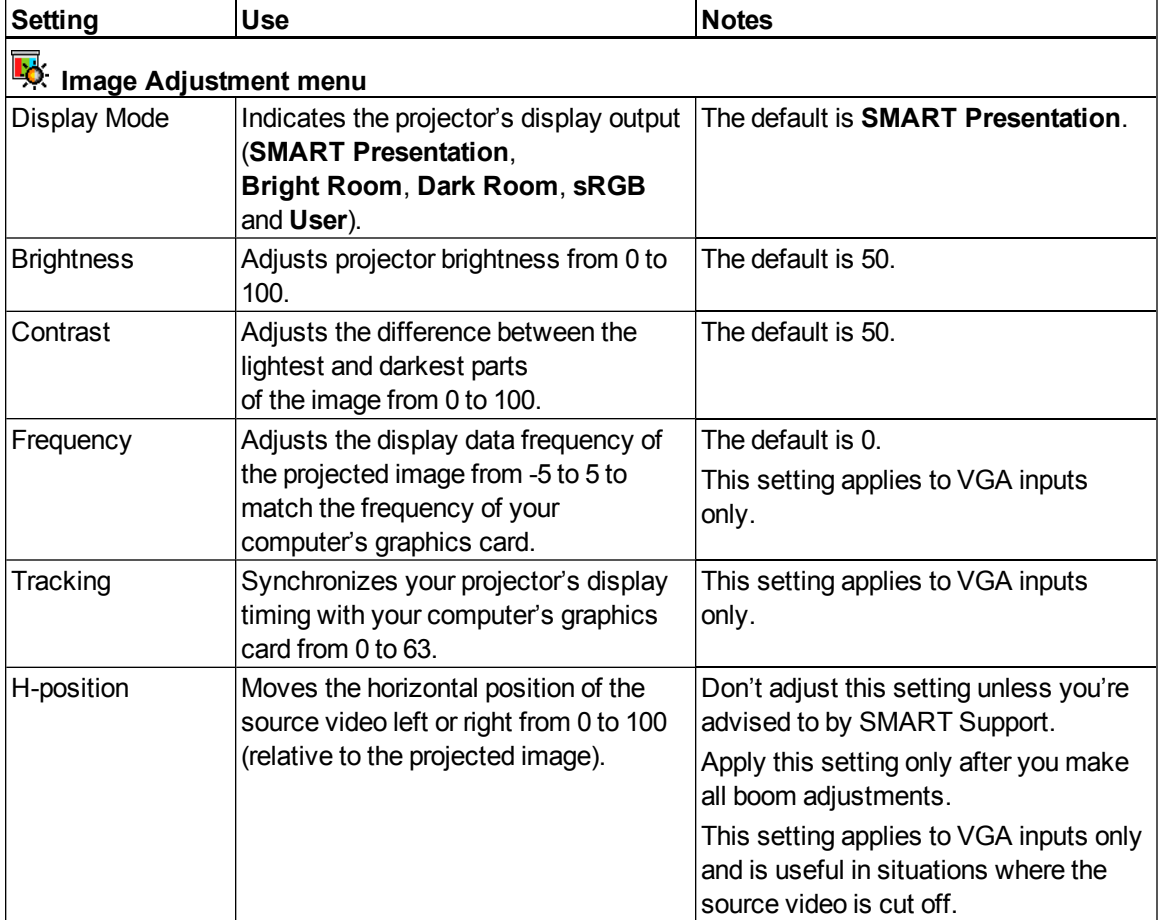

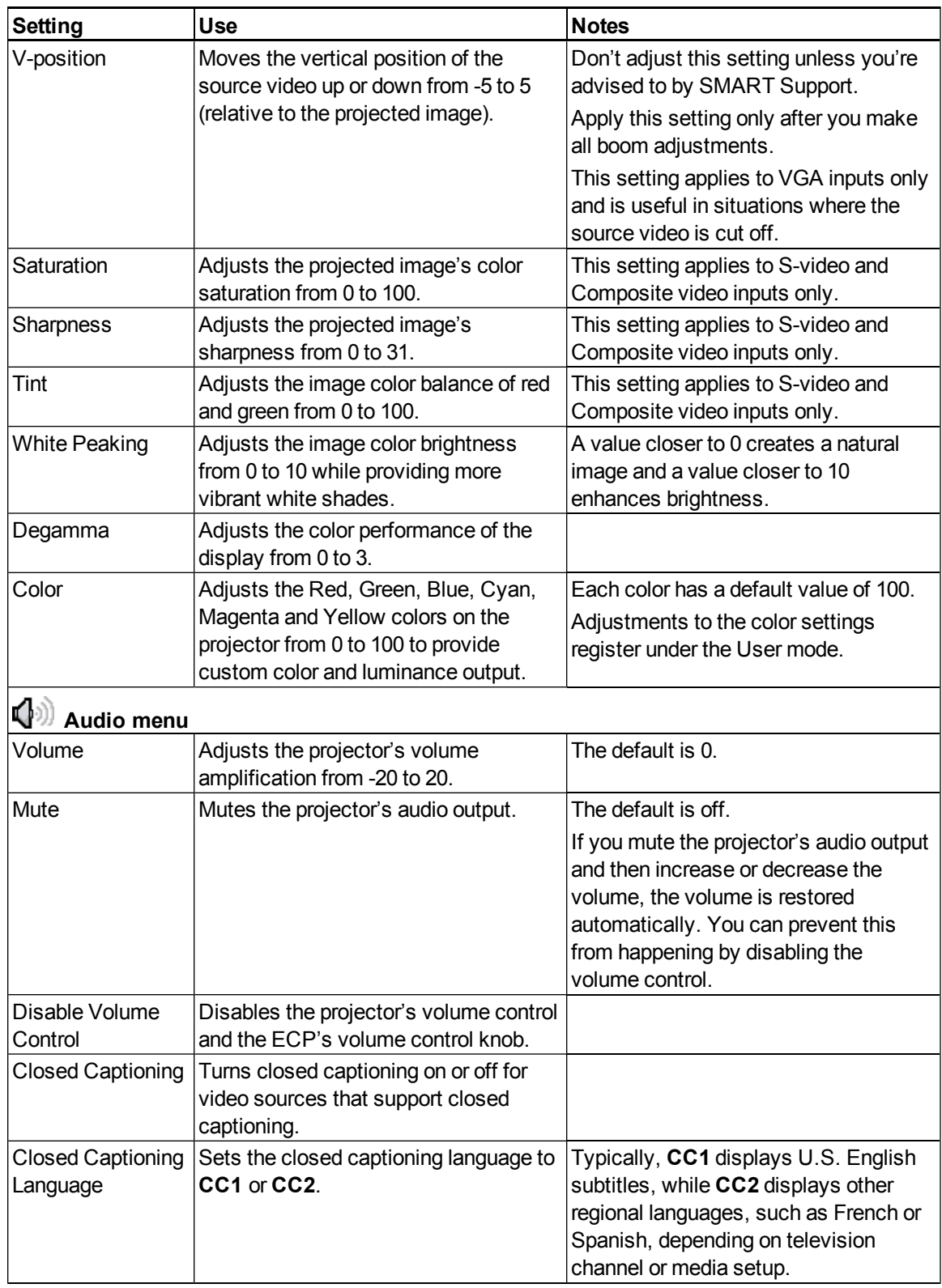

#### **C H A P T E R 3**

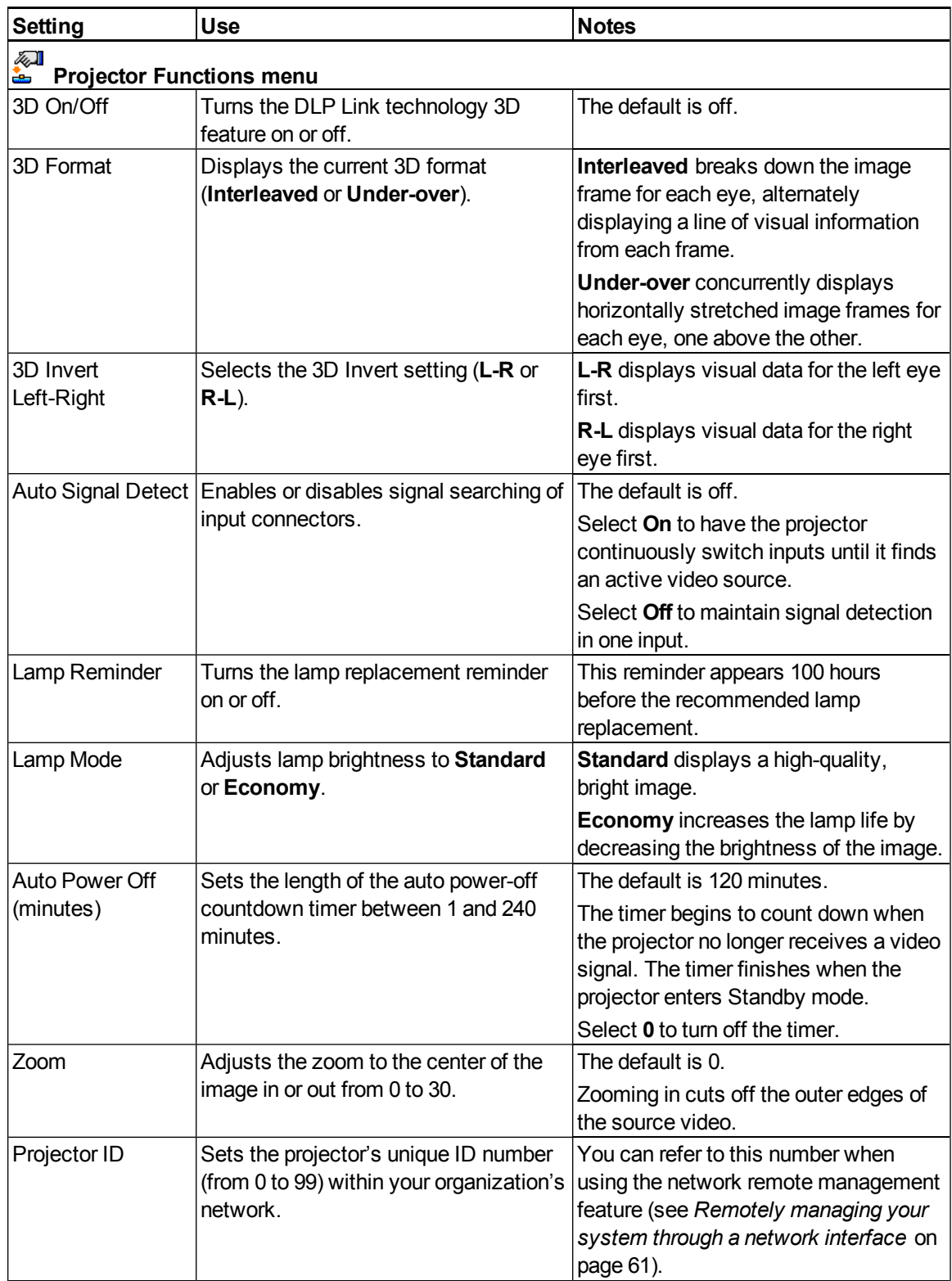

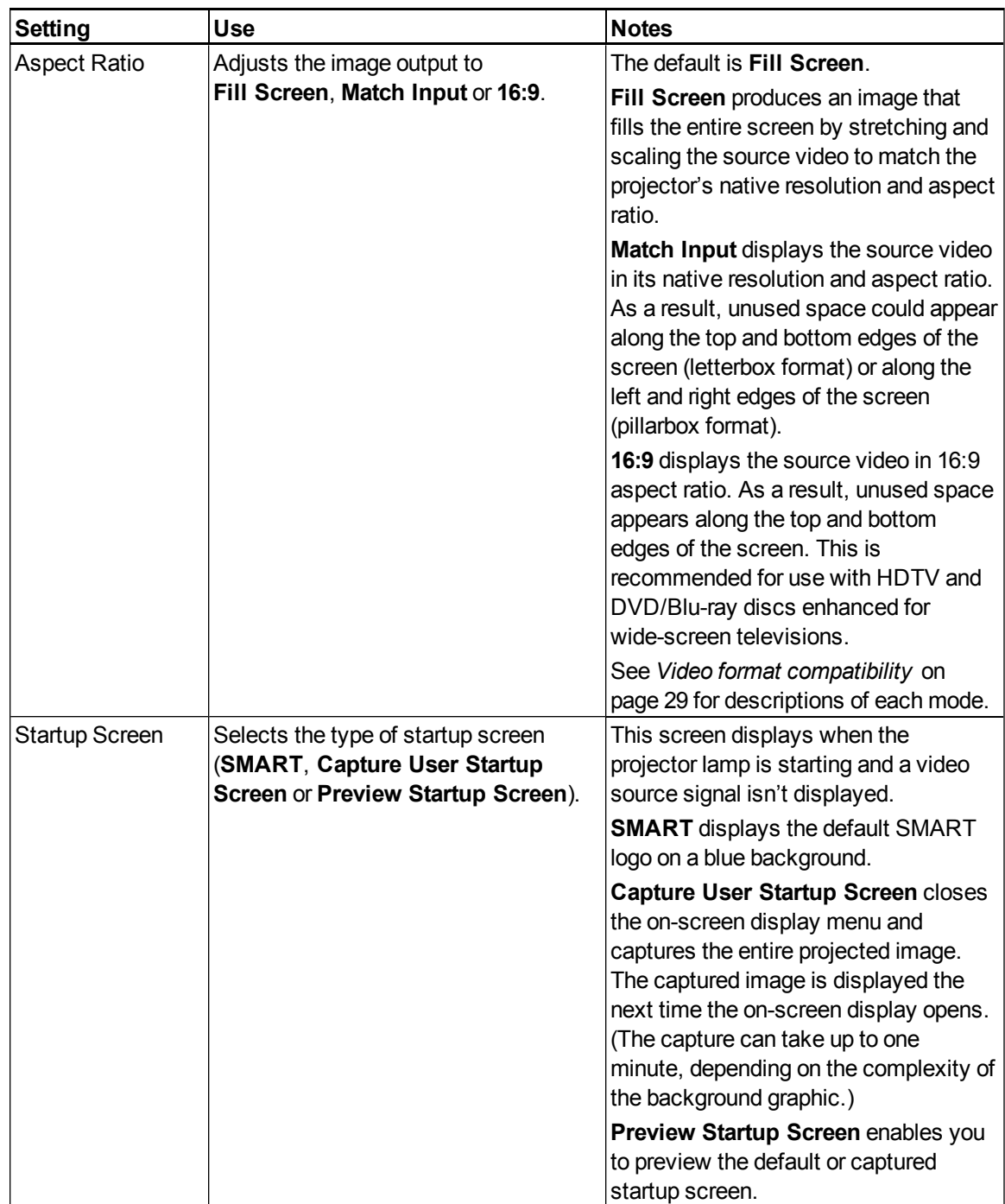

#### **C H A P T E R 3**

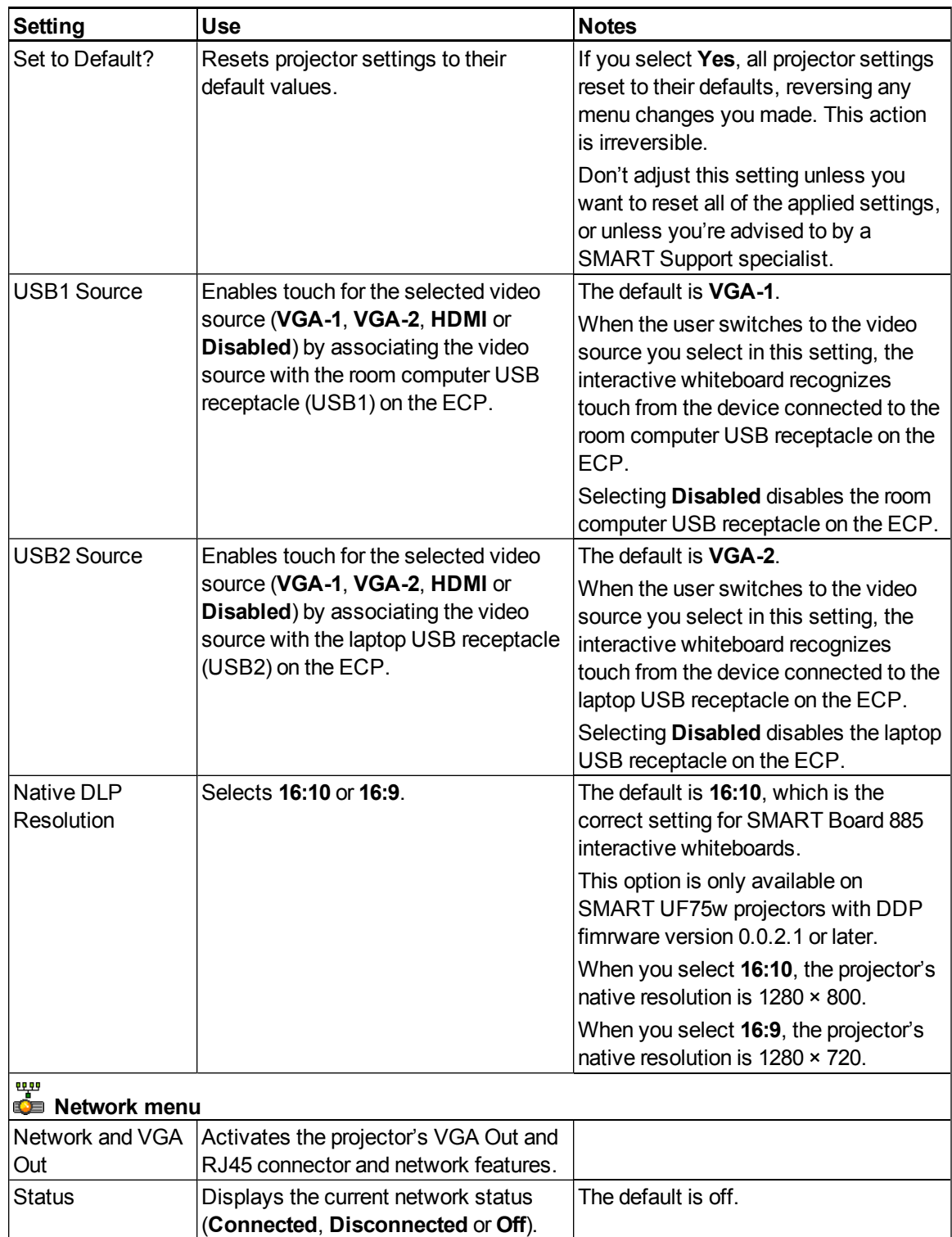

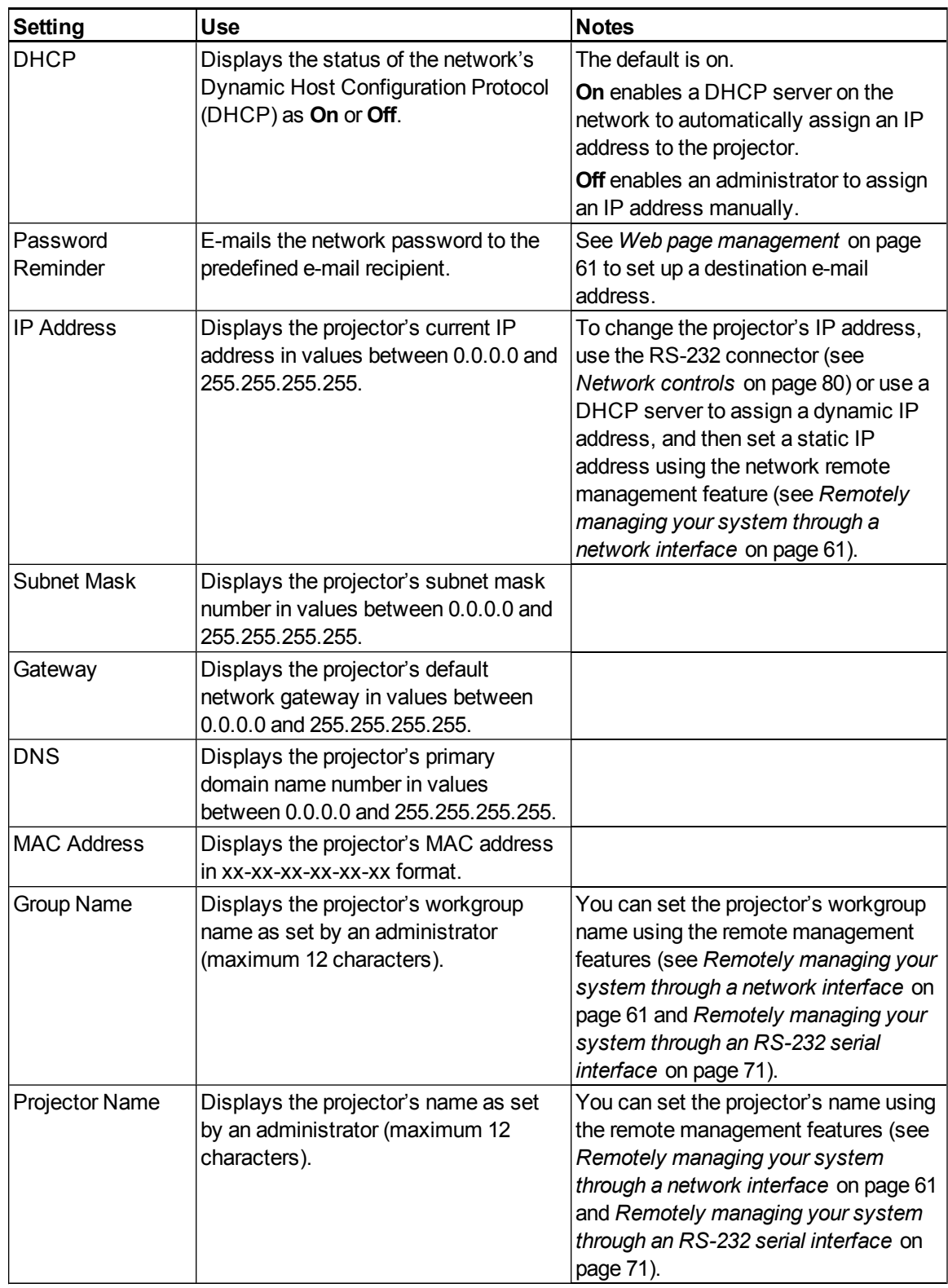

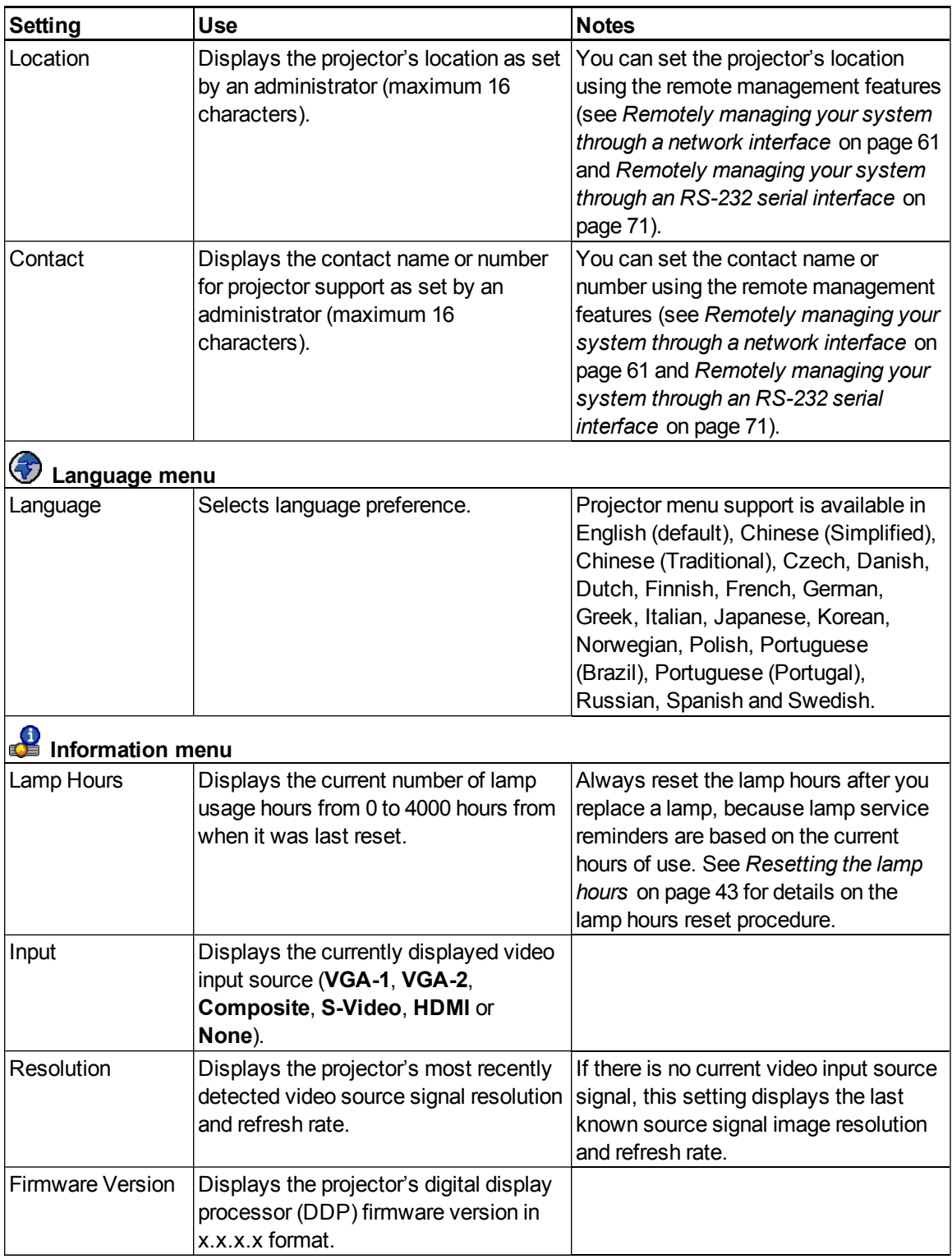

### **C H A P T E R 3**

Using your interactive whiteboard system

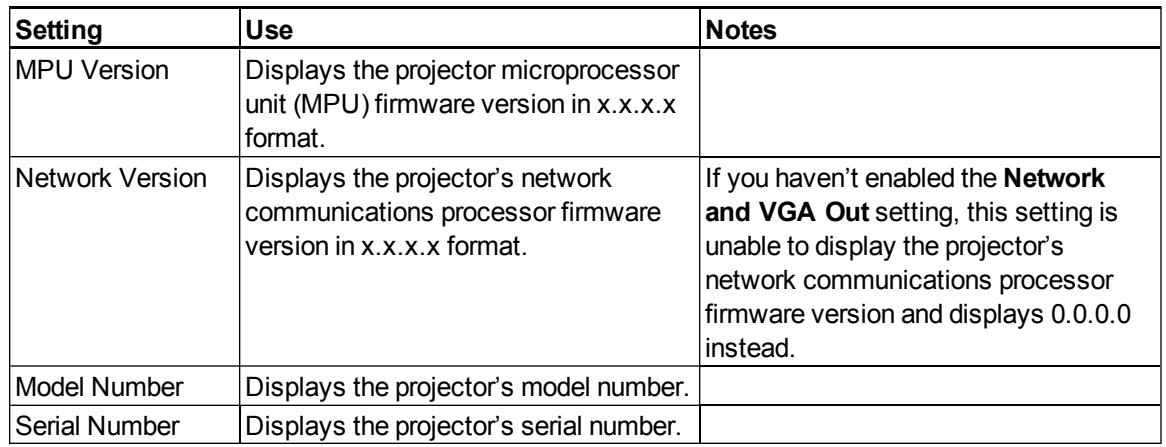

### <span id="page-32-0"></span>Focusing the image

Use the focus lever located on the projector lens to focus the projected image.

### g **To focus the image**

Move the focus lever up or down until the image is in focus.

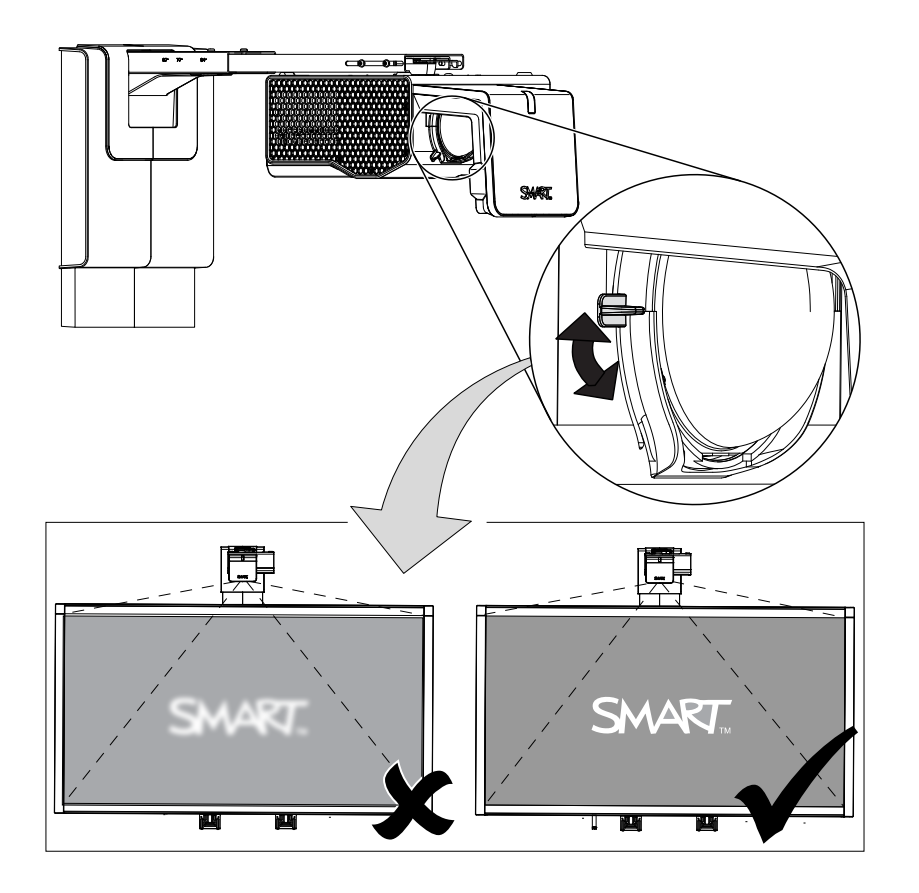

### <span id="page-33-0"></span>Adjusting the image

Refer to these notes when adjusting the projected image as described in the included *SMART Board 880i5 and 885i5 interactive whiteboard system installation guide* [\(smarttech.com/kb/154546\)](http://www.smarttech.com/kb/154546) or *SMART Board 880i5-SMP or 885i5-SMP interactive whiteboard system installation guide* [\(smarttech.com/kb/170130](http://www.smarttech.com/kb/170130)).

- While adjusting the projected image size, shape and location, use the projector's default background so that you can see the full projected image clearly. Don't use other images, which might be cropped or scaled by the projector and could result in a misleading projected image size, shape and location.
- Use the mechanical adjustments described in the installation document to make all physical image adjustments. Don't use the projector's on-screen menu options during the projector alignment process.
- Be aware that as you tilt the projector up or lower its mounting boom to raise the image, the entire projected image increases or decreases in size, especially at the bottom of the projected image.
- When adjusting keystone (tilt), ensure that the top and bottom edges of the image are horizontal before you position the left and right edges of the image relative to your interactive whiteboard.
- When you move the projector forward or backward on the boom to make the image larger or smaller, you might need to tilt or turn the projector slightly to keep the image square. Loosen the lever slightly to aid in this adjustment.
- To fine-tune the image, you might need to repeat all steps described in the installation document in smaller increments.

### <span id="page-33-1"></span>Projector connection diagram

You can connect a variety of peripheral devices to your projector, including DVD/Blu-ray players, VCRs, document cameras, digital cameras and high-definition sources, as well as peripheral device outputs, such as a secondary projector or a flat-panel display and powered speakers.

### **E** NOTE

You might need to purchase third-party adapters to connect certain peripheral devices.

### **C H A P T E R 3**

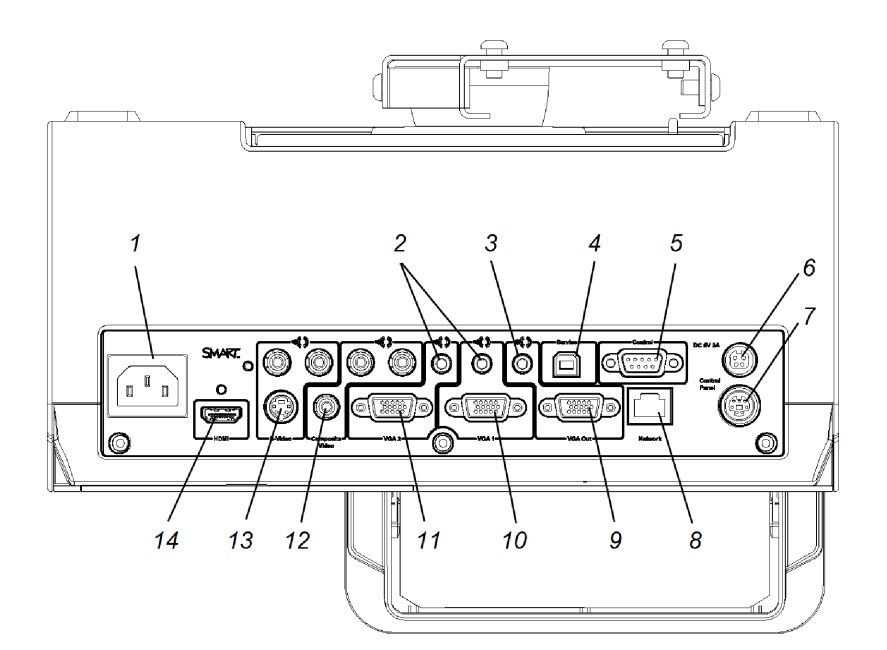

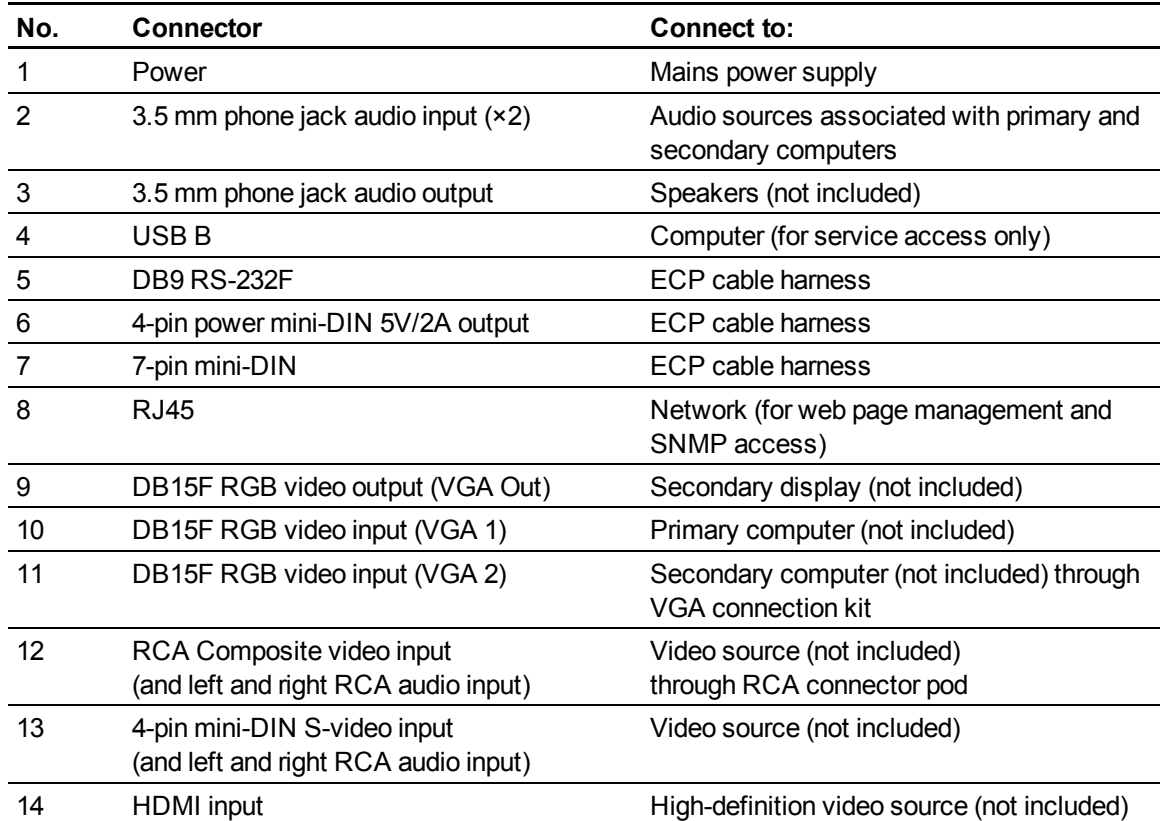

### **E** NOTES

- <sup>l</sup> To connect your interactive whiteboard, see the *SMART Board 880i5 and 885i5 interactive whiteboard system installation guide* ([smarttech.com/kb/154546\)](http://www.smarttech.com/kb/154546) or *SMART Board 880i5- SMP or 885i5-SMP interactive whiteboard system installation guide* [\(smarttech.com/kb/170130\)](http://www.smarttech.com/kb/170130).
- To connect accessories to your interactive whiteboard, refer to the documents included with the accessories and consult the SMART Support website [\(smarttech.com/support](http://www.smarttech.com/support)) for additional information.

### <span id="page-35-0"></span>Using your interactive whiteboard

Refer to the *SMART Board 800 series interactive whiteboard user's guide* [\(smarttech.com/kb/144817](http://www.smarttech.com/kb/144817)) for more information on using your interactive whiteboard.

When you connect your SMART Board interactive whiteboard to a computer with SMART software, you can access the full capabilities of your interactive whiteboard.

For more information on this software, press the **Help** button on your interactive whiteboard pen tray.

For additional resources, go to [smarttech.com](http://www.smarttech.com/), click the flag icon to the right of the SMART logo, and then select your country and language. In the Support section of this website, you'll find up-to-date, product-specific information, including setup instructions and specifications. The SMART Learning Space ([learningspace.smarttech.com\)](http://learningspace.smarttech.com/) also has free learning resources, hands-on lessons and information on how to get more training.

### <span id="page-35-1"></span>Using the Extended Control Panel (ECP)

The ECP gives you control of the basic operations of your interactive whiteboard system. Press the **Power**  $\bigcup$  button on the ECP or remote control to put the projector system into Standby mode or turn it on. Press the **Input** button on the ECP or remote control to switch sources on the projector.

### I  **I M P O R T A N T**

- There are no projector menu options on the ECP. Keep your remote control in a safe place because the ECP is not a substitute for the remote control.
- Do not disconnect cables from the ECP to connect peripheral devices because you could disconnect controls for your interactive whiteboard.
## **E** NOTE

Low Power mode reduces your interactive whiteboard system's power consumption when it is in Standby mode.

To set the projector system to enter Low Power mode automatically whenever it enters Standby mode, hold down the **Power**  $\bigcup$  and **Input** buttons at the same time for five seconds. After five seconds, the **Power**  $\bigcup$  button blinks amber for two seconds to indicate that Low Power mode is enabled.

The following diagram and table describe the components of the ECP.

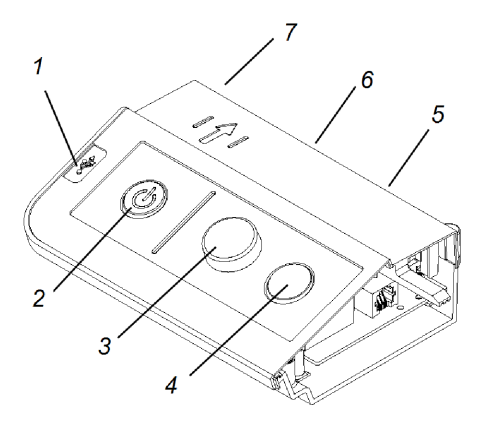

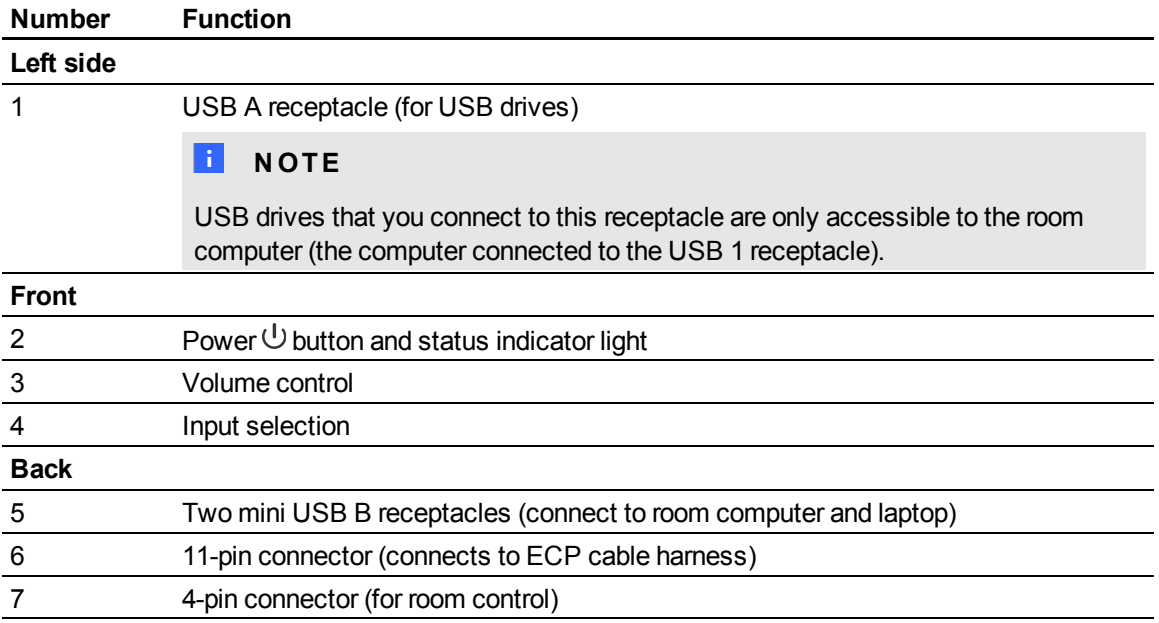

## **E** NOTE

Use an SBX8 series control cable (Part No. SB8-CTRL) to convert the 4-pin connector to a DB9 RS-232 connector for use with a third-party room control system. An SBX8 series control cable is included with SMART Board 800i5-SMP interactive whiteboard systems. Alternatively, you can purchase an SBX8 series control cable from your local SMART reseller.

## **T** TIP

If your computer has an HDMI output, you can connect a USB cable from your computer to either of the USB B receptacles on the ECP and an HDMI cable from your computer to the HDMI connector on the projector. Associate the HDMI source with the appropriate USB receptacle (see *[Adjusting](#page-25-0) [projector](#page-25-0) [settings](#page-25-0)* [on](#page-25-0) [page](#page-25-0) [14](#page-25-0)). Press the **Input** button on the ECP to switch to the HDMI input.

## Using the RCA connector pod

The RCA connector pod is an optional accessory for the SMART Board 800i5 interactive whiteboard system. Purchase this item from your authorized SMART reseller.

The following diagram and table describe the components of the RCA connector pod.

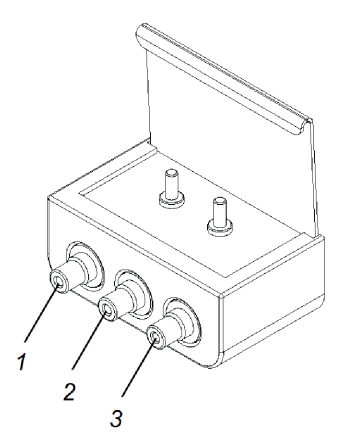

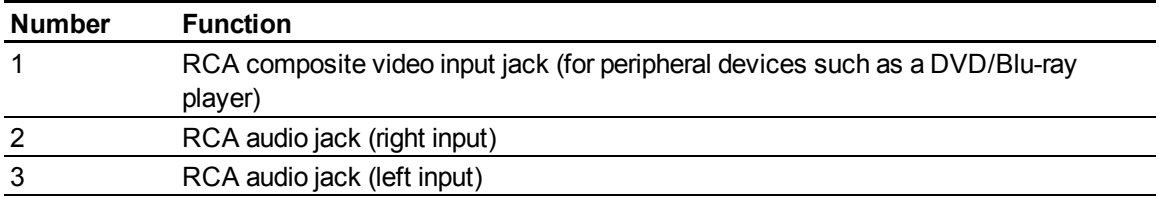

## Using the SMART GoWire cable

The SMART GoWire cable is a USB to USB connection that enables you to use SMART Meeting Pro software on computers where the application isn't installed.

## **E** NOTES

- A SMART GoWire cable is included with SMART Board 800i5-SMP interactive whiteboard systems.
- The SMART GoWire cable can only be used with Windows operating systems.

If you're using a computer that doesn't have the software installed, connect the computer to the interactive whiteboard system using the SMART GoWire cable.

The SMART Meeting Pro icon **by appears in the notification area on your computer once you connect** your SMART GoWire cable. Click the icon to access additional tools and to configure your hardware and software settings.

### **G** IMPORTANT

Ensure that Autoplay is enabled on your computer before you connect the auto-launch cable. Go to [smarttech.com/support](http://www.smarttech.com/support) for more information.

For more information on SMART Meeting Pro software, search for the *SMART Meeting Pro software release notes* in [smarttech.com/support](http://www.smarttech.com/support).

# Integrating other devices Chapter 4

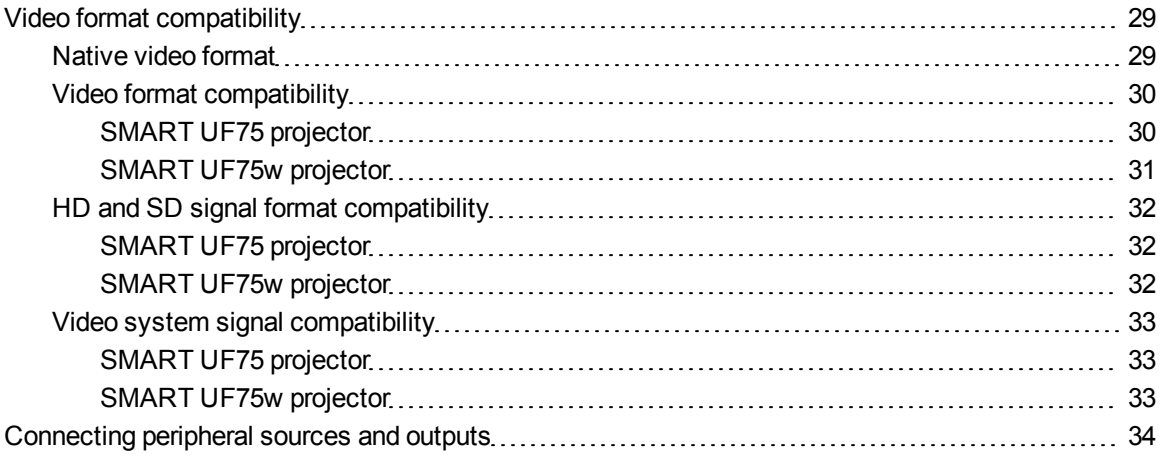

This chapter provides information on integrating your SMART Board 800i5 interactive whiteboard system with peripheral devices.

## <span id="page-40-0"></span>Video format compatibility

Your projector has a native video format and various video format compatibility modes. You can change image appearances for certain formats and compatibilities.

## <span id="page-40-1"></span>Native video format

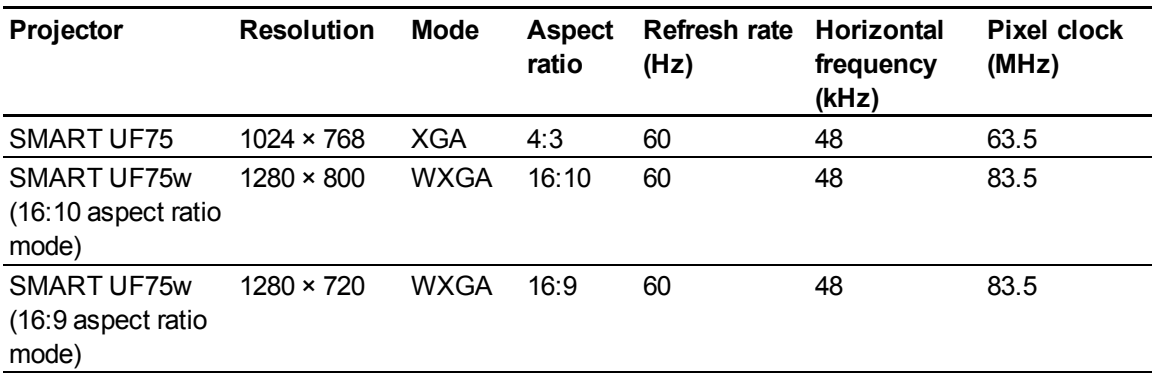

The following table lists the native VESA RGB video formats for the projector.

## <span id="page-41-0"></span>Video format compatibility

The following tables list the projectors' compatible VESA RGB video formats by resolution, which the projector adjusts automatically when you use the aspect ratio commands described in *[Adjusting](#page-25-0) [projector](#page-25-0) [settings](#page-25-0)* [on](#page-25-0) [page](#page-25-0) [14.](#page-25-0)

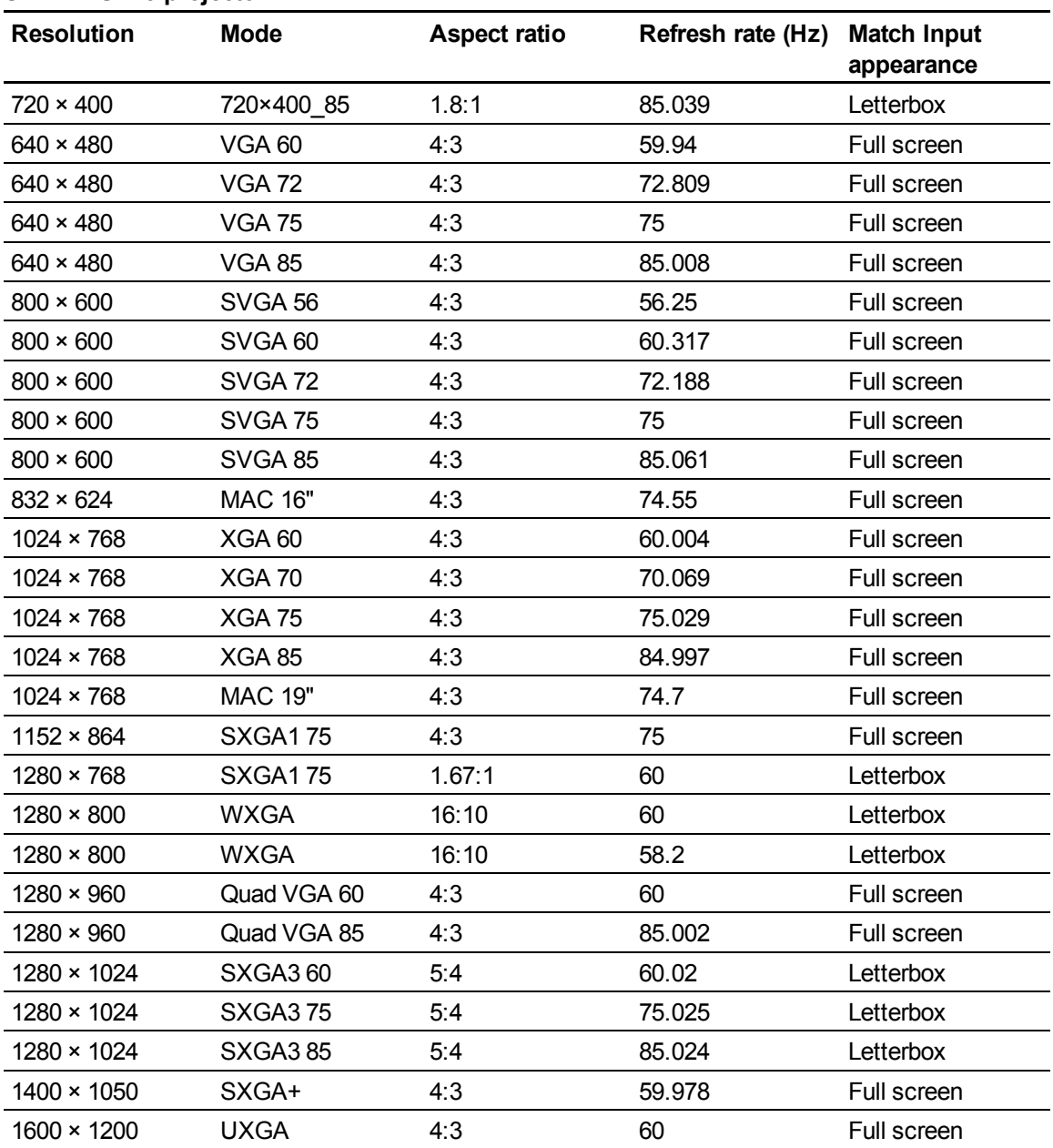

### <span id="page-41-1"></span>**SMART UF75 projector**

Integrating other devices

<span id="page-42-0"></span>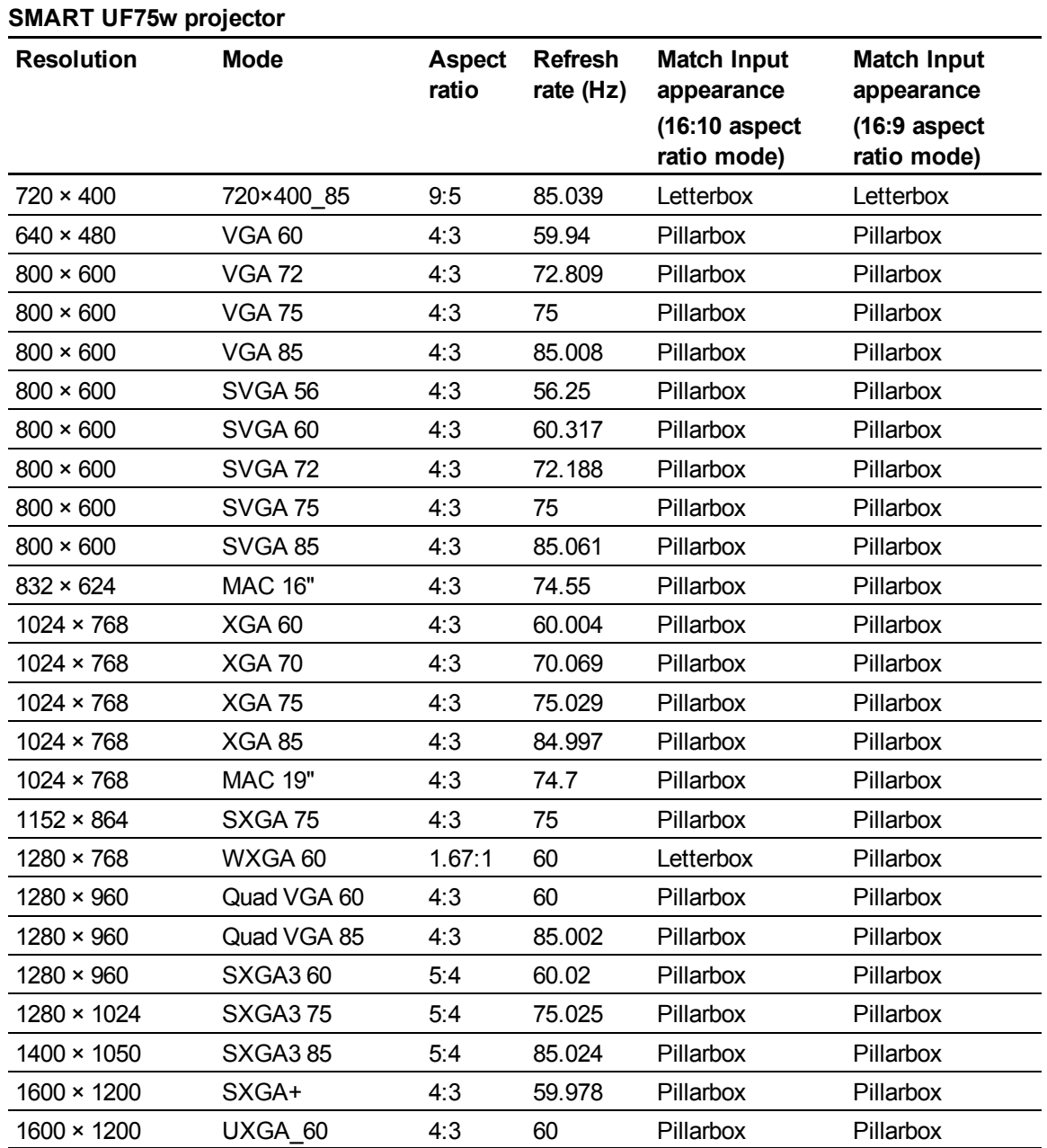

## <span id="page-43-0"></span>HD and SD signal format compatibility

The following tables list the projectors' high definition (HD) and standard definition (SD) format signal compatibility, which the projector adjusts automatically when you use the aspect ratio commands described in *[Adjusting](#page-25-0) [projector](#page-25-0) [settings](#page-25-0)* [on](#page-25-0) [page](#page-25-0) [14](#page-25-0).

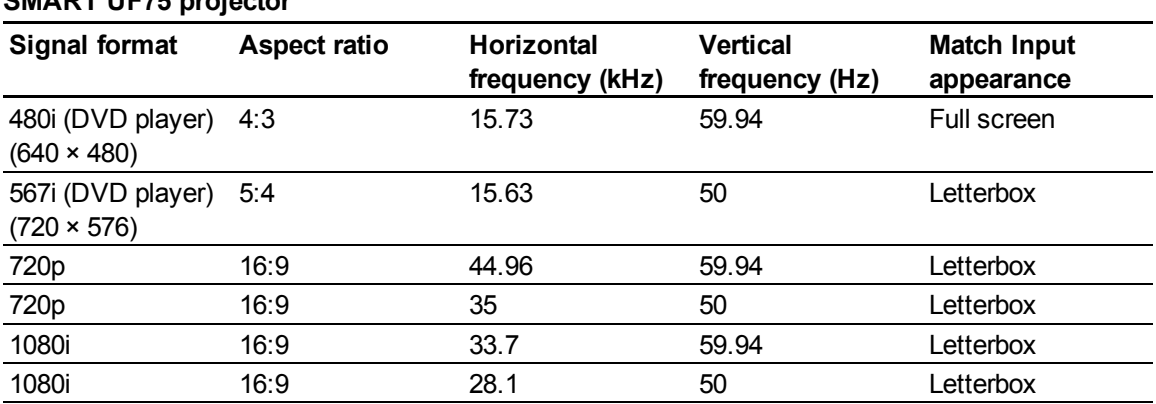

### <span id="page-43-1"></span>**SMART UF75 projector**

#### <span id="page-43-2"></span>**SMART UF75w projector**

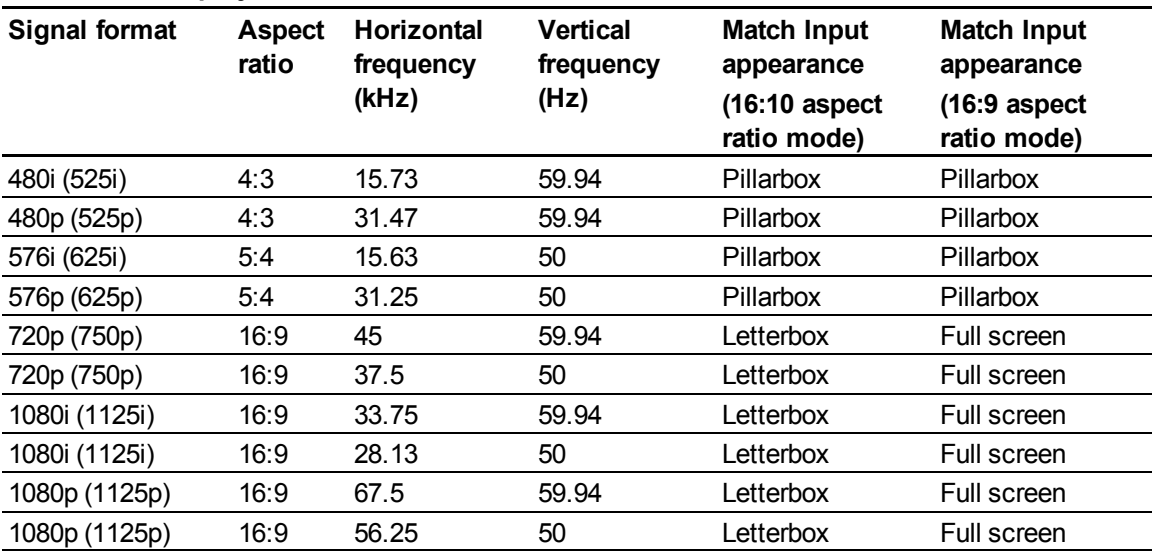

## **E** NOTE

Your projector is HD Ready. Its native resolution supports a pixel-perfect display of 720p source content. However, because the projector compresses 1080i source content to fit its native resolution, it doesn't support a pixel-perfect display of 1080i source content.

## <span id="page-44-0"></span>Video system signal compatibility

The following tables list the projectors' video system signal compatibility, particularly for signals delivered over S-Video and Composite video connectors, which the projector adjusts automatically when you use the aspect ratio commands described in *[Adjusting](#page-25-0) [projector](#page-25-0) [settings](#page-25-0)* [on](#page-25-0) [page](#page-25-0) [14](#page-25-0).

## **E** NOTE

The *16:9* command delivers all video modes with black bands along the top and bottom edges of the screen. The *Match Input* command might deliver video modes with black bands along the top and bottom edges of the screen, depending on the input resolution.

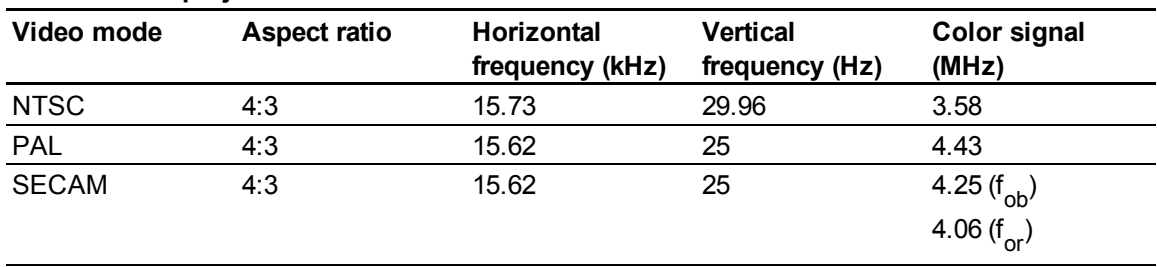

#### <span id="page-44-1"></span>**SMART UF75 projector**

### <span id="page-44-2"></span>**SMART UF75w projector**

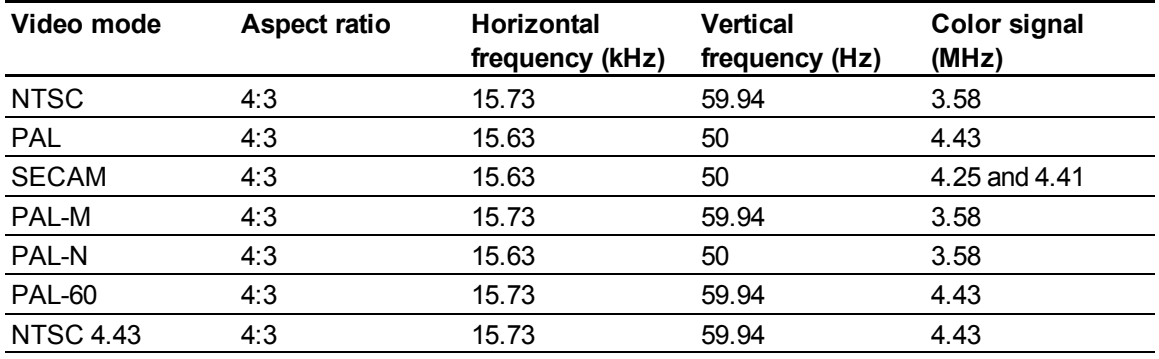

## <span id="page-45-0"></span>Connecting peripheral sources and outputs

Follow these instructions if you have a peripheral device to connect to your interactive whiteboard system.

### **E** NOTES

- Measure the distance between the projector and the peripheral device you want to connect. Make sure each cable is long enough, has plenty of slack and can be placed safely in your room without presenting a trip hazard.
- Do not disconnect cables from the ECP to connect peripheral devices because you could disconnect controls for your interactive whiteboard.
- Don't connect SBA-L projection audio system speakers to the RCA connector pod. Connect these speakers to the projector connection panel using a dual-channel (left and right) RCA plug-to-3.5 mm phone connector (included with the speakers).
- The composite video connector and associated dual channel audio inputs on the projector and optional RCA connector pod are for input only. These RCA jacks don't provide an output signal.

#### g **To connect a laptop to a SMART Board 800i5 interactive whiteboard system**

- 1. Connect a USB cable from the laptop computer to the ECP.
- 2. Connect a VGA cable from the laptop computer to the VGA connection kit.

OR

Connect an HDMI cable from the laptop computer to the projector.

3. Press the **Input** button on the ECP or remote control to switch input sources to the laptop computer.

#### g **To connect a laptop to a SMART Board 800i5-SMP interactive whiteboard system**

1. Connect the laptop computer to the SMART GoWire cable, and then connect the SMART GoWire cable to the CAT 5 USB extender.

OR

Connect the laptop computer directly to the CAT 5 USB extender.

#### **C H A P T E R 4**

Integrating other devices

2. Connect a VGA cable from the laptop computer to the VGA connection kit.

OR

Connect an HDMI cable from the laptop computer to the projector.

3. Press the **Input** button on the ECP or remote control to switch input sources to the laptop computer.

#### g **To connect a DVD/Blu-ray player or similar device**

- 1. If you have speakers installed, turn the volume dial on the ECP all the way down to prevent buzzing or sparking.
- 2. Connect your peripheral device's input cables to the receptacles on the projector or to the optional RCA connector pod.
- 3. Press the **Input** button on the ECP or remote control to switch input sources to the peripheral device.
- 4. Restore the volume on the ECP's volume dial.

# **Maintaining your interactive** whiteboard system Chapter 5

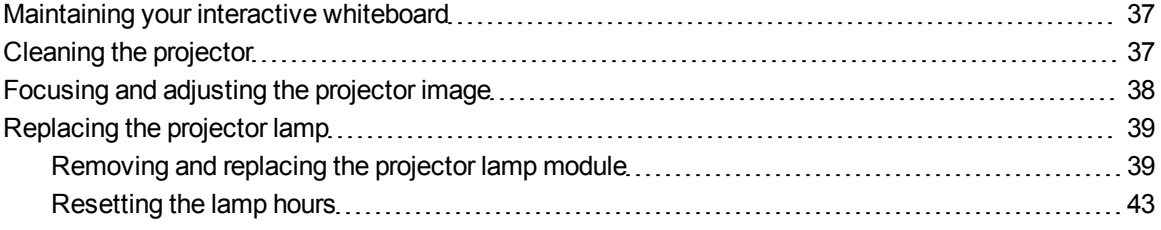

This chapter includes methods for properly cleaning and preventing damage to your SMART Board 800i5 interactive whiteboard system.

## <span id="page-48-0"></span>Maintaining your interactive whiteboard

For information on maintaining your interactive whiteboard, see the *SMART Board 800 series interactive whiteboard user's guide* [\(smarttech.com/kb/144817\)](http://www.smarttech.com/kb/144817).

## <span id="page-48-1"></span>Cleaning the projector

## *<b>A* **WARNING**

Cleaning a wall-mounted projector can result in a fall or injury. Use caution when climbing a ladder, and consider removing the projector from its wall-mounting bracket to clean it.

## **A** CAUTION

• Never touch the mirror with your hands or a brush, and do not scrub the surface of the mirror with the supplied cleaning cloth. Instead, use the supplied cleaning cloth to clean the mirror with a light touch, and do not put any cleaning solvents on the cloth or the mirror. Do not apply pressure to the projector lens or mirror.

- **EXECT** Before you clean the projector, press the **Power**  $\cup$  button twice on the ECP or remote control to put the system in Standby mode, and then allow the lamp to cool for at least 30 minutes.
- Do not spray cleaners, solvents or compressed air directly on the projector. Do not use spray cleaners or solvents near any part of the projector because they can damage or stain the unit. Spraying the system could spread a chemical mist on some of the projector's components and lamp, resulting in damage and poor image quality.
- Do not allow liquids or commercial solvents of any kind to flow into the projector base or head.

### I  **I M P O R T A N T**

- When cleaning the interactive whiteboard system:
	- o Wipe the exterior of the projector with a lint-free cloth.
	- o If necessary, use a soft cloth moistened with a mild detergent to clean the projector housing.
- Do not use abrasive cleaners, waxes or solvents.

When cleaning the projector's mirror:

- $\bullet$  Use a bellows bulb or air blower bulb (commonly found in audio-visual supply stores) to blow off dust. Never touch the mirror with your bare hands or a brush.
- If wiping the mirror is unavoidable, wear protective gloves and gather the cleaning cloth into a ball. Gently run the cleaning cloth across the mirror like you would a feather duster. Don't apply any pressure to the lens or mirror.

When cleaning the projector's lens:

- Use a bellows bulb or air blower bulb (commonly found in audio-visual supply stores) to blow off dust. Never touch the lens with your bare hands or a brush.
- If wiping the lens is unavoidable, wear protective gloves and gather the cleaning cloth into a ball. Gently run the cleaning cloth across the lens from the center to the edge, using the cleaning cloth like you would a feather duster. Don't apply any pressure to the lens or mirror.

## <span id="page-49-0"></span>Focusing and adjusting the projector image

For information on focusing and adjusting the projector image, see *[Focusing](#page-32-0) [the](#page-32-0) [image](#page-32-0)* [on](#page-32-0) [page](#page-32-0) [21](#page-32-0) and *[Adjusting](#page-33-0) [the](#page-33-0) [image](#page-33-0)* [on](#page-33-0) [page](#page-33-0) [22](#page-33-0).

## <span id="page-50-0"></span>Replacing the projector lamp

<span id="page-50-1"></span>This section provides detailed instructions for replacing the projector lamp module.

## Removing and replacing the projector lamp module

Eventually the lamp will dim and a message will appear reminding you to replace it. Make sure you have a replacement lamp module before proceeding with the following instructions.

## *<b>A* **WARNING**

- See [smarttech.com/compliance](http://www.smarttech.com/compliance) for the projector's MSDS documents.
- Replace the lamp module when the projector displays its lamp life warning message. If you continue to use the projector after this message appears, the lamp can shatter or burst, scattering glass throughout the projector.
- If the lamp shatters or bursts, leave and then ventilate the area.

Next do the following:

- o Avoid touching the glass fragments because they can cause injury.
- o Wash your hands thoroughly if you have come into contact with lamp debris.
- $\circ$  Thoroughly clean the area around the projector, and discard any edible items placed in that area because they could be contaminated.
- Call your authorized SMART reseller for instructions. Do not attempt to replace the lamp.
- Replacing the lamp module in a wall-mounted projector can result in a fall or injury. Use caution when climbing a ladder, and consider removing the projector from the wall-mounting bracket to replace the lamp module.
- Uncovering the lamp while the projector is mounted on the wall-mounting bracket can lead to product damage or personal injury from falling pieces of glass if the lamp is broken.

Maintaining your interactive whiteboard system

- When replacing the projector lamp module:
	- o Put the projector into Standby mode and wait 30 minutes for the lamp to cool completely.
	- o Do not remove any screws other than those specified in the lamp replacement instructions.
	- $\circ$  Wear protective eyewear while changing the lamp module. Failure to do so can cause injuries including loss of eyesight if the lamp shatters or bursts.
	- o Use only replacement lamp modules approved by SMART Technologies. Contact your authorized SMART reseller for replacement parts.
	- $\circ$  Never replace the lamp module with a previously used lamp module.
	- o Always handle the fragile lamp assembly with care to prevent premature lamp failure or exposure to mercury. Use gloves when touching the lamp module. Do not touch the lamp with your fingers.
	- o Recycle or dispose of the lamp module as hazardous waste in accordance with local regulations.

You need a Phillips No. 2 screwdriver and a flat screwdriver to complete these procedures.

#### g **To remove the old lamp module**

- 1. Press the **Power**  $\bigcup$  button twice on the remote control or the ECP to put the projector into Standby mode.
- 2. Wait at least 30 minutes for the projector to cool down.
- 3. Disconnect the power cable from the projector.

#### **C H A P T E R 5**

Maintaining your interactive whiteboard system

4. Remove the lamp cover from the projector, and then put it in a safe place.

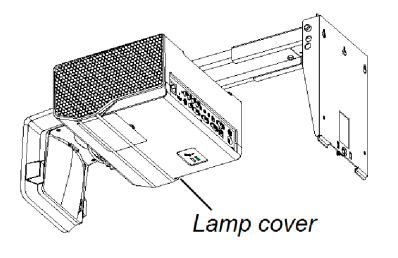

## **T** TIP

If the cover is difficult to remove, insert a flat screwdriver or small coin into the slot on the bottom of the lamp cover to gently pry the cover open.

5. Use the Phillips screwdriver to loosen the two captive screws from the bottom of the lamp module.

## **E** NOTE

Don't try to remove these screws. Captive screws can't be removed, but they must be loosened.

6. Use the handle on the bottom of the lamp module to slide it out and remove it from the projector.

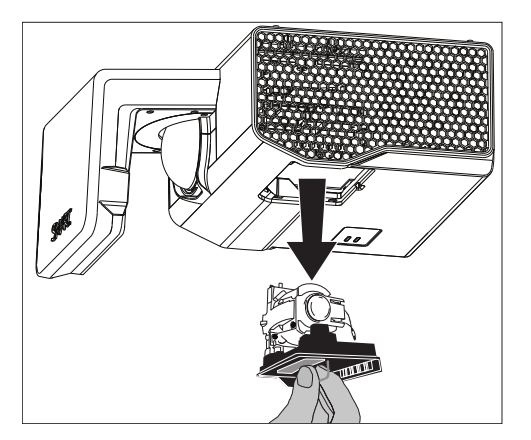

#### g **To put the new lamp module into the projector**

- 1. Remove the new lamp module from its packaging.
- 2. Carefully place the lamp module into the projector using the handle on the top of the module. Hold the lamp module vertically and guide it into its slot. Gently press the power end of the lamp module against the projector to ensure the power plug makes contact with the projector's power receptacle.

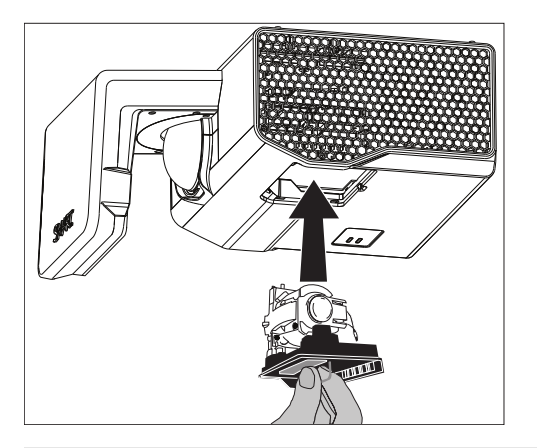

## **E** NOTE

You should be able to place the lamp module into the projector easily without applying much force.

3. Use the Phillips screwdriver to secure the captive screws.

**G** IMPORTANT

Do not over-tighten the screws.

- 4. Carefully replace the lamp cover.
- 5. Connect the power cable to the wall outlet.
- 6. Press the **Power**  $\cup$  button once on the remote control or ECP to confirm that the projector is operating and that the lamp module is correctly installed.
- 7. Put the old lamp module in a secure container, and handle it gently until you recycle it.

### g **To finish the projector lamp module installation**

- 1. Turn on the projector.
- 2. Adjust the projector image if necessary (see *[Adjusting](#page-33-0) [the](#page-33-0) [image](#page-33-0)* [on](#page-33-0) [page](#page-33-0) [22](#page-33-0)).
- 3. Access the service menu to reset the lamp hours (see *[Resetting](#page-54-0) [the](#page-54-0) [lamp](#page-54-0) [hours](#page-54-0)* [on](#page-54-0) [next](#page-54-0) [page\)](#page-54-0).

Maintaining your interactive whiteboard system

4. Activate the projector's alert e-mails and lamp warnings if they've been deactivated (see *[E-mail](#page-79-0) [alerts](#page-79-0)* [on](#page-79-0) [page](#page-79-0) [68](#page-79-0) and *[Control](#page-73-0) [panel](#page-73-0)* [on](#page-73-0) [page](#page-73-0) [62](#page-73-0)).

## <span id="page-54-0"></span>Resetting the lamp hours

After you replace the lamp module, you need to access the projector service menu and reset the lamp hours. To prevent accidental errors, only a system administrator should perform this procedure.

## **E** NOTE

Always reset the lamp hours after you replace the lamp, because lamp service reminders are based on the current hours of use.

### g **To reset the lamp hours**

1. Using the remote control, press the following buttons quickly to access the service menu: **Down**, **Up**, **Up**, **Left**, **Up**.

## **CAUTION**

Do not adjust any settings in the service menu other than those listed in this guide. Changing other settings can damage or affect the operation of your projector and may invalidate your warranty.

2. Scroll down to *Lamp Hour Reset*, and then press **OK**.

Both *Lamp Hour* values (Standard and Economy) reset to zero.

### **CAUTION**

Do not reset the lamp hours unless you have just replaced the lamp module. Resetting the lamp hours on an old lamp can damage your projector as a result of lamp failure.

### **E** NOTE

You're unable to reset the Display Hour value because it's the running total of hours the projector has been in use.

3. Press the **Menu** button on the remote control.

The *SMART UF75 Settings* menu appears.

4. Select to confirm that *Lamp Hour* is reset to zero.

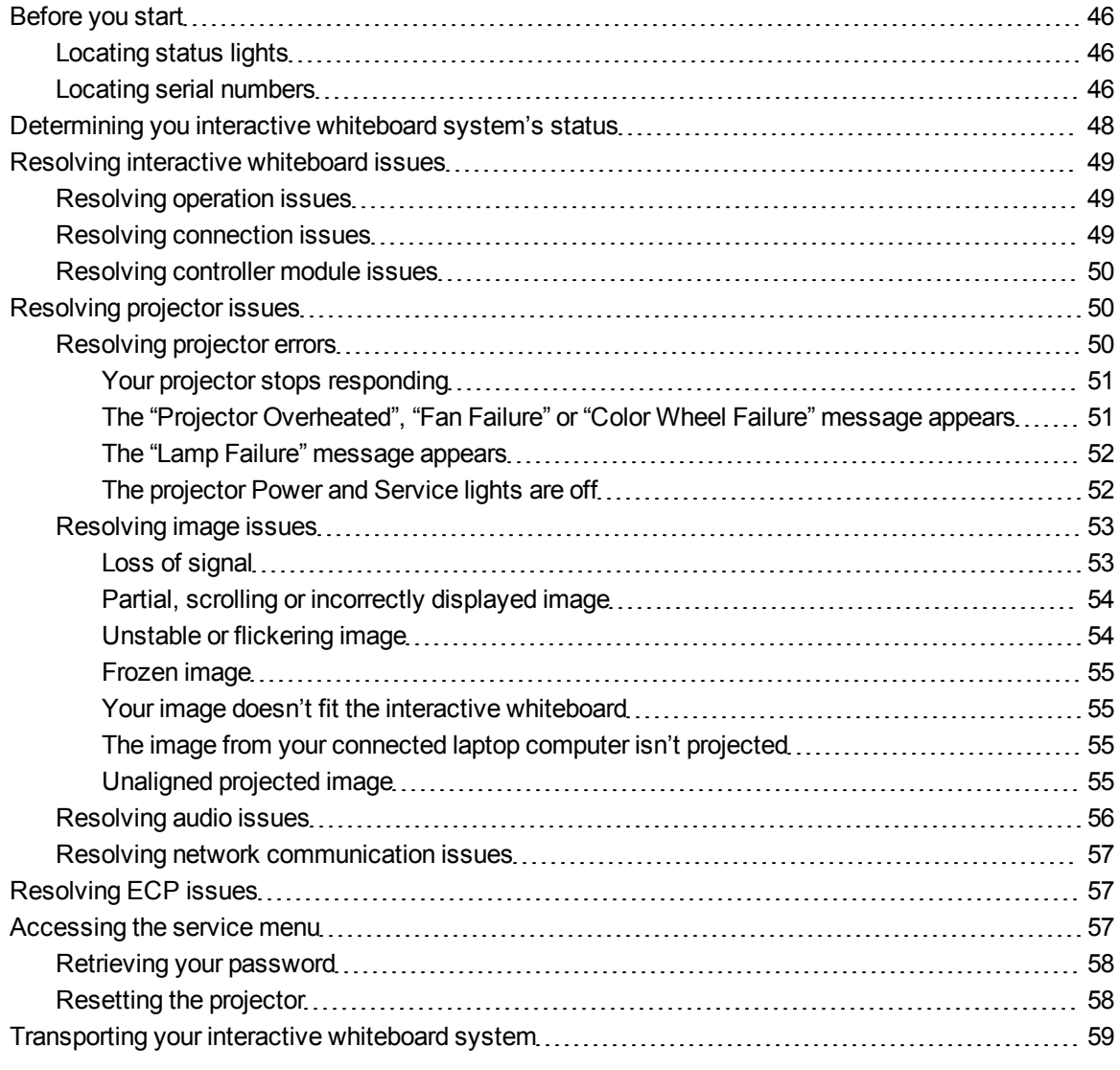

This chapter provides basic troubleshooting information for your interactive whiteboard system.

For issues not covered in this chapter, consult the SMART Support website [\(smarttech.com/support\)](http://www.smarttech.com/support) or contact your authorized SMART reseller ([smarttech.com/where](http://www.smarttech.com/wheretobuy)).

## <span id="page-57-0"></span>Before you start

Before you troubleshoot your interactive whiteboard system or contact your authorized SMART reseller or SMART Support for assistance, you need to do the following:

- Locate your interactive whiteboard system's status lights
- Locate your interactive whiteboard system's serial numbers

## <span id="page-57-1"></span>Locating status lights

You interactive whiteboard system consists of several components, which have their own status lights:

- Your interactive whiteboard's Ready light is located on the pen tray.
- Your projector's Power ( $\cup$ ) and Service ( $\gg$ ) lights are located on the bottom of the projector.

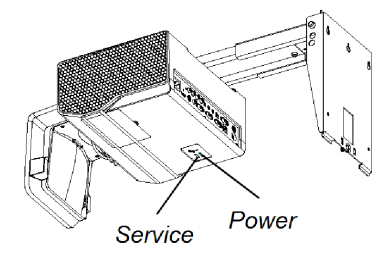

• The ECP's **Power**  $\cup$  butt[on](#page-35-0) (see *[Using](#page-35-0) [the](#page-35-0) [Extended](#page-35-0) [Control](#page-35-0) [Panel](#page-35-0) [\(ECP\)](#page-35-0)* on [page](#page-35-0) [24](#page-35-0)) also functions as a status light.

## <span id="page-57-2"></span>Locating serial numbers

The SMART Board 800 series interactive whiteboard serial number is located on the lower-right edge of your interactive whiteboard's frame. For more information, see the *SMART Board 800 series interactive whiteboard user's guide* [\(smarttech.com/kb/144817\)](http://www.smarttech.com/kb/144817).

The SMART UF75 or SMART UF75w projector serial number is located on the top of the projector.

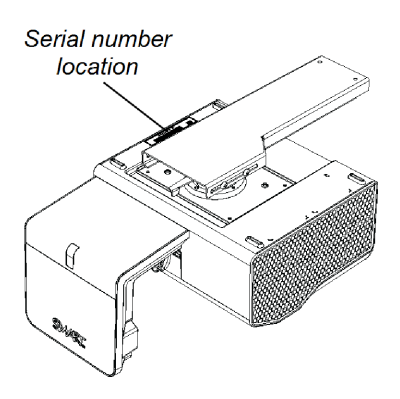

## **T** TIP

You can also access the projector's serial number through the on-screen menu. For more information, see *[Adjusting](#page-25-0) [projector](#page-25-0) [settings](#page-25-0)* [on](#page-25-0) [page](#page-25-0) [14](#page-25-0).

The ECP has its own serial number, which is different from the interactive whiteboard serial number. The ECP serial number is located on the bottom of the ECP.

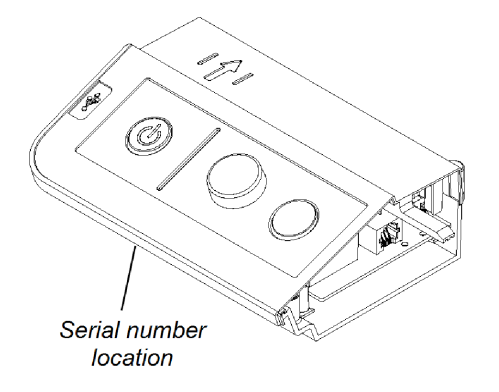

For the locations of serial numbers on other components and accessories, see [smarttech.com/support](http://www.smarttech.com/support).

## <span id="page-59-0"></span>Determining you interactive whiteboard system's status

Use the following table to determine the status of your interactive whiteboard system:

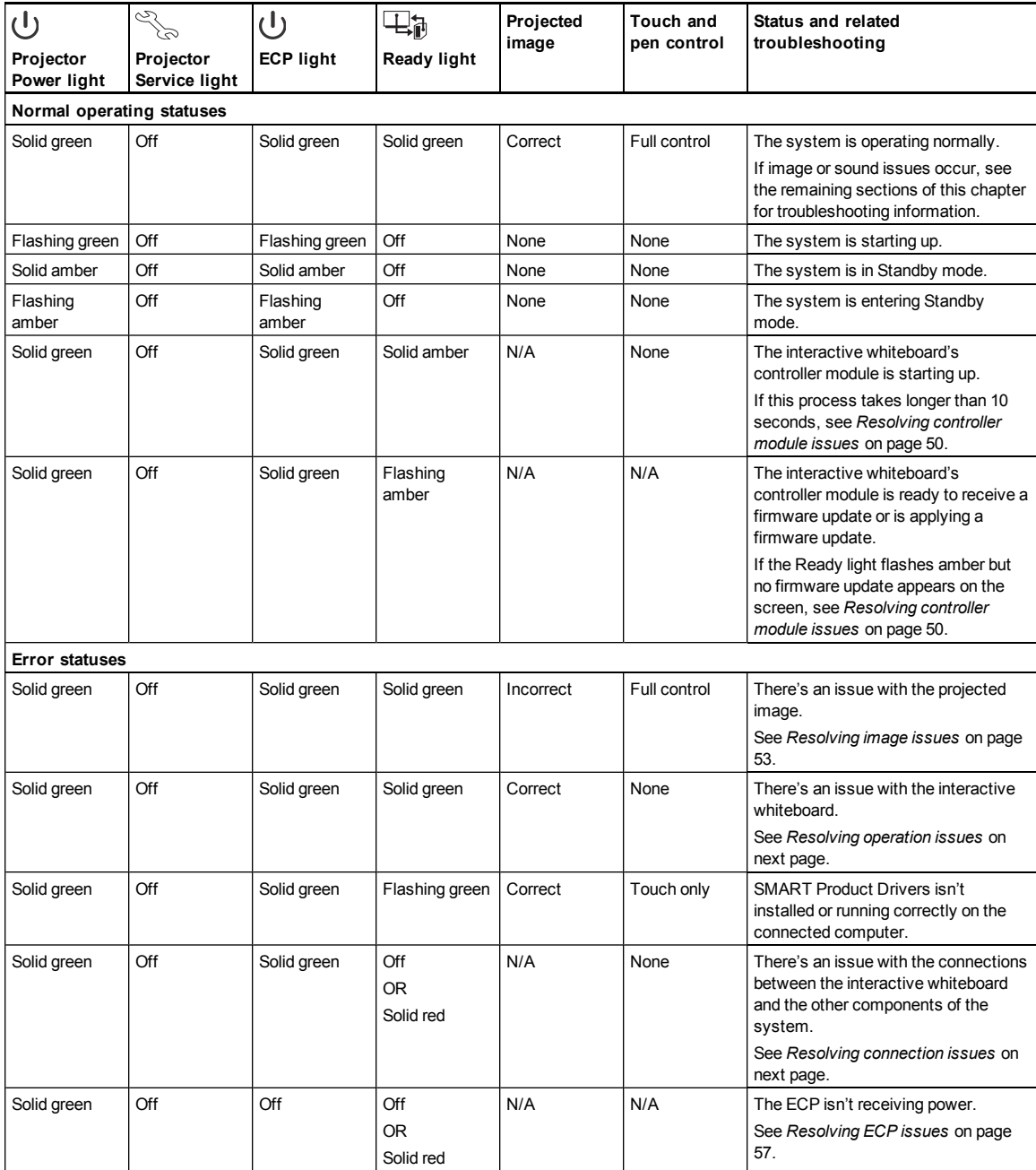

#### **C H A P T E R 6**

Troubleshooting your interactive whiteboard system

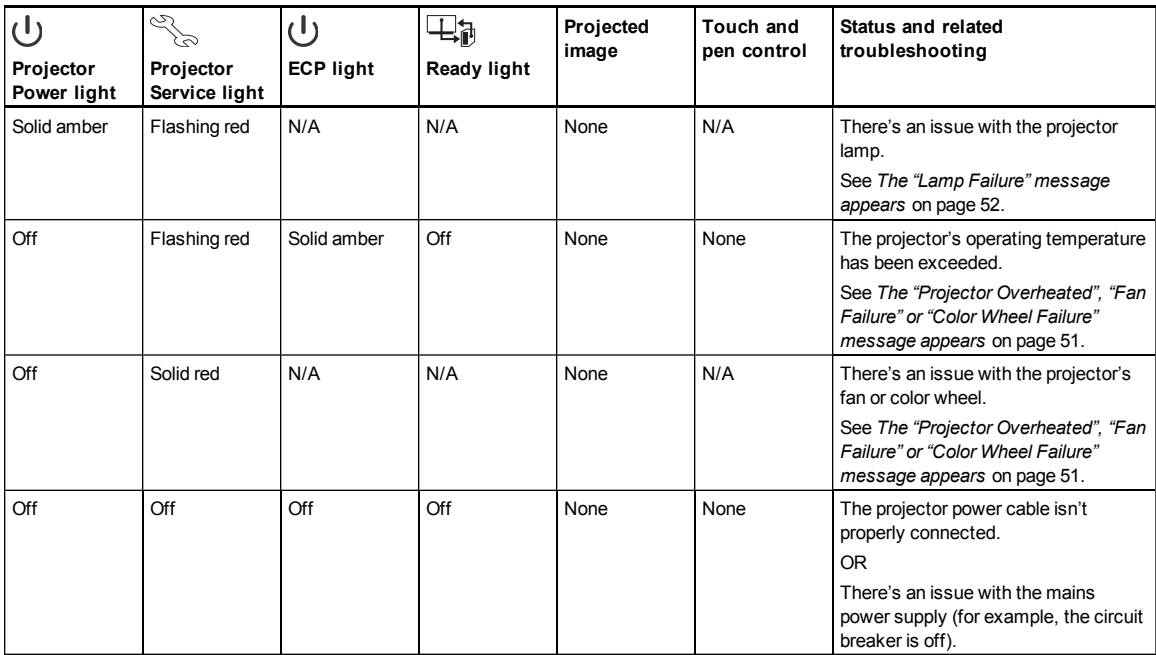

## <span id="page-60-0"></span>Resolving interactive whiteboard issues

This section includes information on resolving issues with your interactive whiteboard.

For information not covered in this section, see the *SMART Board 800 series interactive whiteboard user's guide* [\(smarttech.com/kb/144817](http://www.smarttech.com/kb/144817)).

## <span id="page-60-1"></span>Resolving operation issues

To resolve operation issues, complete the following tasks:

- Confirm that the camera system cable is connected to the back of the pen tray.
- <sup>l</sup> Perform the calibration procedure documented in the *SMART Board 800 series interactive whiteboard user's guide* [\(smarttech.com/kb/144817\)](http://www.smarttech.com/kb/144817).
- If necessary, complete additional troubleshooting with the guidance of SMART Support using SMART Board Diagnostics.

## <span id="page-60-2"></span>Resolving connection issues

To resolve connection issues, complete the following tasks:

• Confirm that the ECP cable harness's 4-pin mini-DIN connector is properly connected to the **5V 2A** connector on the projector.

- Confirm that the ECP cable harness's DB9M RS-232 connector is properly connected to the **Control** connector on the projector.
- Confirm that the USB cable, which is located on the underside of the pen tray, is properly connected from the interactive whiteboard to the ECP.
- Confirm that the USB cable is properly connected from a fully functional USB receptacle on the computer to the correct USB receptacle on the ECP.
- Confirm that the projector's on-screen menu option for the USB receptacle is set to the correct video source.
- If necessary, complete additional troubleshooting on any devices between the USB connection from the computer to the interactive whiteboard system, including any USB hubs and extension cables.

### **NOTES**

- o If you're using the CAT 5 USB extender, see *Troubleshooting tips for the CAT 5 USB extender for SMART Board 800 series interactive whiteboards* ([smarttech.com/kb/147499\)](http://www.smarttech.com/kb/147499).
- o Computers connected to the ECP override computers connected to the CAT 5 USB extender. If you connect two computers to the ECP, any computer connected to the CAT 5 USB extender doesn't have a data connection to the interactive whiteboard.

## <span id="page-61-0"></span>Resolving controller module issues

If the controller module takes longer than 10 seconds to start up, disconnect the interactive whiteboard's power cable, wait 10 seconds, and then reconnect it.

If the issue persists, update the firmware as documented in the *SMART Board 800 series interactive whiteboard user's guide* [\(smarttech.com/kb/144817](http://www.smarttech.com/kb/144817)).

If the Ready light indicates that a firmware update is in progress but no update is actually taking place, disconnect the interactive whiteboard's power cable, wait a few seconds, and then reconnect it.

## <span id="page-61-1"></span>Resolving projector issues

## <span id="page-61-2"></span>Resolving projector errors

System administrators can resolve the following projector errors on their own prior to contacting SMART Support. Performing initial troubleshooting on your projector will reduce the time of a support call.

#### <span id="page-62-0"></span>**Your projector stops responding**

If your projector stops responding, perform the following procedure.

#### g **To restart an unresponsive projector**

- 1. Put the projector into Standby mode, and then wait 30 minutes for it to cool down.
- 2. Disconnect the power cable from the power outlet, and then wait at least 60 seconds.
- <span id="page-62-1"></span>3. Connect the power cable, and then turn on the projector.

**The "Projector Overheated", "Fan Failure" or "Color Wheel Failure" message appears** If the "Projector Overheated", "Fan Failure" or "Color Wheel Failure" message appears and the projector stops projecting an image, one of the following issues is occurring:

- The projector is overheating internally because of blocked air vents or an internal temperature over 131°F (55°C).
- The temperature outside the projector is too high.
- One of the fans has failed.
- The projector has a color wheel issue.

### g **To resolve the "Projector Overheated", "Fan Failure" or "Color Wheel Failure" error**

- 1. Put the projector into Standby mode, and then wait 30 minutes for it to cool down.
- 2. If your room is hot, lower the temperature if possible.
- 3. Ensure that nothing is blocking the projector's air intake and exhaust.
- 4. Disconnect the power cable from the power outlet, and then wait at least 60 seconds.
- 5. Connect the power cable, and then turn on the projector.
- 6. Adjust the fan speed using the service menu.
- 7. If the previous steps don't resolve the issue, put the projector into Standby mode, disconnect the power cable, and then contact your authorized SMART reseller.

#### <span id="page-63-0"></span>**The "Lamp Failure" message appears**

If the "Lamp Failure" message appears, one of the following issues is occurring:

- The lamp is overheating, likely due to blocked air vents.
- The lamp has reached the end of its life.
- The projector has an internal problem.

#### g **To resolve the "Lamp Failure" error**

- 1. Restart the projector (see *[Your](#page-62-0) [projector](#page-62-0) [stops](#page-62-0) [responding](#page-62-0)* [on](#page-62-0) [previous](#page-62-0) [page\)](#page-62-0).
- 2. Check the remaining lamp hours using the on-screen menu (see *[Adjusting](#page-25-0) [projector](#page-25-0) [settings](#page-25-0)* [on](#page-25-0) [page](#page-25-0) [14\)](#page-25-0).

If the lamp has more than 2000 hours of use, it's near the end of its lifespan.

- 3. Replace your lamp module as described in *[Removing](#page-50-1) [and](#page-50-1) [replacing](#page-50-1) [the](#page-50-1) [projector](#page-50-1) [lamp](#page-50-1) [module](#page-50-1)* [on](#page-50-1) [page](#page-50-1) [39.](#page-50-1)
- 4. If replacing the lamp module doesn't resolve the issue, put the projector into Standby mode, disconnect the power cable, and then contact your authorized SMART reseller.

#### <span id="page-63-1"></span>**The projector Power and Service lights are off**

If the projector Power and Service lights are both off, one of the following issues is occurring:

- There was a power outage or a power surge.
- A circuit breaker or a safety switch was tripped.
- The projector isn't connected to the power source.
- The projector has an internal problem.

#### g **To resolve the unlit projector Power and Service lights issue**

- 1. Check the power source, and then make sure that all cables are connected.
- 2. Confirm that the projector is connected to an active power outlet.
- 3. Make sure the pins on the connectors aren't broken or bent.
- 4. Connect the power cable, and then turn on the projector.
- 5. If the previous steps don't resolve the issue, disconnect the power cable and then contact your authorized SMART reseller.

## <span id="page-64-0"></span>Resolving image issues

To resolve common image issues, complete the following tasks:

- Ensure the computer or other video source is on and set to display a resolution and refresh rate supported by the projector (see *[Video](#page-40-0) [format](#page-40-0) [compatibility](#page-40-0)* [on](#page-40-0) [page](#page-40-0) [29](#page-40-0)).
- Ensure the video source is properly connected to the projector.
- Press the Input Select button on the remote control or ECP to switch to the correct video source.

If these tasks don't resolve the issue, refer to the following sections for additional troubleshooting information.

#### <span id="page-64-1"></span>**Loss of signal**

If a video source signal is not detected, out of range of the projector's support video modes or the signal is being switched to a different device or input, the projector doesn't show a source signal and instead displays the SMART logo on a blue screen.

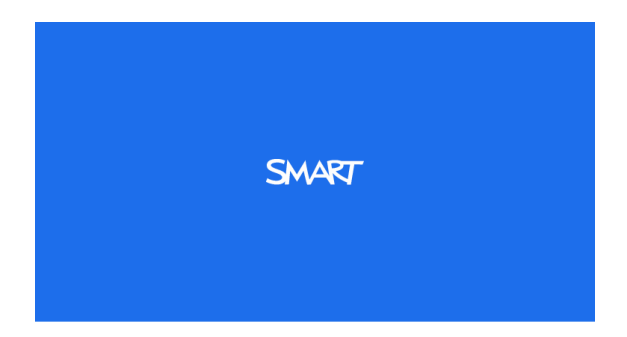

#### g **To resolve signal loss issues**

- 1. Wait approximately 45 seconds for the image to synchronize. Some video signals require a longer synchronization period.
- 2. If the image doesn't synchronize, check the cable connections to the projector and the ECP.
- 3. Ensure that the image signal is compatible with the projector (see *[Video](#page-40-0) [format](#page-40-0) [compatibility](#page-40-0)* [on](#page-40-0) [page](#page-40-0) [29\)](#page-40-0).
- 4. If there are any extension cables, switch boxes, connection wall plates or other devices in the video connection from the computer to the projector, temporarily remove them to ensure they are not causing the video signal loss.
- 5. If your projector still doesn't show a source signal, contact your authorized SMART reseller.

### <span id="page-65-0"></span>**Partial, scrolling or incorrectly displayed image**

### **E** NOTES

- The following procedure applies to Windows XP operating systems on desktop computers only.
- This procedure may vary depending on your version of Windows operating system and your system preferences.

#### g **To resolve a partial, scrolling or incorrectly displayed image**

- 1. Select **Start > Control Panel**.
- 2. Double-click **Display**.

The *Display Properties* window appears.

- 3. Click the **Settings** tab.
- 4. Verify that your display resolution setting is 1024 × 768 (SMART UF75 projector), 1280 × 800 (SMART UF75w projector in 16:10 aspect ratio mode) or 1280 × 720 (SMART UF75w projector in 16:9 aspect ratio mode).
- 5. Click **Advanced**, and then click the **Monitor** tab.
- 6. Verify that the screen refresh rate is 60 Hz.

#### <span id="page-65-1"></span>**Unstable or flickering image**

If the projector's image is unstable or flickering, you could have different frequency or tracking settings on your input source than on your projector.

### *<b>B* IMPORTANT

Write down your setting values before adjusting any of the settings in the following procedure.

#### g **To resolve your unstable or flickering image**

- 1. Adjust the **Frequency**, **Tracking**, **H-position** and **V-position** settings in the on-screen menu. See *[Adjusting](#page-25-0) [projector](#page-25-0) [settings](#page-25-0)* [on](#page-25-0) [page](#page-25-0) [14](#page-25-0).
- 2. Check the display mode of your computer's graphics card. Make sure it matches one of the projector's compatible signal formats (see *[Video](#page-40-0) [format](#page-40-0) [compatibility](#page-40-0)* [on](#page-40-0) [page](#page-40-0) [29](#page-40-0)). Refer to your computer's manual for more information.
- 3. Configure the display mode of your computer's graphics card to make it compatible with the projector. Refer to your computer's manual for more information.

4. Optionally, reset the projector as described in *[Resetting](#page-69-1) [the](#page-69-1) [projector](#page-69-1)* [on](#page-69-1) [page](#page-69-1) [58](#page-69-1) to adjust the frequency and tracking to their original values.

**G** IMPORTANT

This action resets all values to their defaults.

#### <span id="page-66-0"></span>**Frozen image**

If your projector has a frozen image, perform the following procedure.

#### g **To resolve a frozen image**

- 1. Ensure that the Hide Display feature is off.
- 2. Press the **Hide** button on the projector's remote control to hide or show the display.
- 3. Ensure that your source device, such as your DVD player or computer, isn't malfunctioning.
- 4. Put the projector into Standby mode, and then wait 30 minutes for it to cool down.
- 5. Disconnect the power cable from the power outlet, and then wait at least 60 seconds.
- 6. Connect the power cable, and then turn on the projector.
- 7. If the previous steps don't resolve the issue, contact your authorized SMART reseller.

#### <span id="page-66-1"></span>**Your image doesn't fit the interactive whiteboard**

If you're using a SMART UF75w projector with a wide screen interactive whiteboard, verify that you're using the correct aspect ratio mode for the interactive whiteboard:

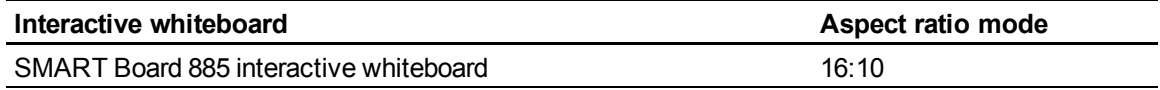

You can set the aspect ratio mode using the Native DLP Resolution setting in the Projector Functions menu (see *[Adjusting](#page-25-0) [projector](#page-25-0) [settings](#page-25-0)* [on](#page-25-0) [page](#page-25-0) [14\)](#page-25-0).

#### <span id="page-66-2"></span>**The image from your connected laptop computer isn't projected**

Laptop computer settings can interfere with projector operations.

Some laptop computers deactivate their screens when you connect a secondary display device. Refer to your computer's manual for details on reactivating the computer's display screen.

### <span id="page-66-3"></span>**Unaligned projected image**

Alignment errors occur when the projected image isn't perpendicular to the screen. Alignment errors can occur when you mount your interactive whiteboard system on an uneven surface or a wall that has obstructions, or if you swivel the projector too far from the vertical center of your interactive whiteboard.

Use the instructions in the included *SMART Board 880i5 or 885i5 interactive whiteboard system installation guide* [\(smarttech.com/kb/154546](http://www.smarttech.com/kb/154546)) or *SMART Board 880i5-SMP or 885i5-SMP interactive whiteboard system installation guide* [\(smarttech.com/kb/170130](http://www.smarttech.com/kb/170130)) to eliminate most image alignment issues.

The projector image can slip if the projector is moved often or installed in a location prone to vibration, such as next to a heavy door. Follow these precautions to help prevent the image from becoming misaligned:

- Make sure that the installation wall is plumb and square and doesn't move or vibrate excessively.
- Make sure that there are no obstructions behind the projector's wall-mounting bracket, and that the bracket is firmly secured to the wall according to the installation instructions.
- <sup>l</sup> Adjust the projected image. See the included *SMART Board 880i5 and 885i5 interactive whiteboard system installation guide* [\(smarttech.com/kb/154546](http://www.smarttech.com/kb/154546)) or *SMART Board 880i5-SMP or 885i5-SMP interactive whiteboard system installation guide* [\(smarttech.com/kb/170130](http://www.smarttech.com/kb/170130)) and *[Adjusting](#page-33-0) [the](#page-33-0) [image](#page-33-0)* [on](#page-33-0) [page](#page-33-0) [22](#page-33-0).

## <span id="page-67-0"></span>Resolving audio issues

The projector doesn't have integrated speakers, but you can connect an audio system to the audio output connector in the projector's connection panel. If no sound is coming from your audio system, perform the following procedure.

### g **To resolve audio issues**

- 1. Ensure that the speakers' or audio system's cables are properly connected to the audio output plug on the projector's connection panel.
- 2. Press the **Mute** button on the projector's remote control, and if Audio Mute is on, turn it off.
- 3. Check the ECP's volume knob or use the projector's remote control to ensure that the volume isn't at the lowest setting.
- 4. Ensure that your speaker or audio system is on and that the volume is turned up.
- 5. Check that your source input, such as your computer or video device, isn't malfunctioning. Ensure that its audio output is on and that the volume isn't set to the lowest position.

### **E** NOTE

You must display the source input's video to play its audio through the connected speakers or audio system.

6. If the previous steps don't resolve the issue, contact your authorized SMART reseller.

## <span id="page-68-0"></span>Resolving network communication issues

If you don't have network access, perform the following procedure to troubleshoot your system.

g **To resolve network communication issues**

- 1. Ensure that your network cable is properly connected to the RJ45 connection on the projector's connection panel.
- 2. Ensure that the LAN warning light on the projector is green. To activate the projector's network features, use the "vgaoutnetenable=on" RS-232 command (see *[Projector](#page-84-0) [programming](#page-84-0) [commands](#page-84-0)* [on](#page-84-0) [page](#page-84-0) [73](#page-84-0)) or enable the **Network and VGA Out** setting (see *[Adjusting](#page-25-0) [projector](#page-25-0) [settings](#page-25-0)* [on](#page-25-0) [page](#page-25-0) [14](#page-25-0)). The network features on the projector don't work until you complete one of these tasks.
- 3. Press the **Menu** button, and then select the **Network Settings** menu to check the IP address. See *[Adjusting](#page-25-0) [projector](#page-25-0) [settings](#page-25-0)* [on](#page-25-0) [page](#page-25-0) [14](#page-25-0) for a description of the IP address field. Enter this IP address into your browser or SNMP agent.
- 4. If you still don't have network access, contact your network administrator. If your administrator is unable to resolve the issue, contact your authorized SMART reseller.

## <span id="page-68-1"></span>Resolving ECP issues

If the ECP isn't receiving power, complete the following tasks:

- Confirm that the ECP cable harness's 11-pin connector is properly connected to the ECP.
- Confirm that the ECP cable harness's 7-pin min-DIN connector is properly connected to the ECP connector on the projector.

## <span id="page-68-2"></span>Accessing the service menu

## **A** CAUTION

- To prevent tampering or unintentional changes, only system administrators should access the service menu. Do not share the service menu access code with casual users of your interactive whiteboard system.
- Do not adjust any settings in the service menu other than those listed in this guide. Changing other settings can damage or affect the operation of your projector and may invalidate your warranty.

## <span id="page-69-0"></span>Retrieving your password

If you forget the projector's password, you can retrieve it by accessing the projector service menu directly from the projector or from the password settings menu on your projector's web page (see *[Password](#page-79-1) [settings](#page-79-1)* [on](#page-79-1) [page](#page-79-1) [68\)](#page-79-1).

### g **To retrieve your password from the service menu**

- 1. Using the remote control, press the following buttons quickly to access the service menu: **Down**, **Up**, **Up**, **Left**, **Up**.
- 2. Scroll to *Password Get*, and then press **Enter** on the remote control.

The password appears on the screen.

- 3. Write down the password.
- <span id="page-69-1"></span>4. Scroll to *Exit*, and then press **Enter** on the remote control to exit the projector service menu.

## Resetting the projector

At some point during troubleshooting, you might need to reset all projector settings.

### **G** IMPORTANT

This action is irreversible.

### g **To reset all projector settings**

- 1. Using the remote control, press the following buttons quickly to access the service menu: **Down**, **Up**, **Up**, **Left**, **Up**.
- 2. Scroll to *Factory Reset*, and then press **Enter** on the remote control.
- 3. Scroll to *Exit*, and then press **Enter** on the remote control to exit the projector service menu.

## <span id="page-70-0"></span>Transporting your interactive whiteboard system

Save your original SMART Board interactive whiteboard packaging so that it's available if you need to transport your interactive whiteboard system. When required, repack it with all of the original packaging. This packaging was designed to provide optimal shock and vibration protection. If you no longer have your original packaging, purchase the same packaging directly from your authorized SMART reseller.

If you prefer to use your own packaging materials, make sure you adequately protect your unit. Make sure that the projector lens and mirror are protected against any physical contact or pressure which may damage the projector's optics. Ship your interactive whiteboard in an upright position to deter shippers from placing heavy objects on it.
# <span id="page-72-2"></span>Remotely managing your system through a network interface Appendix A

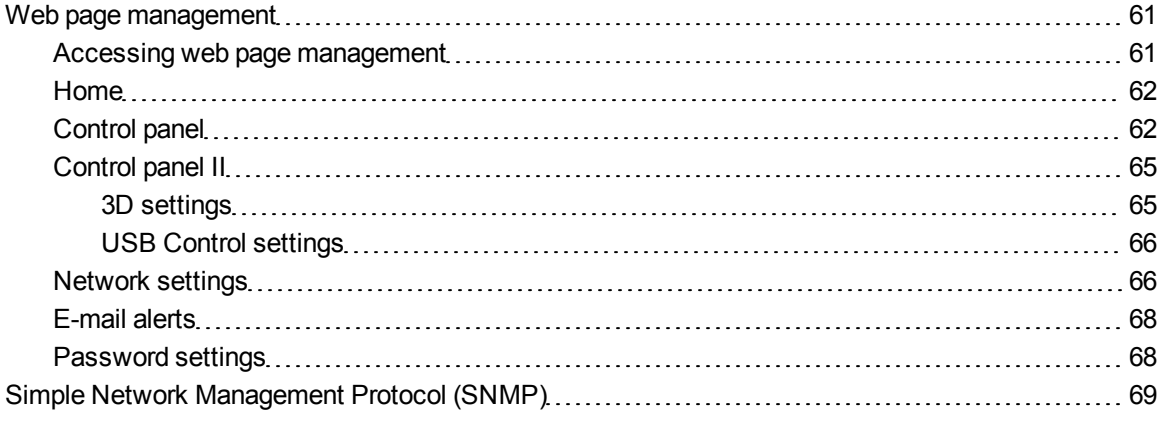

This appendix includes detailed instructions on how to remotely manage your SMART Board 800i5 interactive whiteboard system settings through a network interface.

### <span id="page-72-0"></span>Web page management

You can access advanced setup features via the projector's web page. This web page enables you to manage the projector from a remote location using any computer connected to your intranet.

#### **E** NOTE

To access the web page, your browser must support JavaScript. Most commonly used browsers like Internet Explorer® and Firefox® support JavaScript.

#### <span id="page-72-1"></span>Accessing web page management

Before you can access the web page, you must connect the network cable to your projector (see the *[Projector](#page-33-0) [connection](#page-33-0) [diagram](#page-33-0)* [on](#page-33-0) [page](#page-33-0) [22\)](#page-33-0) and enable the Network and VGA Out setting (see *[Adjusting](#page-25-0) [projector](#page-25-0) [settings](#page-25-0)* [on](#page-25-0) [page](#page-25-0) [14](#page-25-0)). When you first connect your projector to a network, an IP address appears on the on-screen display.

Remotely managing your system through a network interface

### **E** NOTE

You can view the projector's IP address by accessing the projector's Network Settings menu page (see *[Network](#page-77-1) [settings](#page-77-1)* [on](#page-77-1) [page](#page-77-1) [66](#page-77-1)).

#### g **To use the management web page**

- 1. Start your Internet browser.
- 2. Type the IP address in the address line field, and then press ENTER.

The *SMART UF75 Projector Settings* (or *SMART UF75w Projector Settings*) window appears.

- 3. Select the menu options in the left pane to access the settings on each page.
- 4. Modify settings using your computer's mouse and keyboard, and then click **Submit** or another action button next to each setting you change.

### <span id="page-73-0"></span>Home

The Home menu page displays basic projector information and enables you to select the on-screen display language.

#### **E** NOTE

You can view basic projector information but you're unable to change it (with the exception of the on-screen display language ) from the Home menu page.

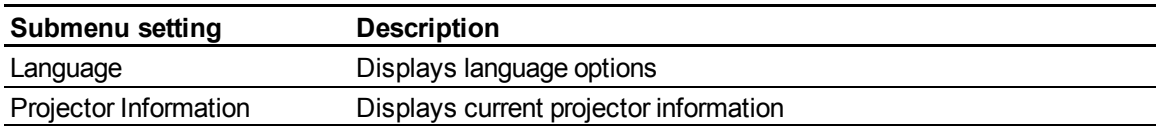

### <span id="page-73-1"></span>Control panel

This menu enables you to manage the projector audio and video status, alerts and appearances using an Internet browser.

<span id="page-73-2"></span>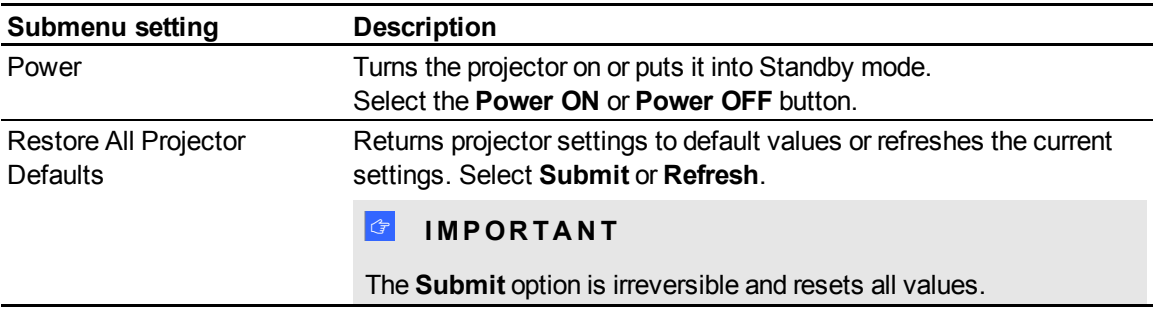

Remotely managing your system through a network interface

<span id="page-74-3"></span><span id="page-74-2"></span><span id="page-74-1"></span><span id="page-74-0"></span>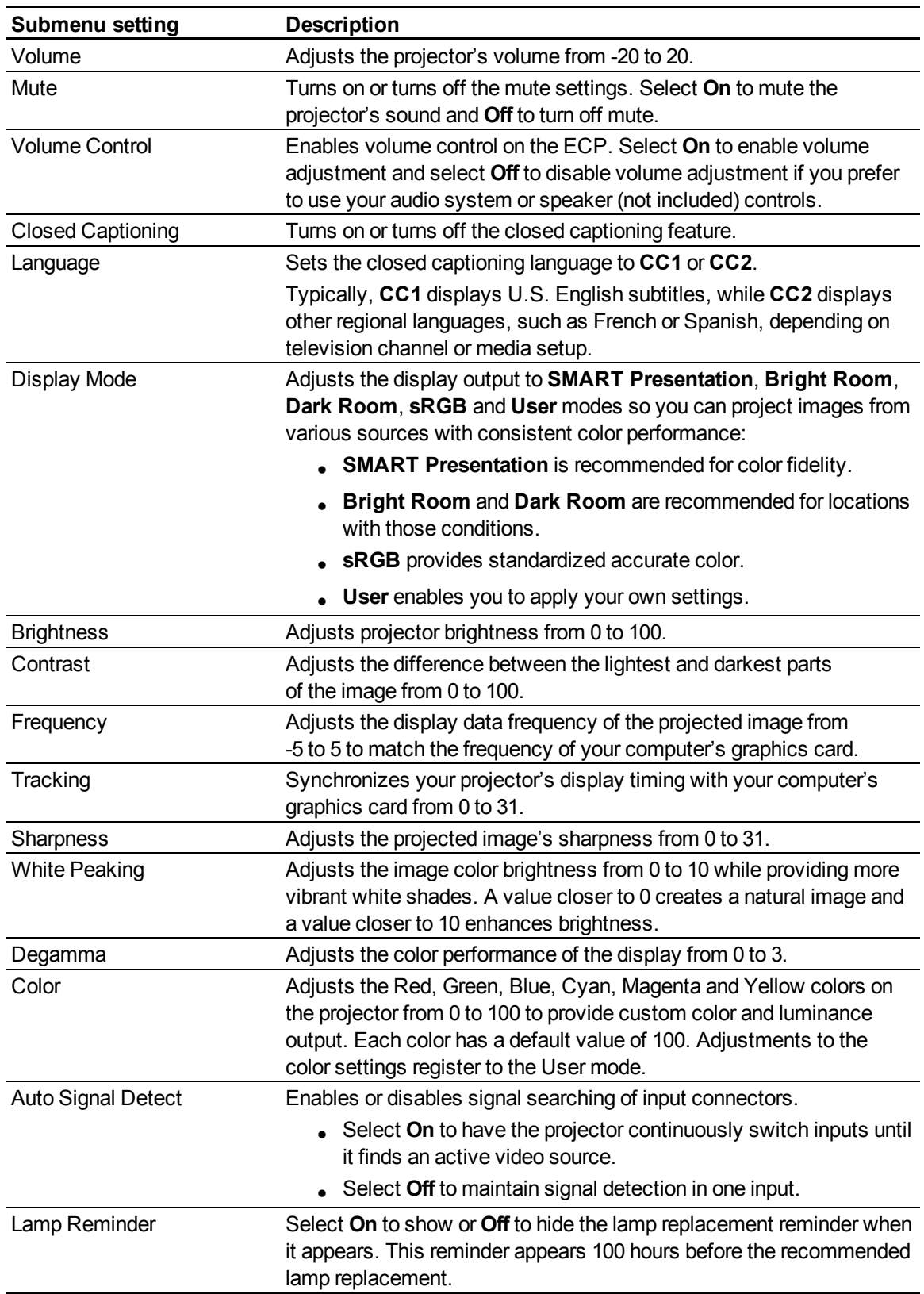

Remotely managing your system through a network interface

<span id="page-75-2"></span><span id="page-75-1"></span><span id="page-75-0"></span>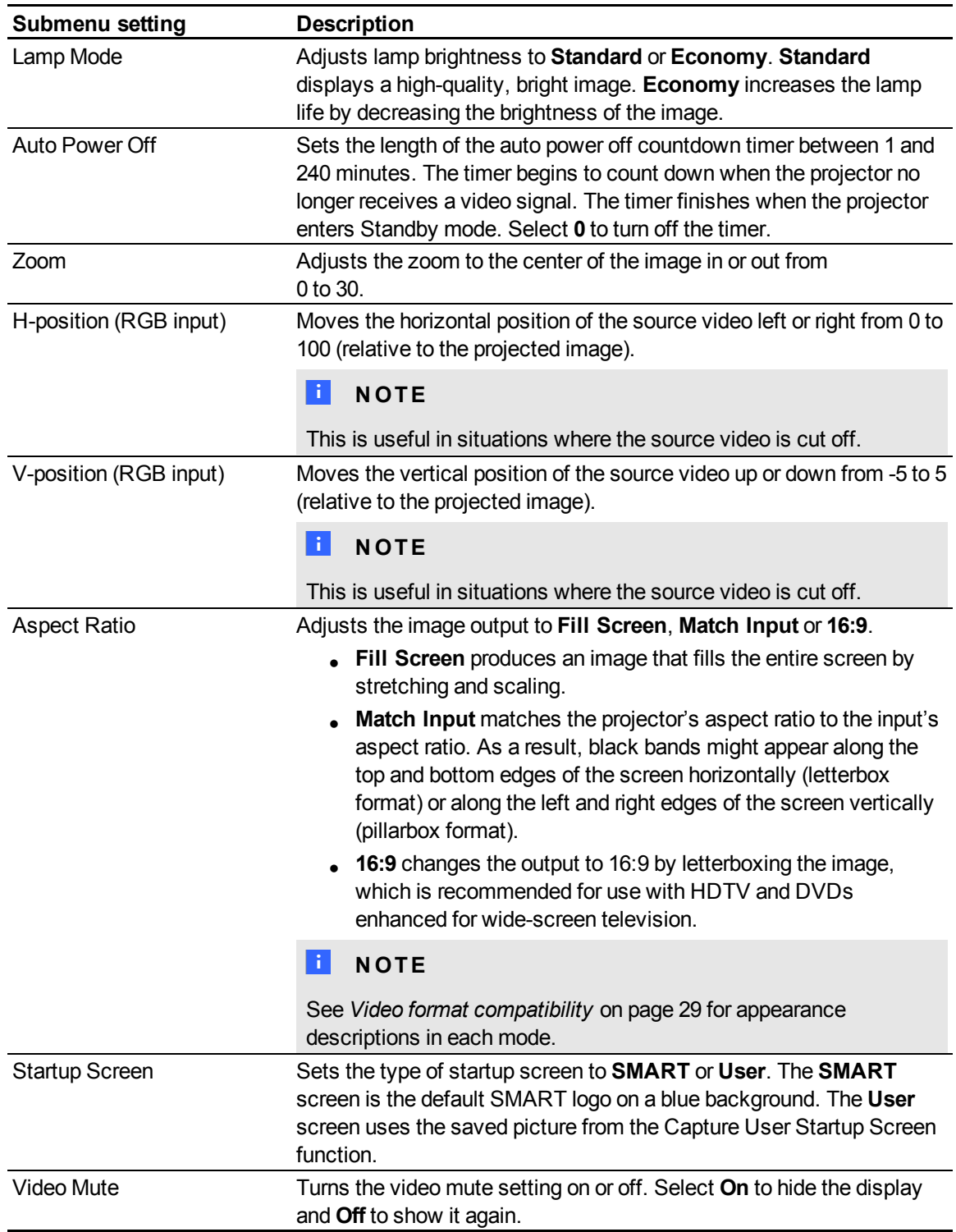

Remotely managing your system through a network interface

<span id="page-76-8"></span><span id="page-76-6"></span><span id="page-76-4"></span>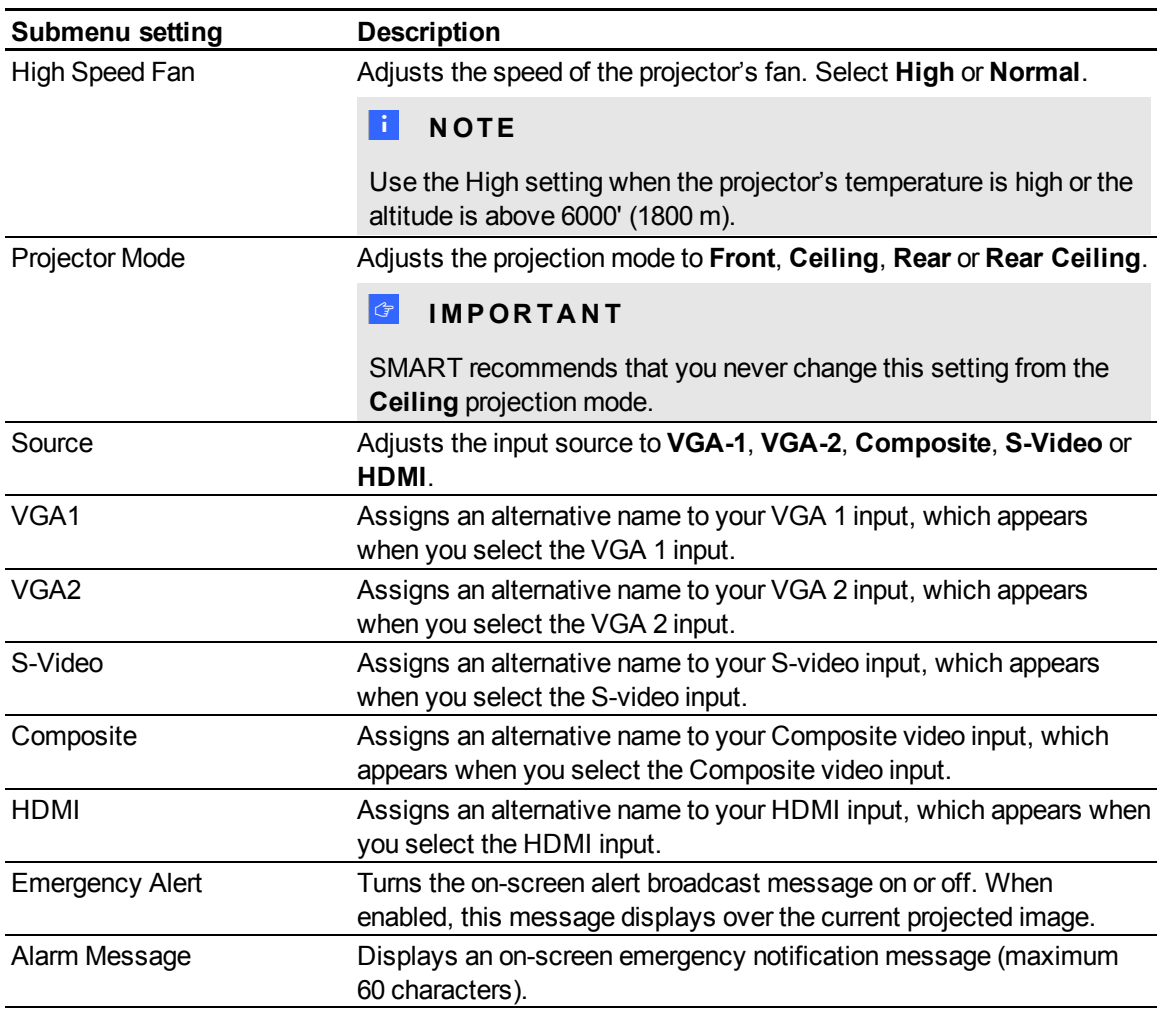

### <span id="page-76-7"></span><span id="page-76-5"></span><span id="page-76-3"></span><span id="page-76-2"></span><span id="page-76-0"></span>Control panel II

#### <span id="page-76-1"></span>**3D settings**

This menu allows you to enable or disable 3D image display and set its format.

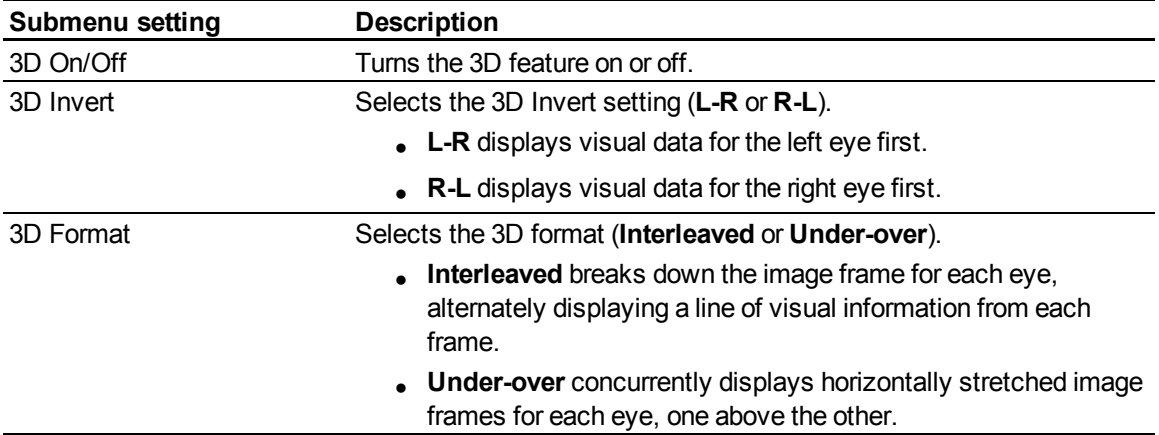

Remotely managing your system through a network interface

#### <span id="page-77-0"></span>**USB Control settings**

This menu allows you to associate a video source with a USB receptacle on the ECP.

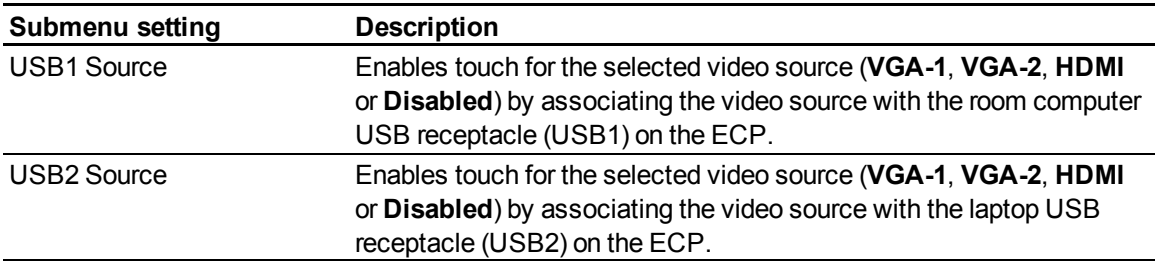

### <span id="page-77-1"></span>Network settings

This menu allows you to use or not use Dynamic Host Control Protocol (DHCP) and to set the network-related addresses and names when DHCP is not used.

<span id="page-77-8"></span><span id="page-77-7"></span><span id="page-77-6"></span><span id="page-77-5"></span><span id="page-77-4"></span><span id="page-77-3"></span><span id="page-77-2"></span>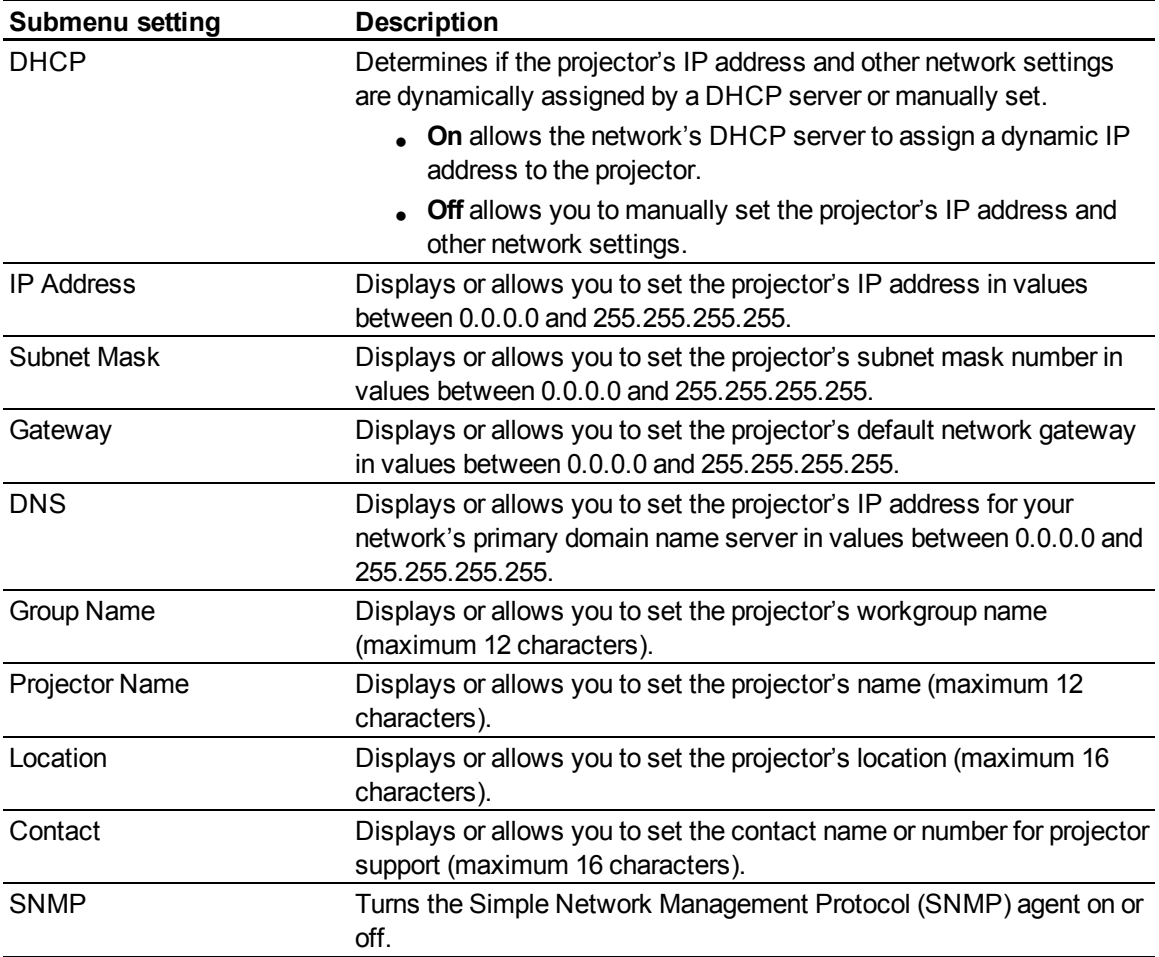

Remotely managing your system through a network interface

<span id="page-78-0"></span>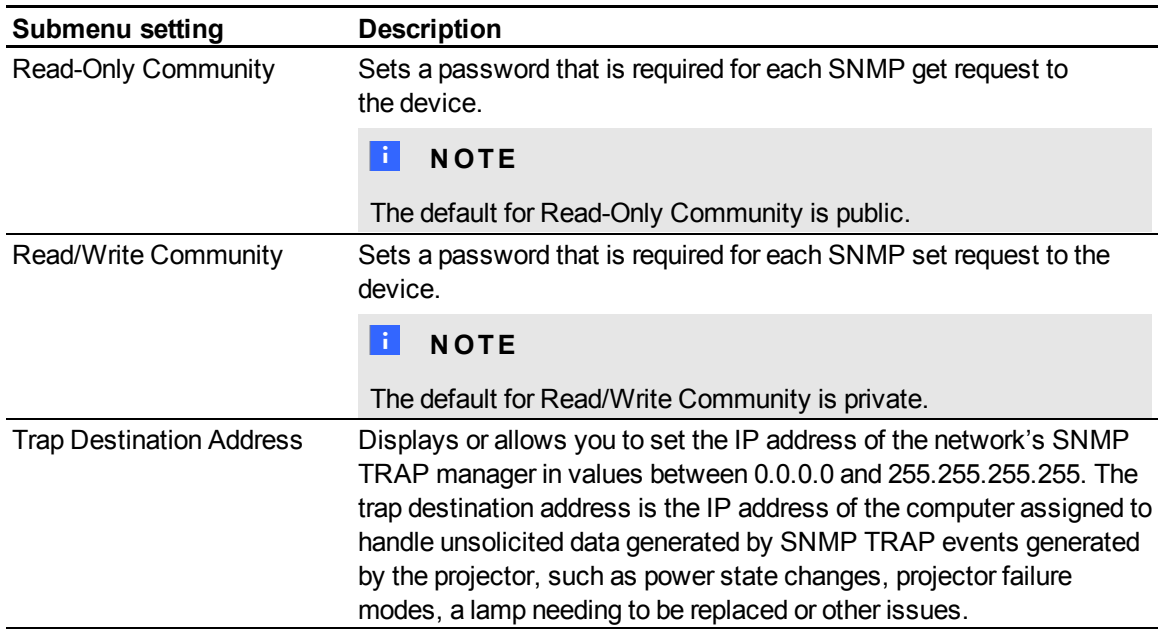

Remotely managing your system through a network interface

### <span id="page-79-0"></span>E-mail alerts

This menu enables you to enter your preferred address for receiving e-mail alerts and adjust related settings.

<span id="page-79-3"></span><span id="page-79-2"></span>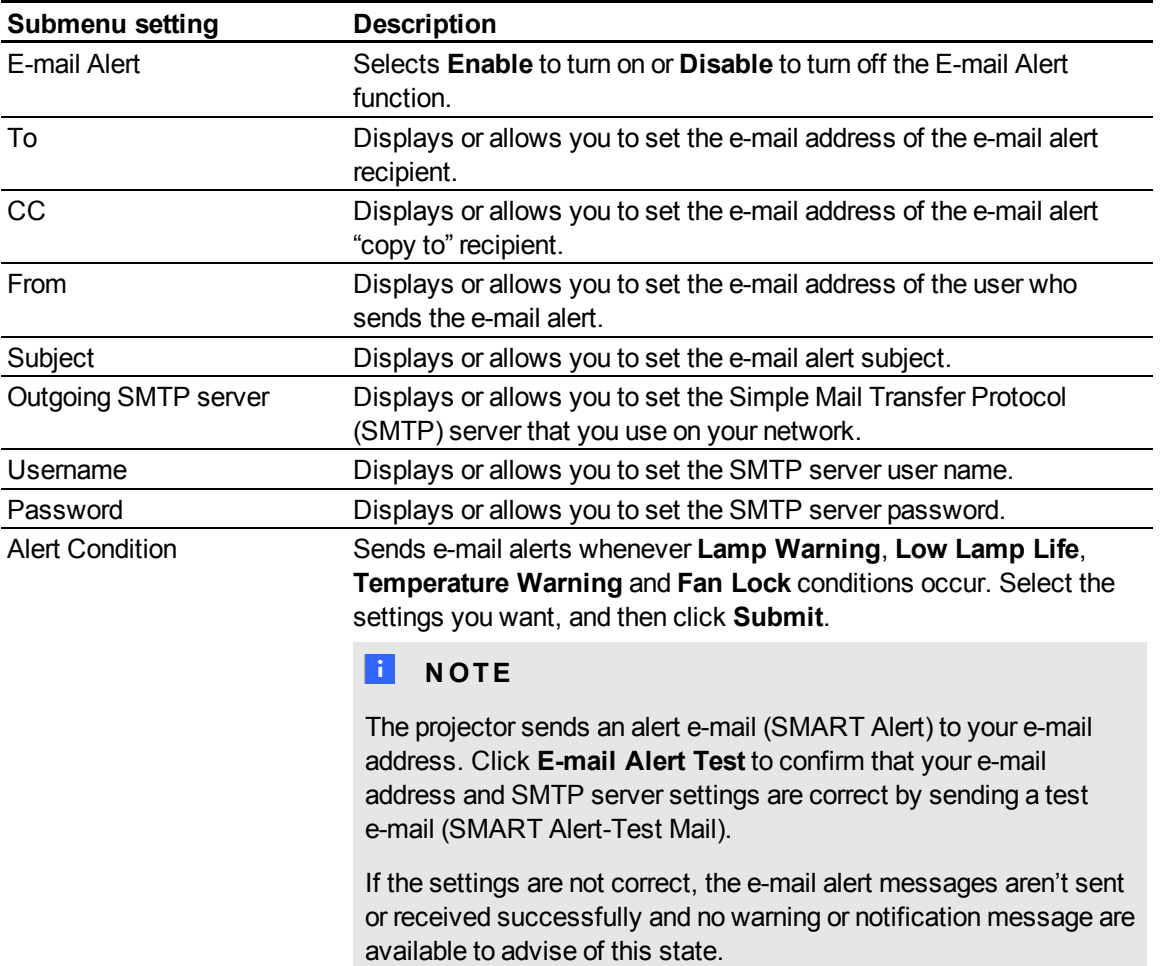

### <span id="page-79-1"></span>Password settings

This menu provides a security function that allows an administrator to manage projector use and enable the Administrator Password function.

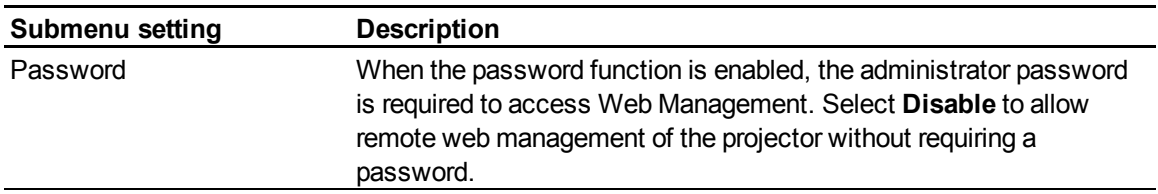

Remotely managing your system through a network interface

#### **E** NOTES

- The first time you enable the password settings, the default password value is four numbers, for example, 1234.
- The maximum allowable password length is four numbers or letters.
- <sup>l</sup> If you forget the projector password, refer to *[Accessing](#page-68-0) [the](#page-68-0) [service](#page-68-0) [menu](#page-68-0)* [on](#page-68-0) [page](#page-68-0) [57](#page-68-0) to set the projector setting to factory defaults.

# <span id="page-80-0"></span>Simple Network Management Protocol (SNMP)

Your projector support a list of SNMP commands as described in the management information base (MIB) file. You can download this file by browsing to [smarttech.com/software](http://www.smarttech.com/software) and clicking the MIB files link in the *Hardware* section for the SMART UF75 projector.

The SNMP agent in your projector supports SNMP version 1 or 2. Upload the MIB file to your SNMP management system application, and then use it as described in your application's user guide.

<span id="page-82-1"></span>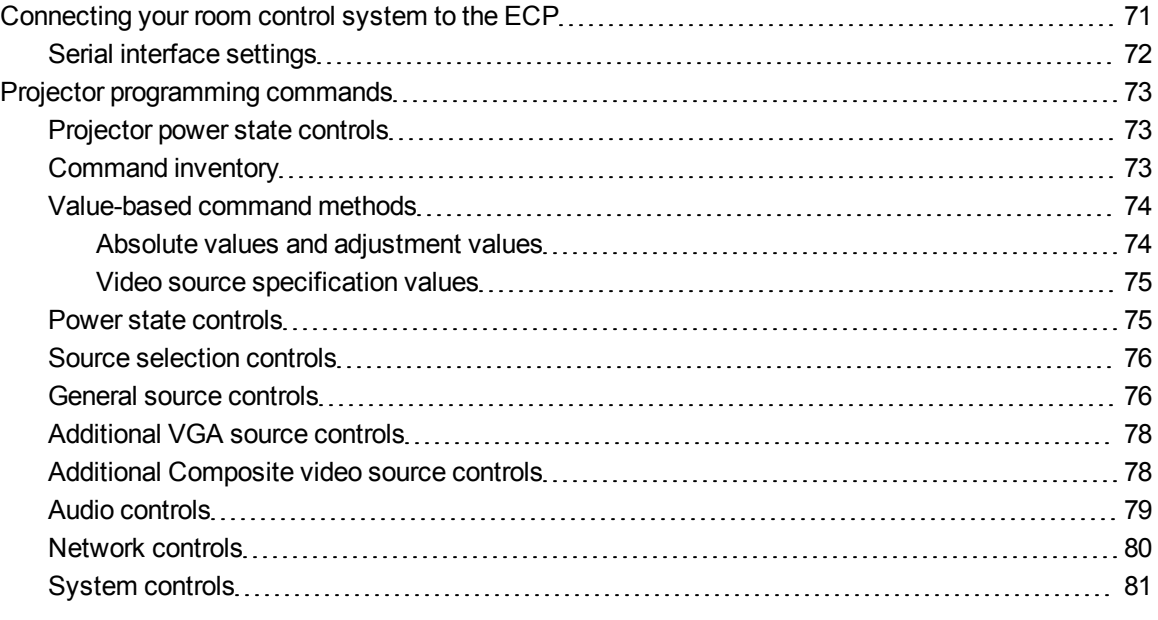

This appendix includes detailed instructions on how to set up your computer or room control system to remotely manage your SMART Board 800i5 interactive whiteboard system settings through an RS-232 serial interface.

### <span id="page-82-0"></span>Connecting your room control system to the ECP

By connecting a computer or room control system to the 4-pin connector on the ECP, you can select video inputs, start up or shut down your interactive whiteboard system and request information such as projector lamp use, current settings and network addresses.

### **E** NOTE

On projectors with the RS-232 connector labeled **Control 9v** (rather than **Control**), pin 1 functions as a +9V DC power source only for use with older model ECPs such as the ones shipped with SMART UF55 projectors.

### <span id="page-83-0"></span>Serial interface settings

The serial interface of the projector acts as a Data Communications Equipment (DCE) device and its settings can't be configured. You must configure your computer's serial communication program (such as Microsoft® HyperTerminal) or your room control system's serial communication settings with the following values:

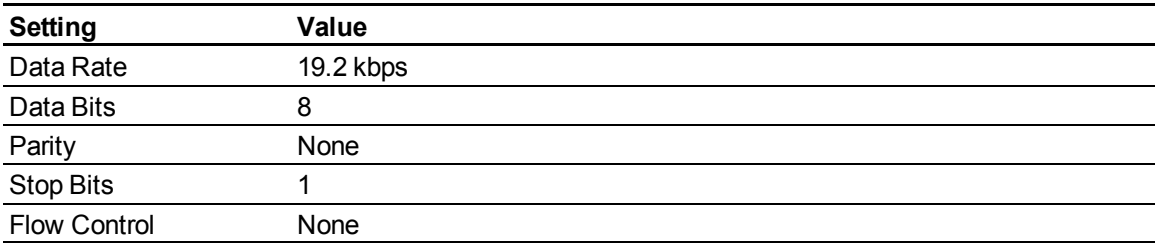

#### **E** NOTES

- Asynchronous mode is disabled by default in the projector.
- All commands should be in ASCII format. Terminate all commands with a carriage return.
- All responses from the projector are terminated with a command prompt. Wait until you receive the command prompt indicating that the system is ready for another command before you proceed.
- The room control feature of the projector is always on.

#### g **To configure your computer's serial interface**

- 1. Turn on your computer, and then start your serial communications program or terminal emulation program.
- 2. Connect your computer to the serial connection cable you previously connected to the ECP.

3. Configure your serial interface settings using the values from the table in the previous section, and then press ENTER.

An "invalid cmd= ? for help" message appears, and the > character appears as a command prompt on the following line.

#### **E** NOTE

If no message or an error message appears, your serial interface configuration isn't correct. Repeat step 3.

4. Type commands to configure your settings.

#### **E** NOTES

- o To see a list of commands available in the current operating mode, type **?** and then press ENTER.
- o If you're using a terminal emulation program, turn on your program's local echo setting to see characters as you type them.

## <span id="page-84-0"></span>Projector programming commands

<span id="page-84-1"></span>This section documents the projector programming commands.

### Projector power state controls

Your projector responds to commands only at certain power states and times.

There are five projector power states:

- Powering (startup)
- $\bullet$  On (operating)
- Cooling
- Confirm off
- Idle (Standby mode)

#### <span id="page-84-2"></span>Command inventory

Your projector responds to the commands in the tables on the following pages. To see a list of valid commands in the projector's current power state, type **?** and press ENTER.

#### *<b>B* IMPORTANT

When entering commands, ensure there is a 10 millisecond delay between characters for reliable operation.

#### **E** NOTES

- Send a command only after the projector sends a command prompt.
- Commands aren't case sensitive. Type commands exactly as they appear in the left column of the tables, with the proper value or setting in the center column.
- Check your entries carefully before entering your commands.
- Press ENTER after typing each command.
- After the projector executes a command, it generates a response.
- To prevent buffer overrun, don't send another command until you receive the next command prompt.

### <span id="page-85-1"></span><span id="page-85-0"></span>Value-based command methods

#### **Absolute values and adjustment values**

You can use the command's target range to set an absolute value for a command or cause an adjustment to be made to the current value. To create an adjustment command, add a plus (+) or minus (-) symbol instead of the equal symbol (=) before the value change you want to enter. All absolute values you enter must be within the command target range, and all adjustment values must equal a number within the command target range.

See the following examples for adjusting projector brightness:

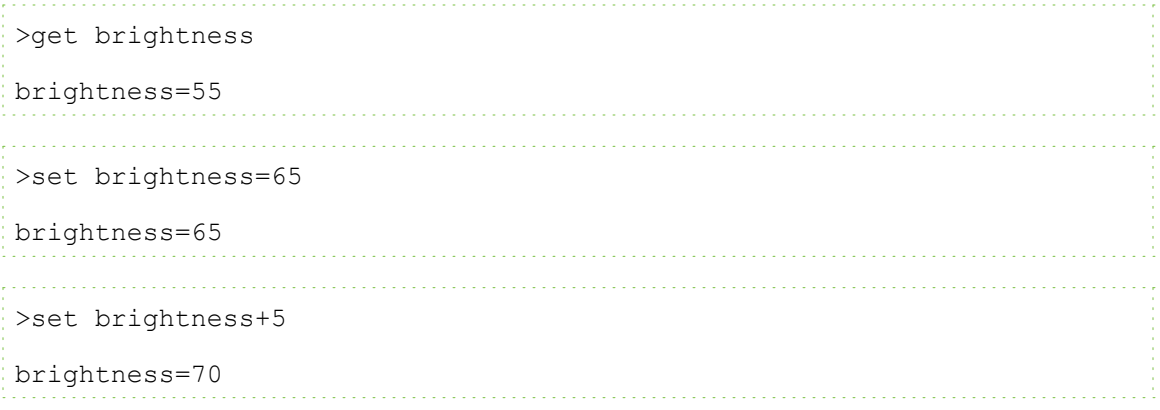

Remotely managing your system through an RS-232 serial interface

. . . . . . . . . . . . . . . . . . . . >set brightness-15 brightness=55 

#### <span id="page-86-0"></span>**Video source specification values**

You can use the source input field described in *[Source](#page-87-0) [selection](#page-87-0) [controls](#page-87-0)* [on](#page-87-0) [next](#page-87-0) [page](#page-87-0) in a command to set an absolute value or adjustment value to a source other than the active source. You can do this while the selected source is inactive, but the source device must be connected or you will receive an invalid command response.

See the following examples, where both an HDMI connector and a VGA 1 input are connected:

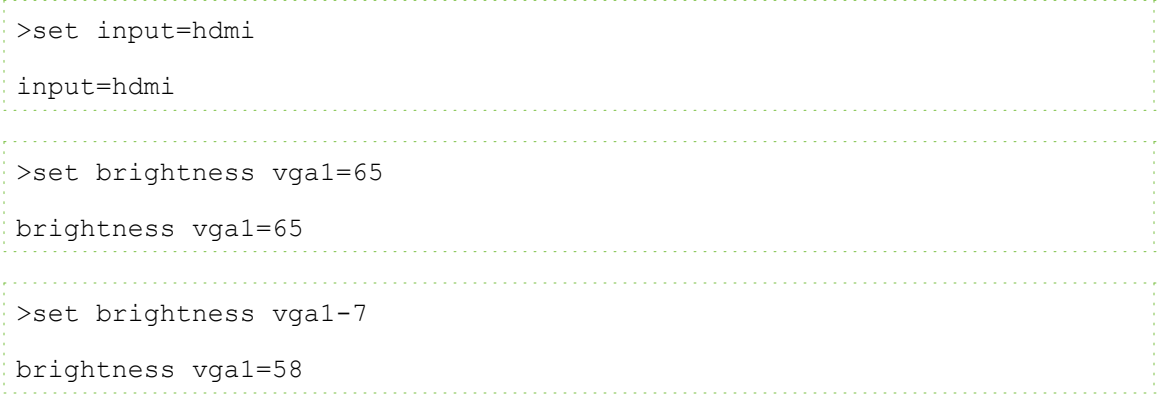

#### <span id="page-86-1"></span>Power state controls

These commands put the projector in and out of Standby mode and request the projector's current power state. The projector's power state determines whether certain commands are available at that time. These settings are available even when the projector is in Standby mode.

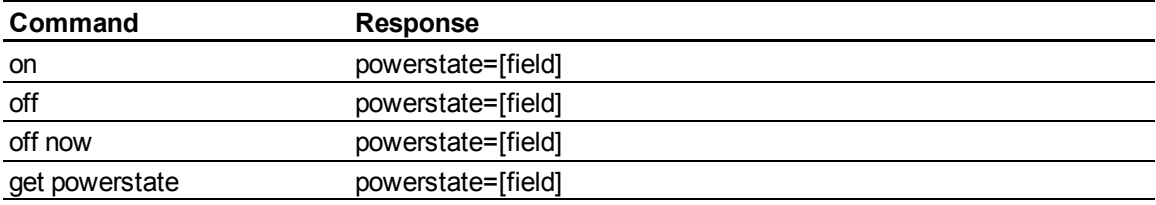

The following table describes the power state commands:

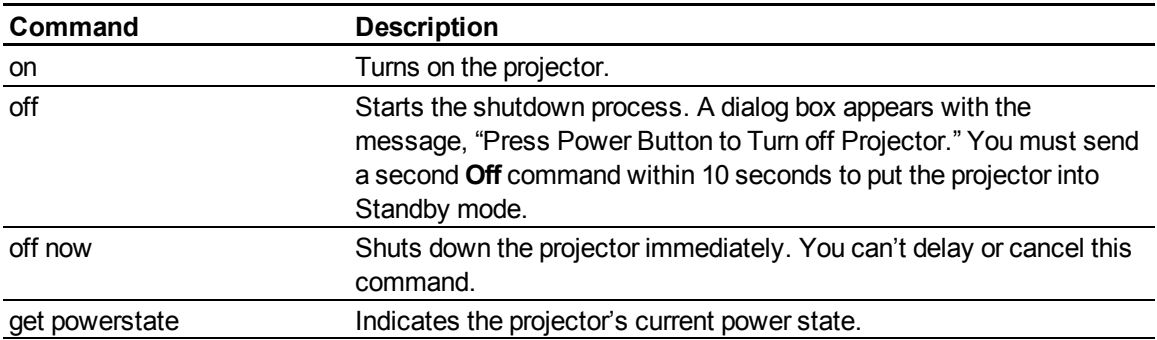

Remotely managing your system through an RS-232 serial interface

The following table describes the power state fields:

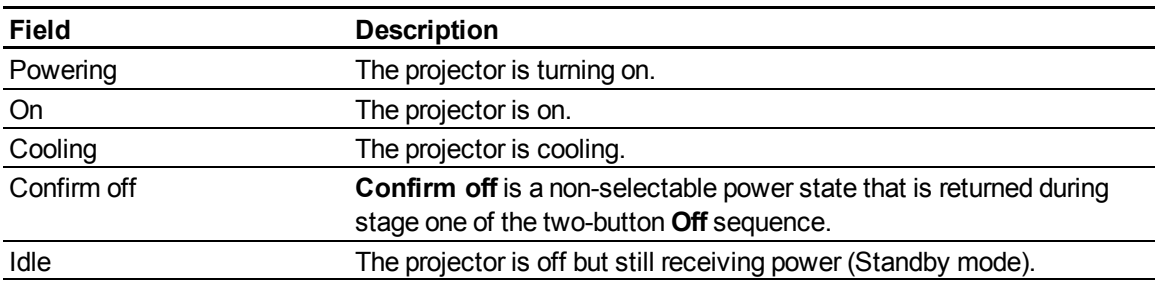

### <span id="page-87-0"></span>Source selection controls

These commands switch input sources. The source type determines which commands can be accepted.

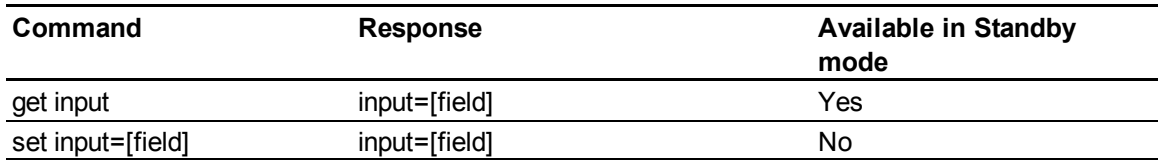

The following table describes the source selection commands:

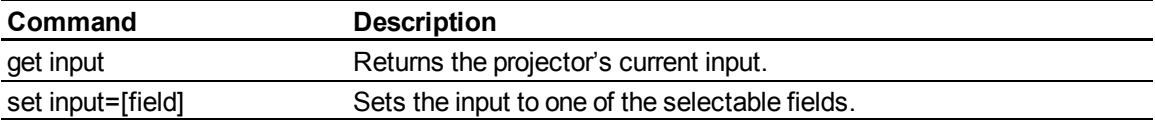

The following table describes the source selection response fields:

<span id="page-87-5"></span><span id="page-87-4"></span><span id="page-87-2"></span>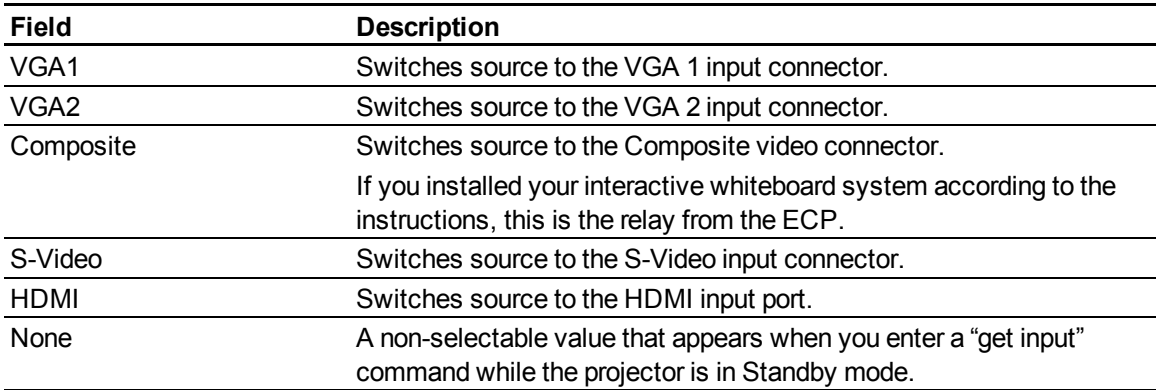

### <span id="page-87-3"></span><span id="page-87-1"></span>General source controls

The following source controls apply to all input sources. HDMI connector source controls are described in this section. These controls are unavailable when the projector is in Standby mode. You can specify custom color values for all inputs.

These commands inform you of the current source settings.

Remotely managing your system through an RS-232 serial interface

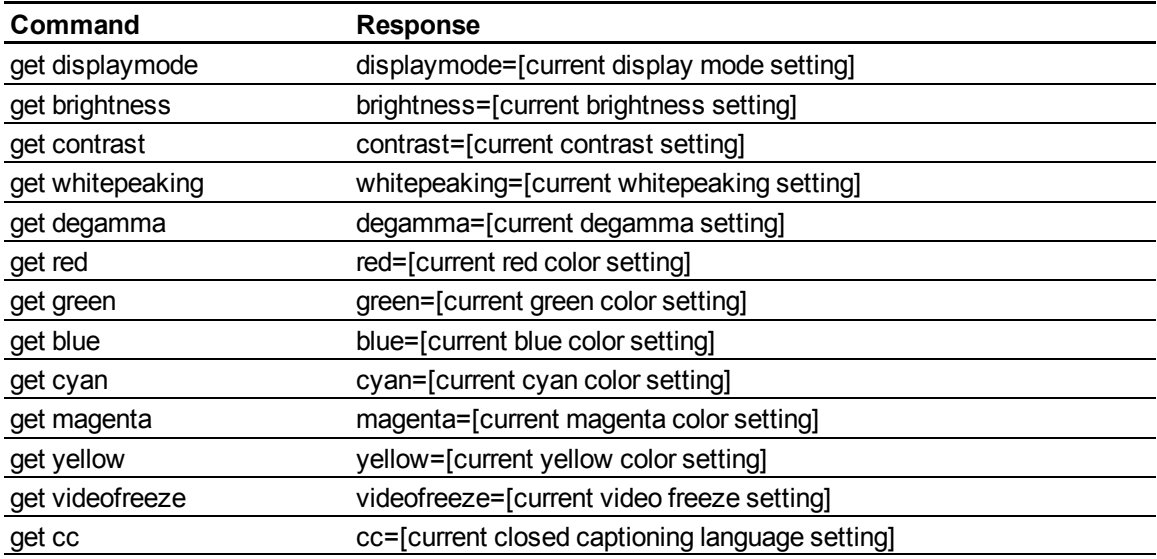

These commands control the appearance of your source. These settings are unavailable when the projector is in Standby mode or when the source is disconnected. See *[Value-based](#page-85-0) [command](#page-85-0) [methods](#page-85-0)* [on](#page-85-0) [page](#page-85-0) [74](#page-85-0) for setting absolute and adjustment commands.

<span id="page-88-0"></span>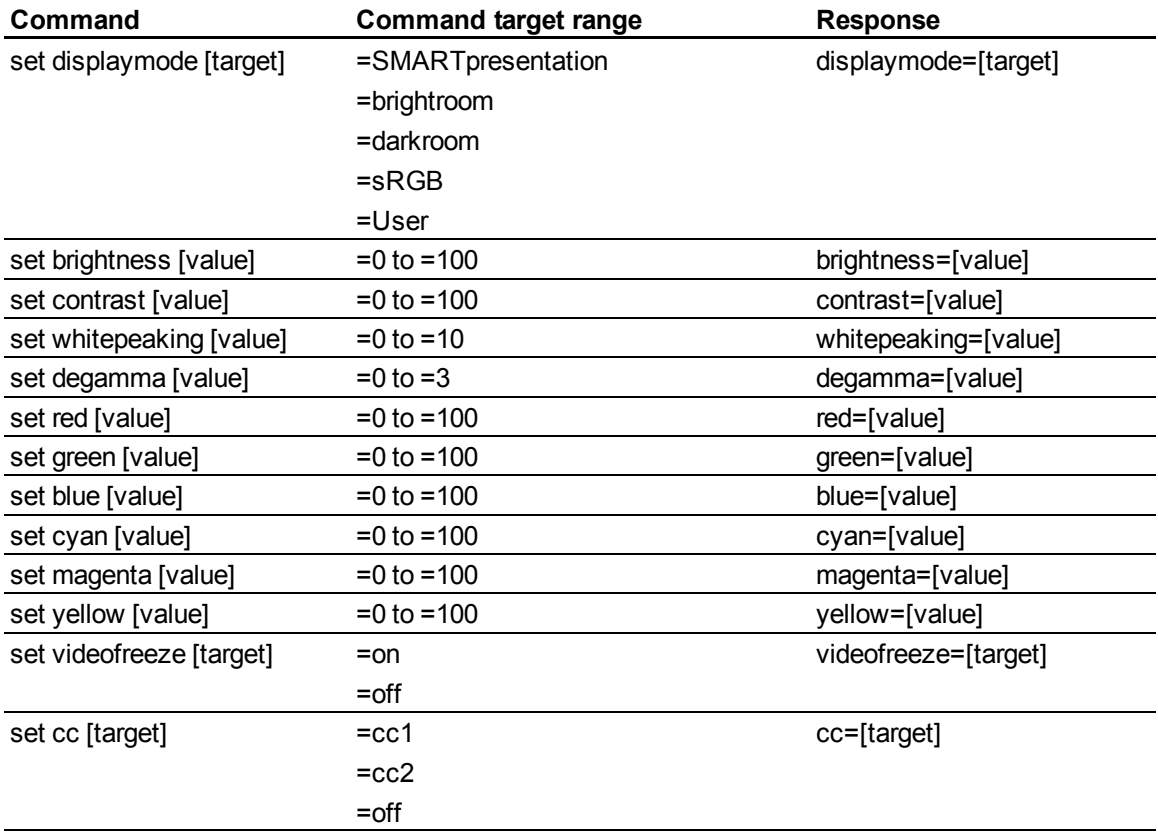

### **E** NOTE

Typically, **cc1** displays English (U.S.) subtitles, while **cc2** displays other regional languages, such as French or Spanish, depending on television channel or media setup.

### <span id="page-89-0"></span>Additional VGA source controls

Your VGA source supports all the general source controls described in *[General](#page-87-1) [source](#page-87-1) [controls](#page-87-1)* [on](#page-87-1) [page](#page-87-1) [76,](#page-87-1) as well as the commands listed in this section. These settings are unavailable when the projector is in Standby mode or when the VGA sources are disconnected.

#### **E** NOTE

Some of these commands are invalid with HDMI input and Composite video sources, and will return the response "invalidcmd=[command]".

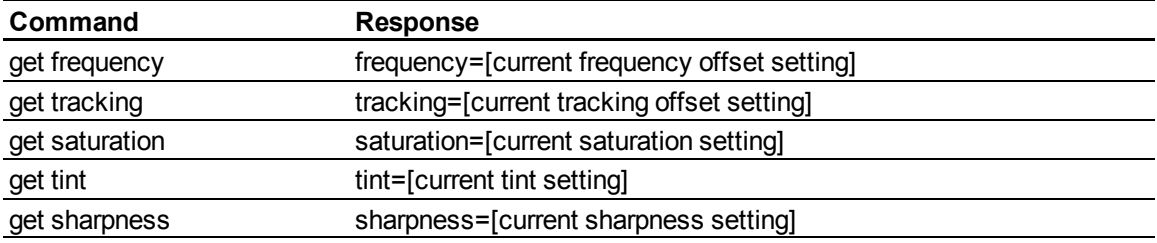

These commands inform you of the current VGA source settings.

These commands control the appearance of your VGA source. These settings are unavailable when the projector is in Standby mode or when the VGA source is disconnected. See *[Value-based](#page-85-0) [command](#page-85-0) [methods](#page-85-0)* [on](#page-85-0) [page](#page-85-0) [74](#page-85-0) for setting absolute and adjustment commands.

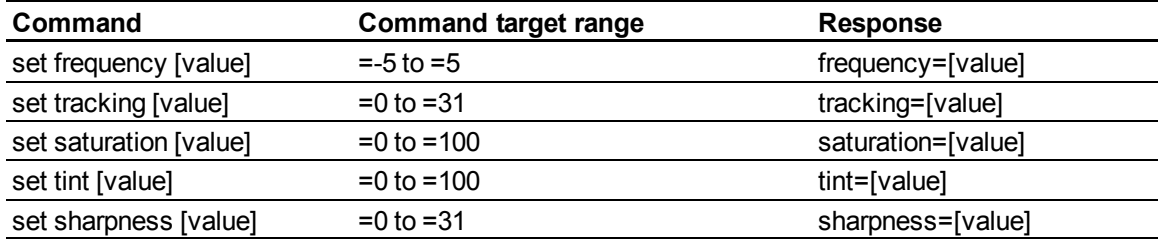

### <span id="page-89-1"></span>Additional Composite video source controls

Your Composite video source supports all the general source controls described on the previous page as well as the commands listed in this section. These settings are unavailable when the projector is in Standby mode or when the Composite video source is disconnected.

### **E** NOTE

Some of these commands are invalid with HDMI input and VGA video sources, and will return the response "invalidcmd=[command]".

These commands inform you of the current Composite video source settings.

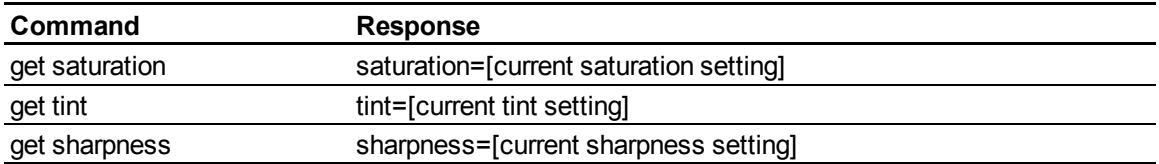

These commands control the appearance of your Composite video source. See *[Value-based](#page-85-0) [command](#page-85-0) [methods](#page-85-0)* [on](#page-85-0) [page](#page-85-0) [74](#page-85-0) for setting absolute and adjustment commands.

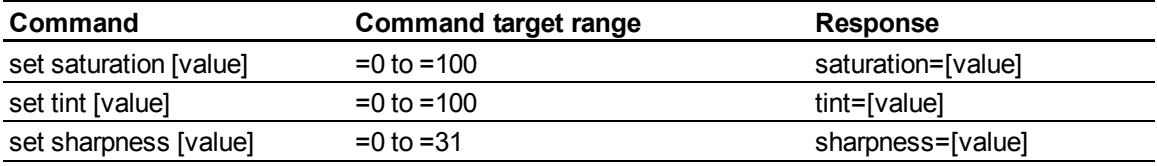

### <span id="page-90-0"></span>Audio controls

These commands control your projector's internal audio amplifier, which affects sound passed through the projector to your external audio system (not included). Audio output controls aren't defined by the video source. These settings are unavailable when the projector is in Standby mode.

These commands inform you of the current audio output settings.

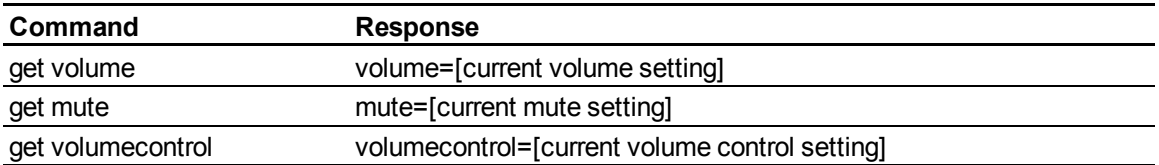

These commands control your projector's audio amplifier settings. See *[Value-based](#page-85-0) [command](#page-85-0) [methods](#page-85-0)* [on](#page-85-0) [page](#page-85-0) [74](#page-85-0) for setting absolute and adjustment commands.

<span id="page-90-2"></span><span id="page-90-1"></span>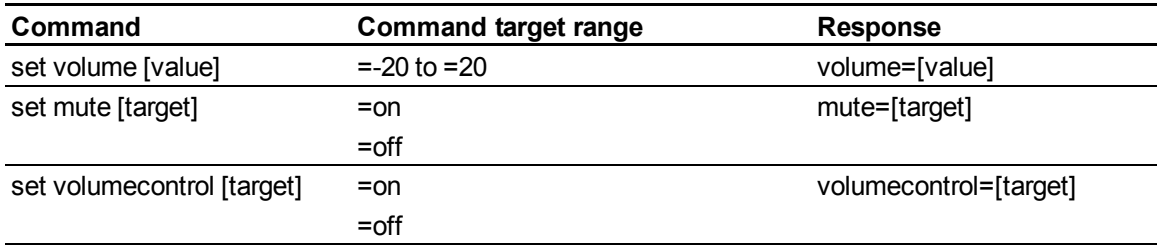

### <span id="page-91-0"></span>Network controls

These commands control your projector's network status and settings. These settings are located in the OSD, and are available even when the projector is in Standby mode. You must locally set the network and VGA out commands to on for the network abilities to work.

These commands inform you of the current network settings.

<span id="page-91-5"></span><span id="page-91-3"></span><span id="page-91-1"></span>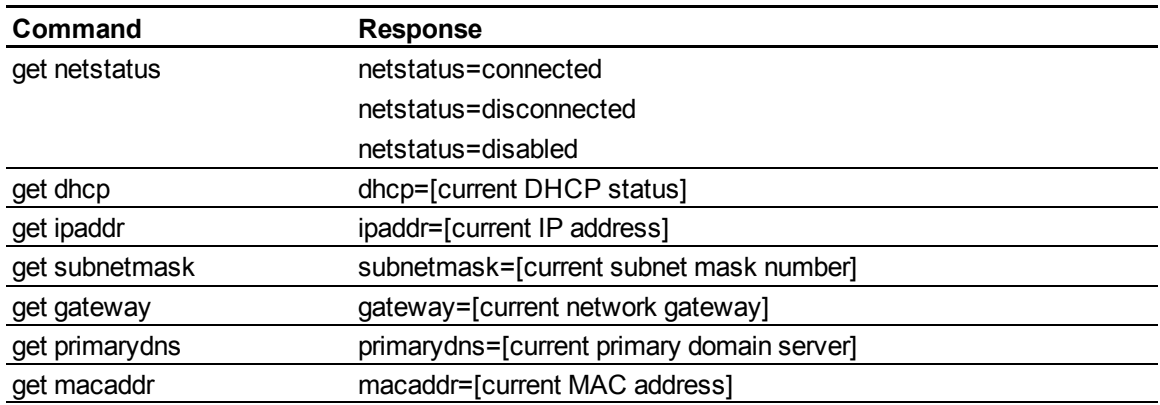

<span id="page-91-4"></span><span id="page-91-2"></span>These commands control your network settings.

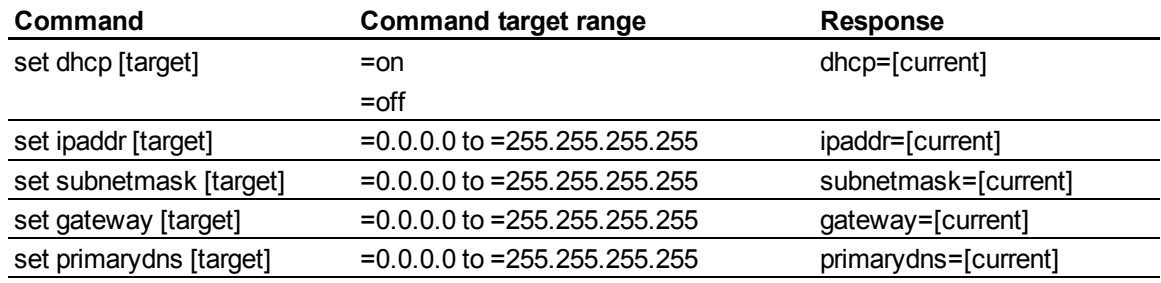

### <span id="page-92-0"></span>System controls

These commands enable you to switch system settings and access system information.

These commands inform you of the current system settings. These commands are unavailable when the projector is in Standby mode.

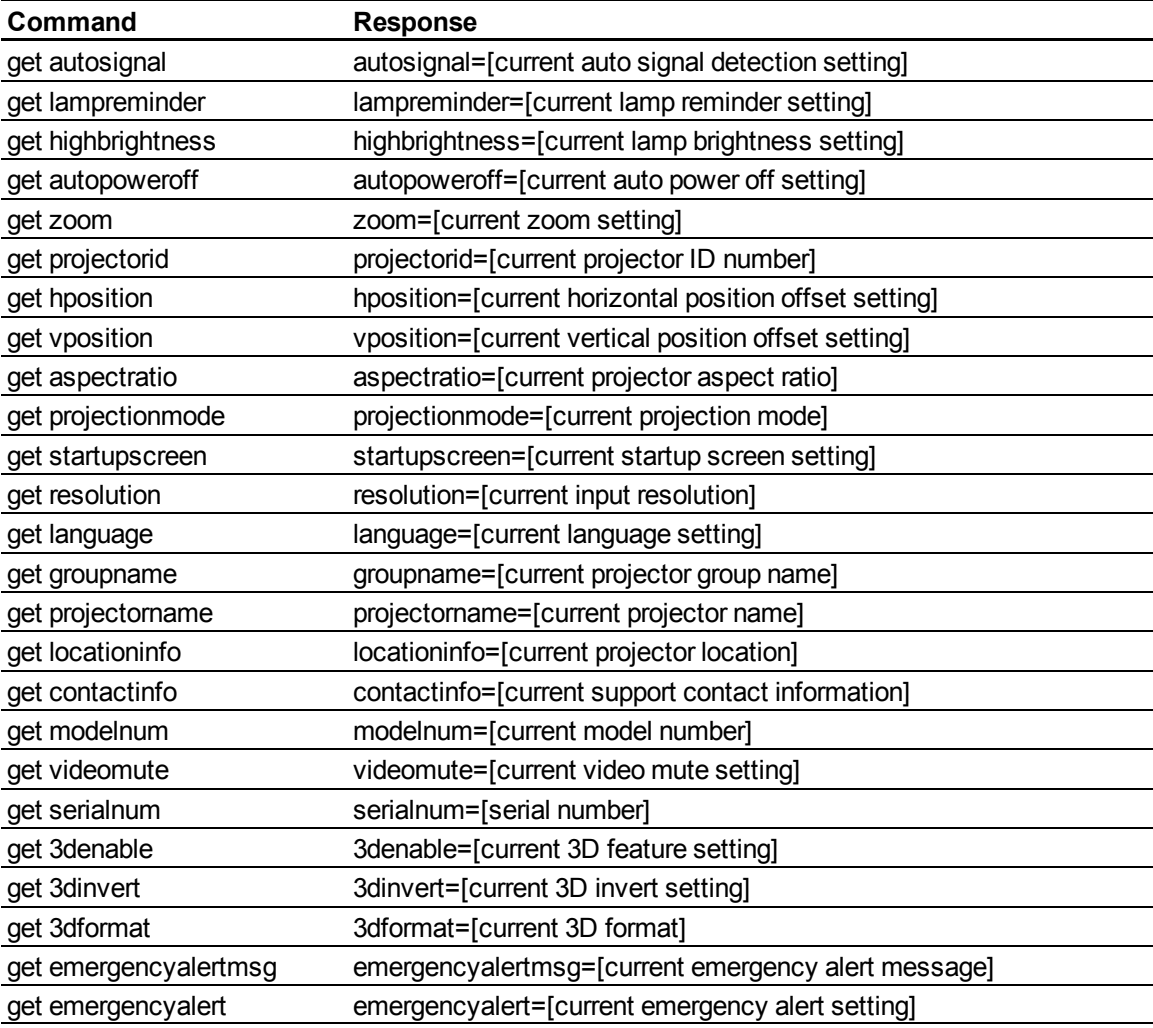

Remotely managing your system through an RS-232 serial interface

These commands inform you of the current system settings. These commands are available even when the projector is in Standby mode.

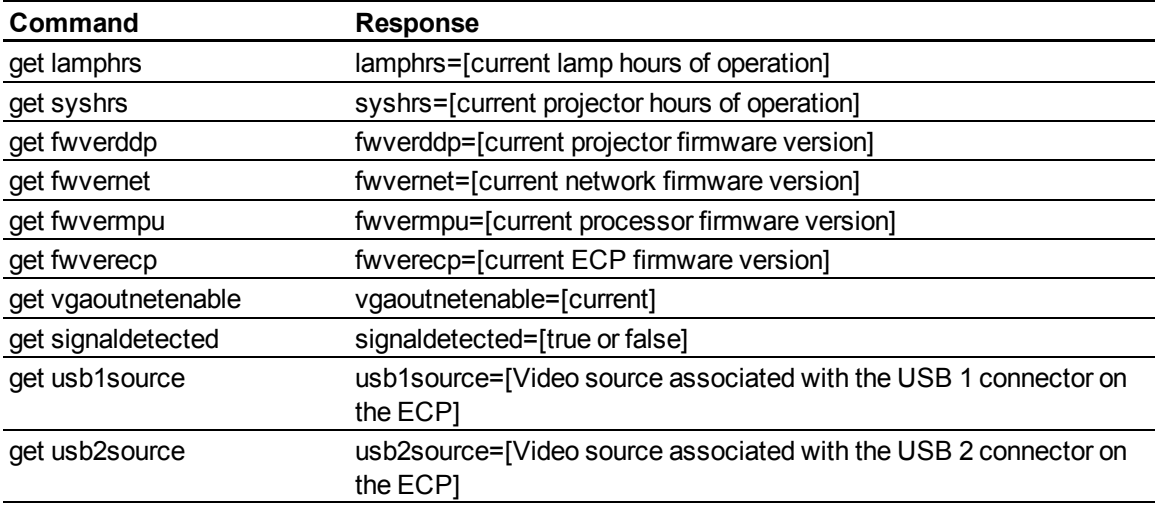

These commands control the current system settings. These commands are unavailable when the projector is in Standby mode. See *[Value-based](#page-85-0) [command](#page-85-0) [methods](#page-85-0)* [on](#page-85-0) [page](#page-85-0) [74](#page-85-0) for setting absolute and adjustment commands.

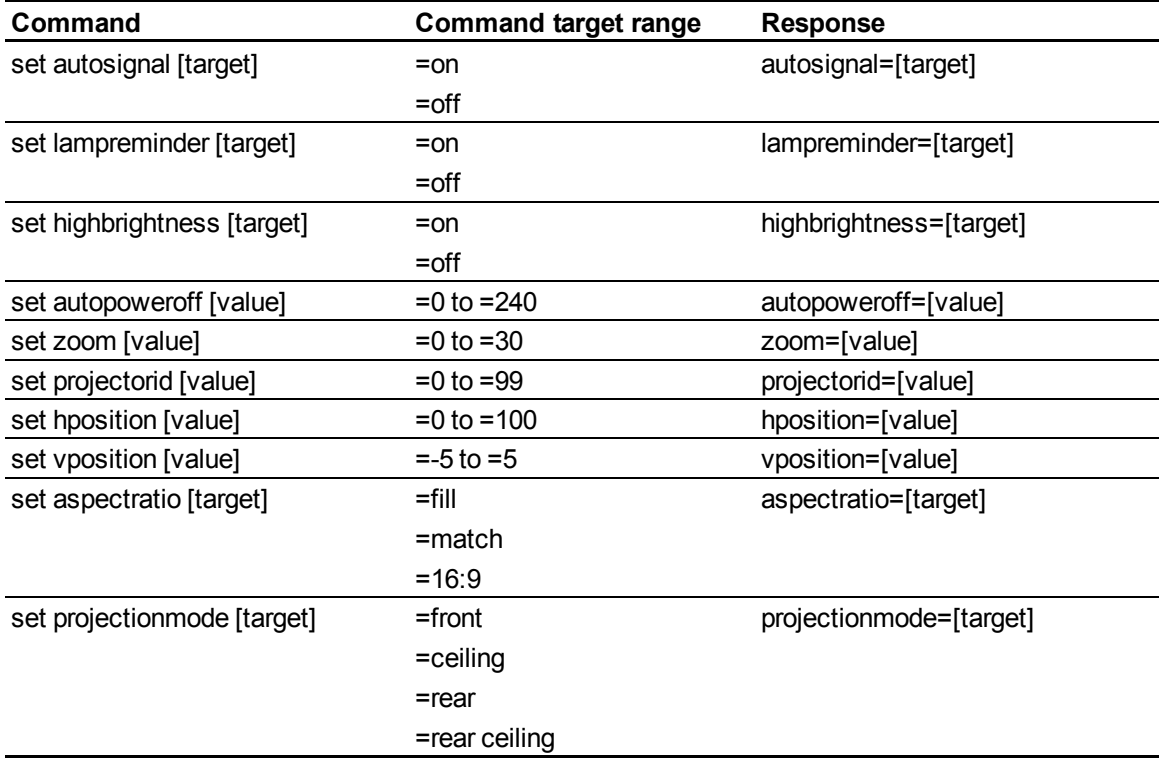

Remotely managing your system through an RS-232 serial interface

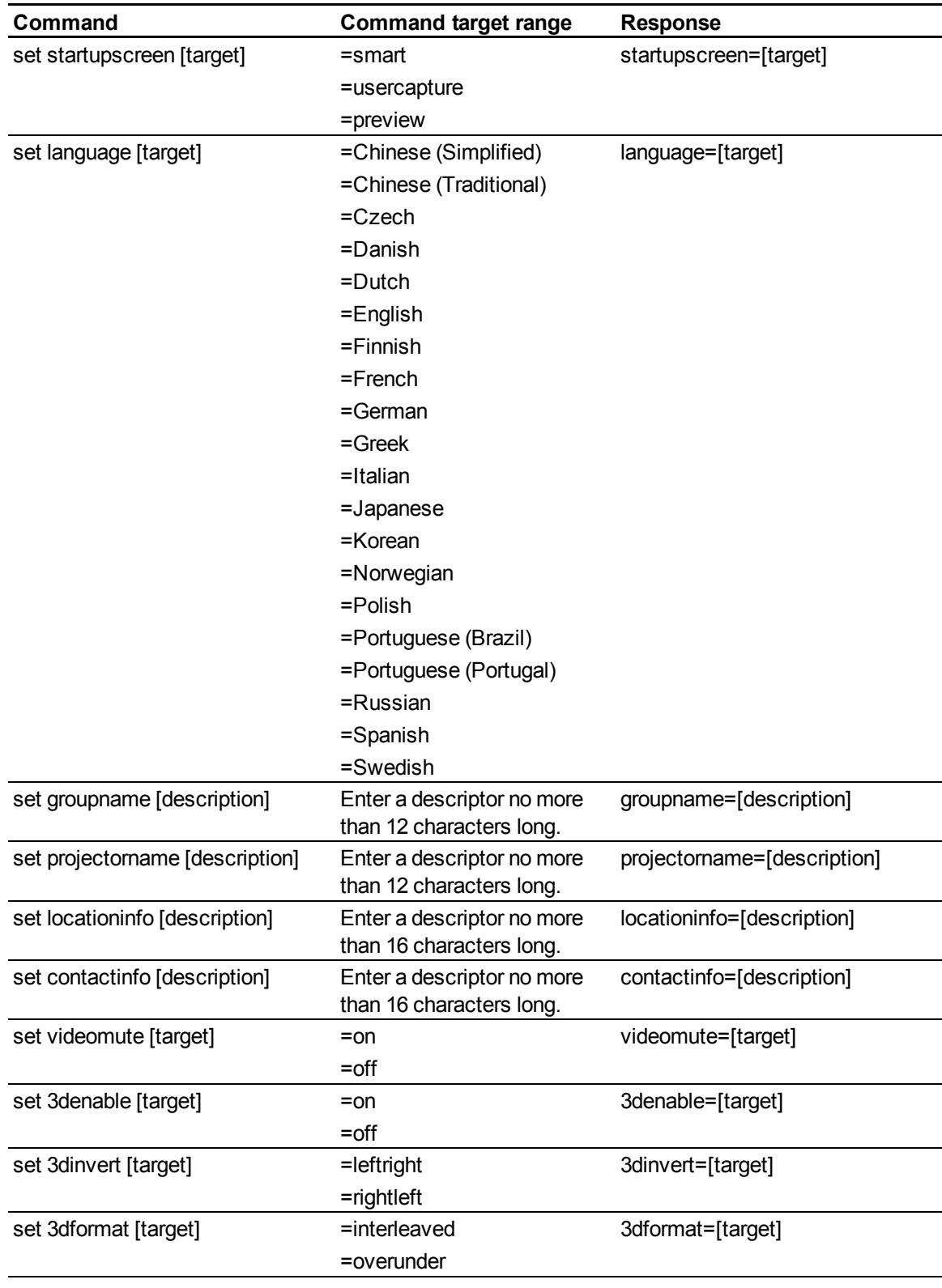

Remotely managing your system through an RS-232 serial interface

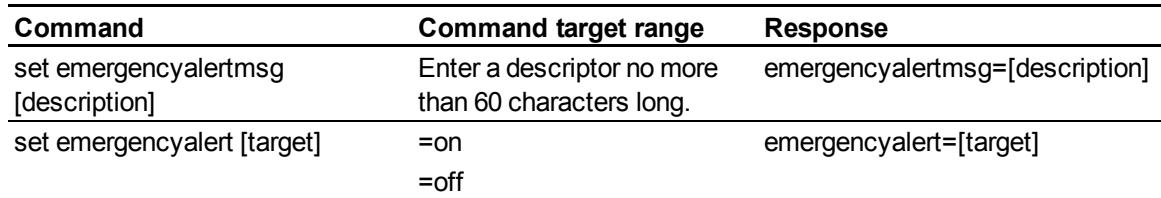

These commands control the current system settings. These commands are available when the projector is in Standby mode and when it is on.

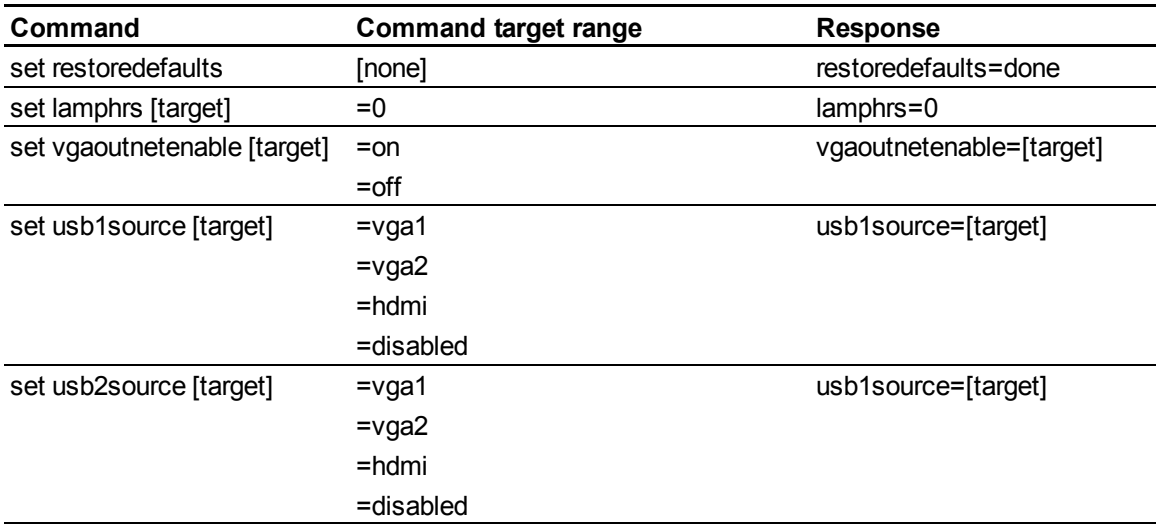

### **E** NOTE

The **Network and VGA Out** setting's features are off by default. Select **on** to activate these features.

# <span id="page-96-0"></span>Remote control code definitions Appendix C

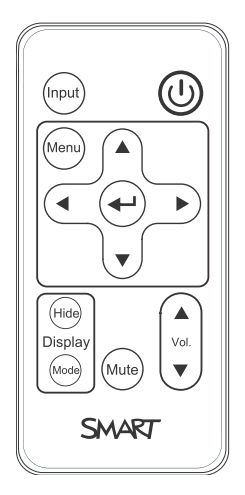

IR signal format: NEC1

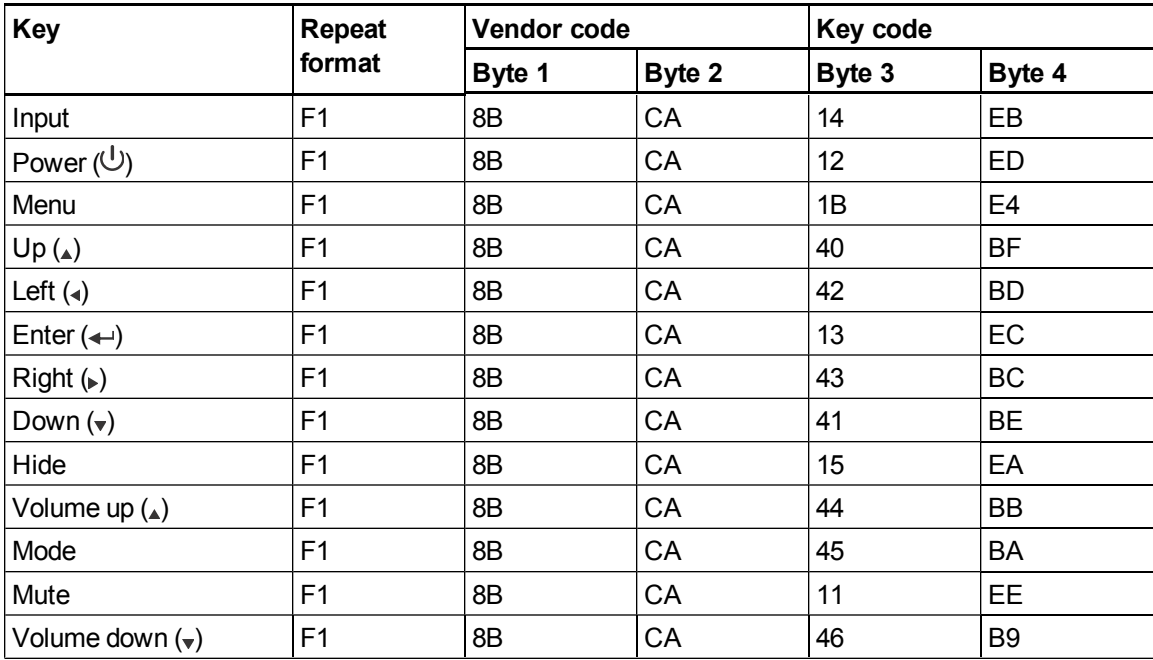

# Hardware environmental compliance Appendix D

SMART Technologies supports global efforts to ensure that electronic equipment is manufactured, sold and disposed of in a safe and environmentally friendly manner.

# <span id="page-98-1"></span>Waste Electrical and Electronic Equipment regulations (WEEE directive)

Waste Electrical and Electronic Equipment regulations apply to all electrical and electronic equipment sold within the European Union.

When you dispose of any electrical or electronic equipment, including SMART Technologies products, we strongly encourage you to properly recycle the electronic product when it has reached the end of its life. If you require further information, please contact your reseller or SMART Technologies for information on which recycling agency to contact.

# <span id="page-98-3"></span>Restriction of Certain Hazardous Substances (RoHS directive)

This product meets the requirements of the European Union's Restriction of Certain Hazardous Substances (RoHS) directive 2002/95/EC.

Consequently, this product also complies with other regulations that have arisen in various geographical areas, and that reference the European Union's RoHS directive.

### <span id="page-98-0"></span>**Batteries**

Batteries are regulated in many countries. Check with your reseller to find out how to recycle used batteries.

<span id="page-98-2"></span>There are special regulations that must be met when shipping a product that has a lithium ion battery packaged with the product or shipping a lithium ion battery. When returning a SMART Technologies

product which contains a lithium ion battery or returning a lithium ion battery, call SMART Technologies RMA for information on the special shipping regulations.

- 1.866.518.6791, Option 4 (U.S./Canada)
- <span id="page-99-1"></span> $\bullet$  1.403.228.5940 (all other countries)

# Packaging

Many countries have regulations restricting the use of certain heavy metals in product packaging. The packaging used by SMART Technologies to ship products complies with applicable packaging laws.

# <span id="page-99-0"></span>China's Electronic Information Products regulations

China regulates products that are classified as EIP (Electronic Information Products). SMART Technologies products fall under this classification and meet the requirements for China's EIP regulations.

For more information, see [smarttech.com/compliance.](http://www.smarttech.com/compliance)

# **Index**

## 3

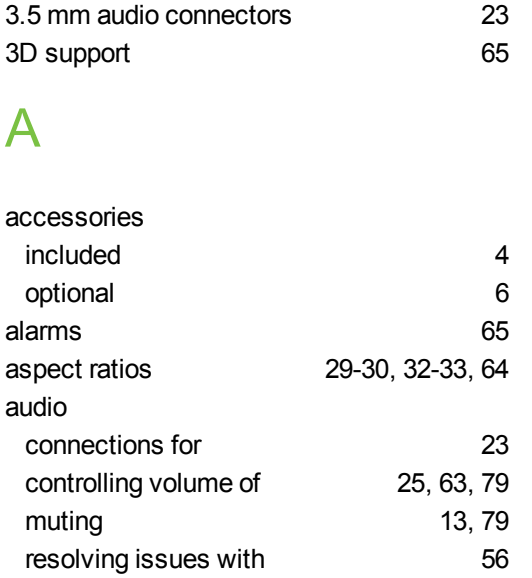

# B

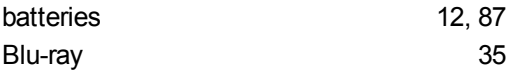

# C

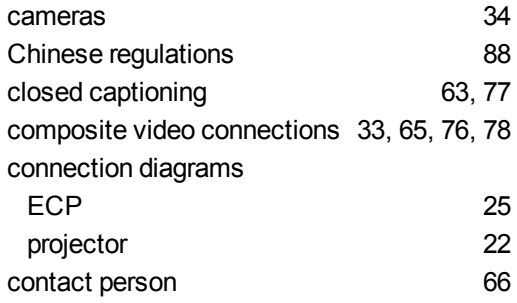

# D

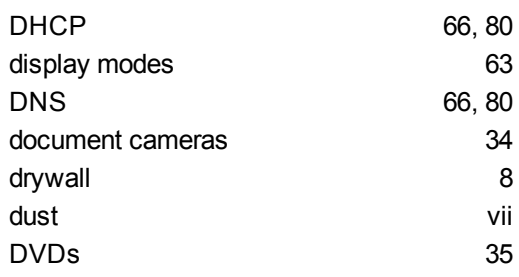

# E

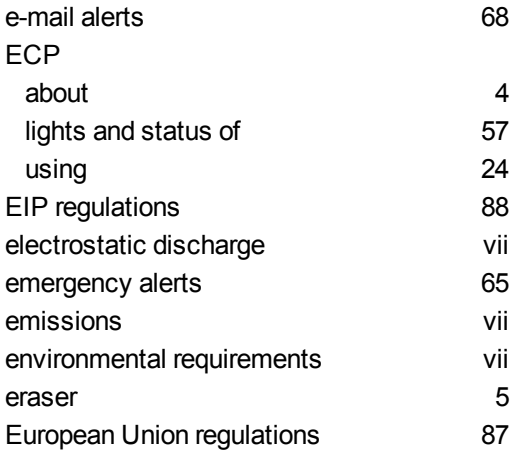

# F

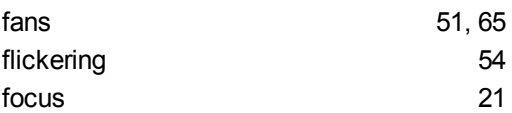

### G

GoWire cable See SMART GoWire cable

## H

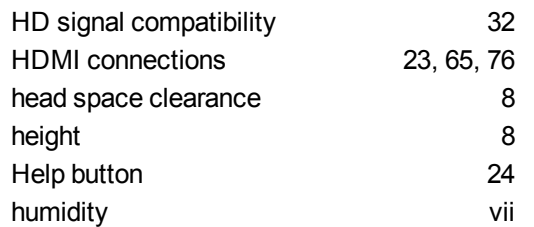

### I

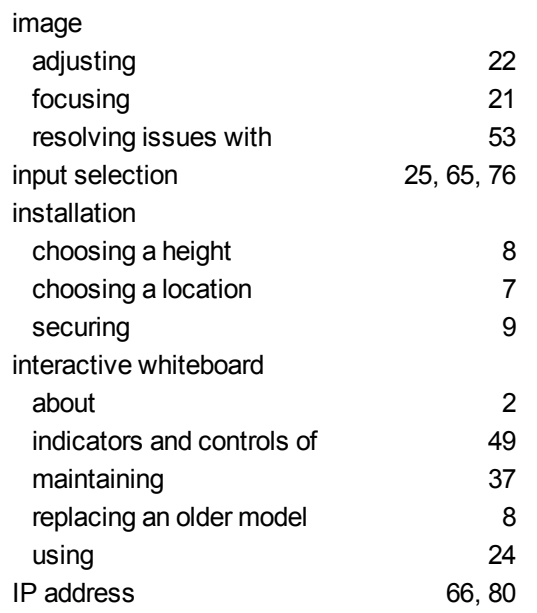

### L

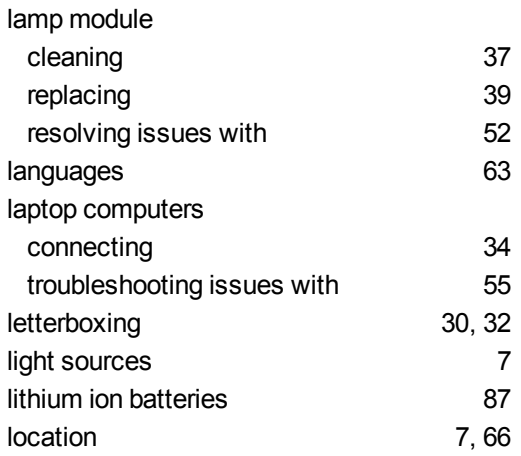

Low Power mode [25](#page-36-3)

### M

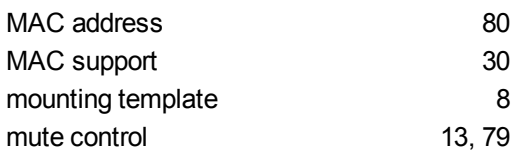

# N

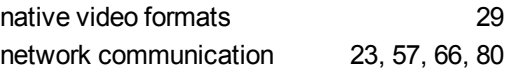

### $\bigcap$

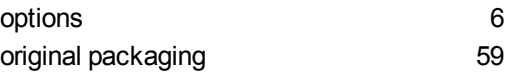

### P

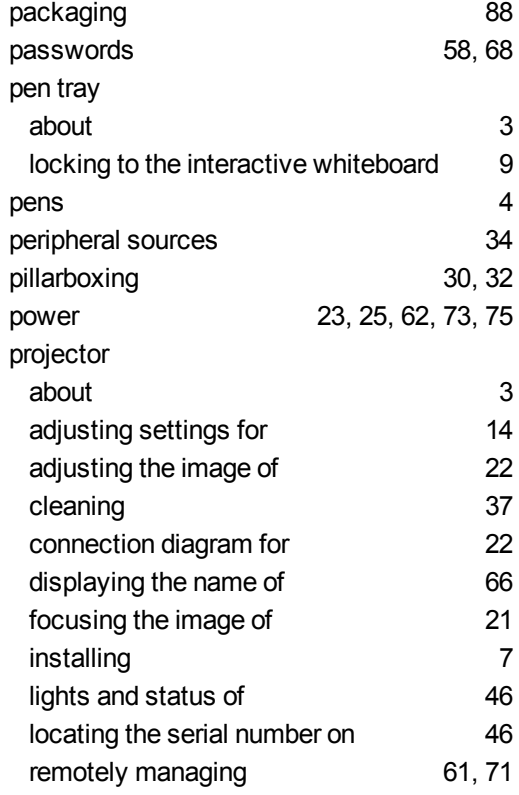

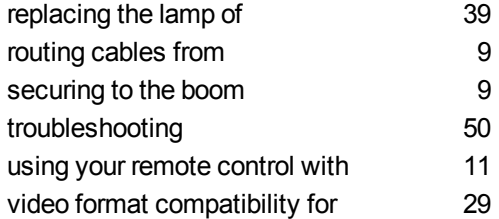

# Q

quad VGA support [30](#page-41-0)

### R

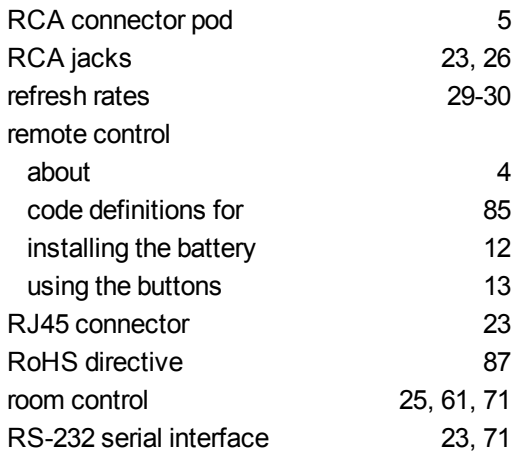

# S

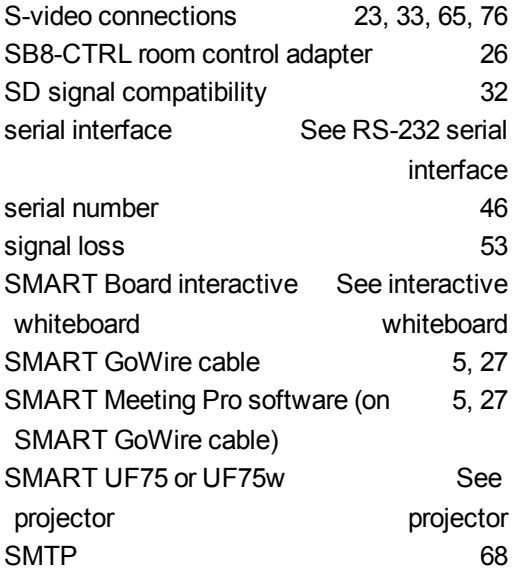

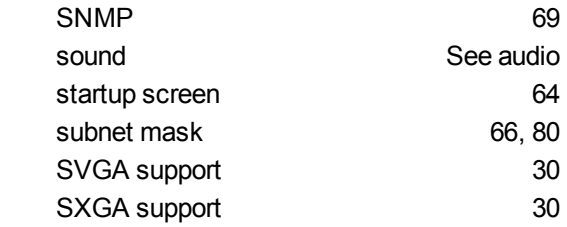

# T

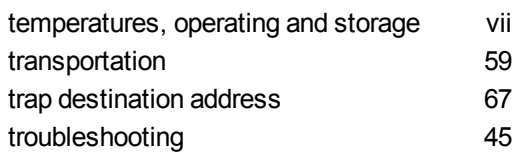

# U

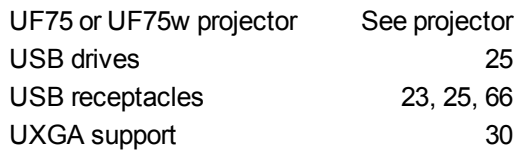

# V

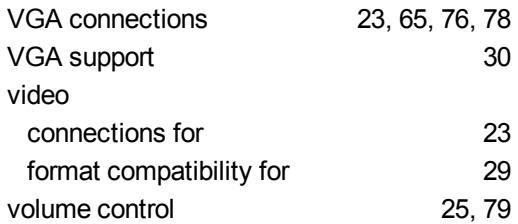

# W

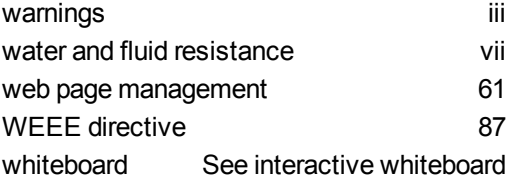

# X

XGA support [30](#page-41-0)

Z

zoom [64](#page-75-2)

#### SMART Technologies

[smarttech.com/support](http://www.smarttech.com/support) [smarttech.com/contactsupport](http://www.smarttech.com/contactsupport)